Science **made** smarter

๚๛๛

# Istruzioni per l'uso – IT Affinity Compact

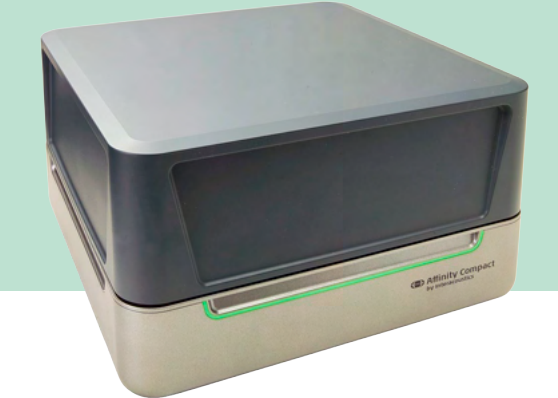

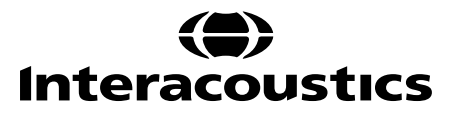

### Indice

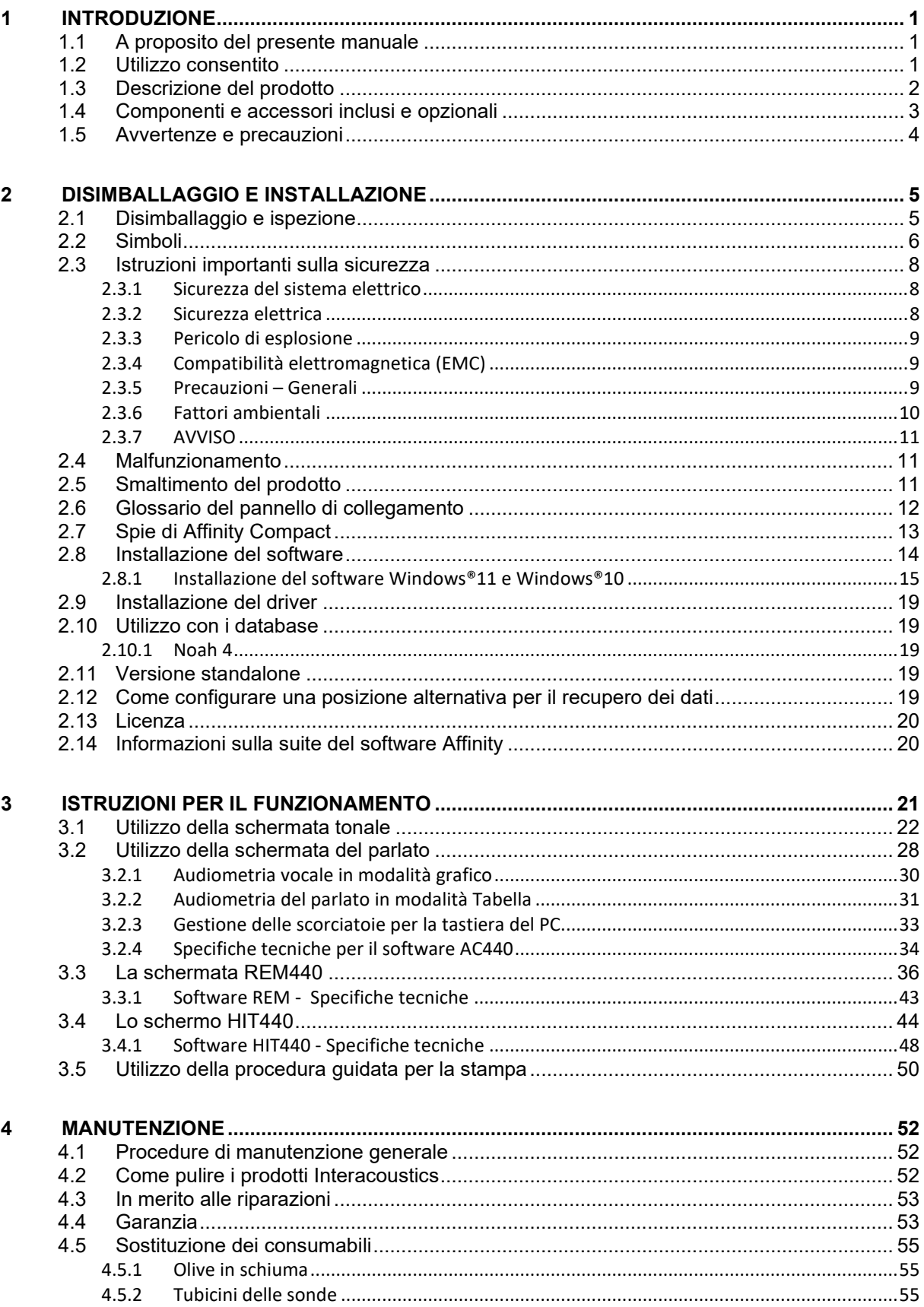

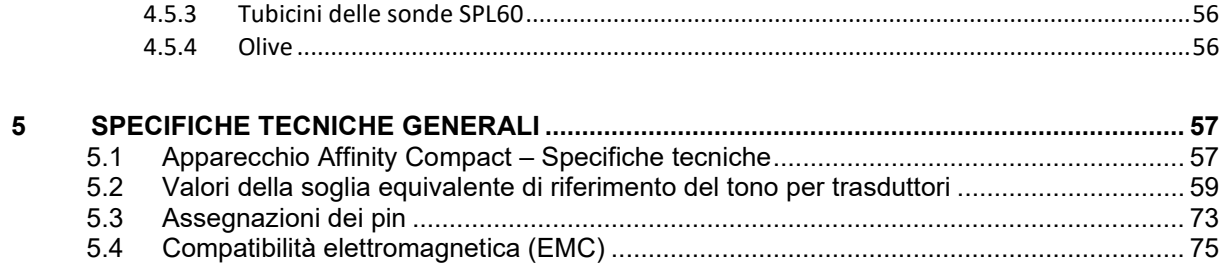

### wllwww

### <span id="page-3-0"></span>1 Introduzione

#### <span id="page-3-1"></span>**1.1 A proposito del presente manuale**

Il presente manuale è valido per Affinity Compact, versione software Affinity Suite 2.22. Il presente prodotto è stato fabbricato da:

#### **Interacoustics A/S**

Audiometer Allé 1 5500 Middelfart Danimarca Tel.: +45 6371 3555<br>
F-mail: info@interacou E-mail: info@interacoustics.com<br>Web: www.interacoustics.com [www.interacoustics.com](http://www.interacoustics.com/)

#### <span id="page-3-2"></span>**1.2 Utilizzo consentito**

#### **Indicazioni per l'uso**

Affinity Compact con AC440 è studiato per il rilevamento e la diagnosi di sospette perdite uditive. È possibile utilizzare i risultati per ulteriori procedure di test e/o per l'adattamento di apparecchi acustici.

Affinity Compactcon HIT440 è progettato per il test degli apparecchi acustici, un sistema per ottenere indicazioni oggettive circa le caratteristiche degli apparecchi acustici all'interno di una camera di prova chiusa utilizzando un accoppiatore.

Affinity Compact con REM440 è destinato all'uso nella misurazione dell'orecchio reale che copre tutte le esigenze di verifica clinica durante l'adattamento degli apparecchi acustici. Il processo prevede microfoni di riferimento all'esterno delle orecchie e un piccolo microfono con tubicino della sonda in ciascun canale vicino al timpano dei soggetti. Vengono misurati i livelli di pressione sonora per la creazione di grafici che corrispondono ai vari test effettuabili nel modulo REM440*.* I set di dati vengono quindi raccolti per la convalida e verifica delle impostazioni degli apparecchi acustici.

#### **Personale consentito**

Operatori formati come audiologi, professionisti sanitari dell'udito o tecnici con apposita formazione

#### **Pazienti di riferimento**

Nessuna restrizione

#### **Controindicazioni**

Nessuna nota

#### **Benefici clinici**

Affinity Compact con AC440 utilizza stimoli tonali e vocali per fornire all'utente una rappresentazione dell'eventuale presenza di una perdita uditiva e del grado di tale perdita. In questo modo, un operatore qualificato competente è in grado di prescrivere gli apparecchi acustici e fornire supporto per eventuali interventi otologici aggiuntivi/continui.

Affinity Compactcon HIT440fornisce misurazioni oggettive provenienti da apparecchi e dispositivi acustici ausiliari. Tali misurazioni possono essere confrontate con i protocolli standard locali o le specifiche del produttore di apparecchi acustici per garantire qualità e prestazioni coerenti, nonché per rilevare eventuali deviazioni dalle specifiche del produttore. Ciò garantisce che il soggetto riceva sempre apparecchi acustici funzionanti.

Grazie ad Affinity Compact con REM440, il destinatario degli apparecchi acustici riceve dispositivi convalidati e verificati in modo oggettivo. L'unità esamina la qualità univoca del canale uditivo esterno di un soggetto, in modo che l'operatore sia in grado di prescrivere con precisione il dispositivo a livelli di udibilità mirati.

### ullmonul

#### <span id="page-4-0"></span>**1.3 Descrizione del prodotto**

Affinity Compact è un analizzatore di apparecchi acustici che comunica con moduli software audiologici integrati installati su un PC. A seconda dei moduli software installati, questo può eseguire:

- Audiometria (AC440)
- Misurazioni dell'orecchio reale (REM440), compresa la Visible Speech Mapping (analisi del parlato)
- Test dell'apparecchio acustico (HIT440)

NOTA BENE: il prodotto non è un dispositivo sterile e non è pensato per la sterilizzazione prima dell'uso.

## unne

### <span id="page-5-0"></span>**1.4 Componenti e accessori inclusi e opzionali**

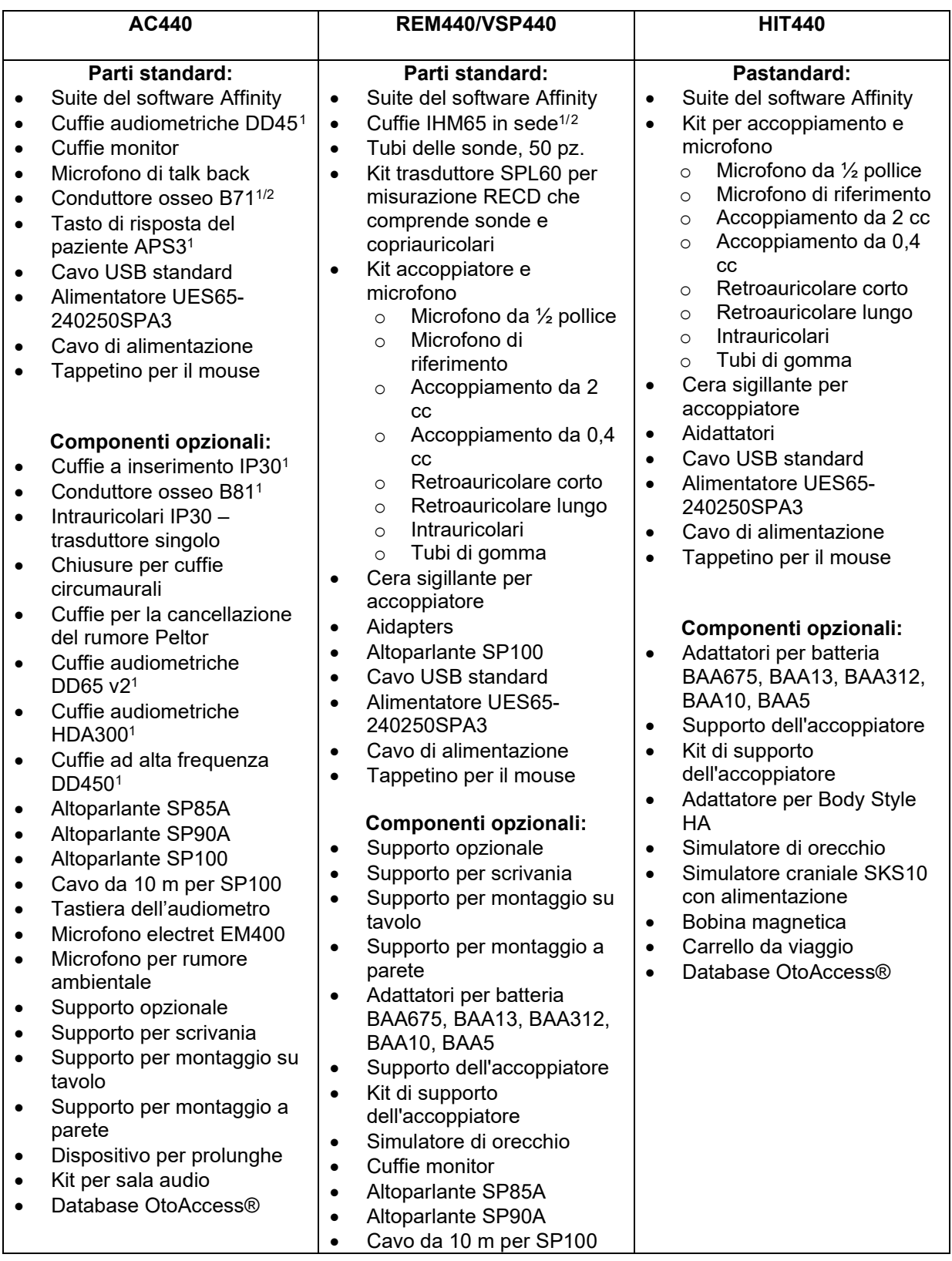

<span id="page-5-1"></span><sup>1</sup> Parte applicata in conformità dell'IEC 60601-1

<span id="page-5-2"></span><sup>2</sup> Questo componente non presenta la certificazione ai sensi della norma IEC 60601-1

## whenhand

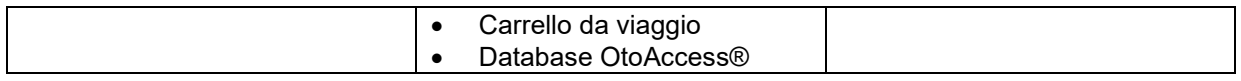

#### <span id="page-6-0"></span>**1.5 Avvertenze e precauzioni**

Nel presente manuale vengono utilizzati i seguenti simboli che indicano avvertenze, precauzioni o avvisi:

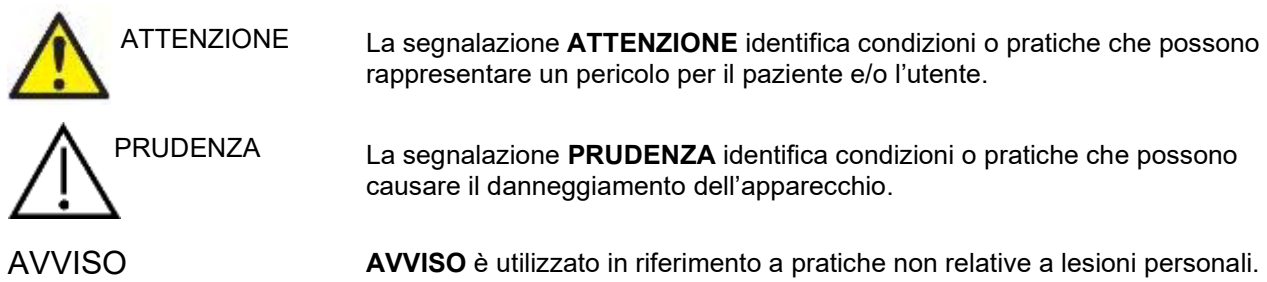

### <span id="page-7-0"></span>2 Disimballaggio e installazione

### <span id="page-7-1"></span>**2.1 Disimballaggio e ispezione**

#### **Controllare la scatola e il contenuto per accertarsi che non siano presenti danni**

Al momento del ricevimento del dispositivo, controllare la scatola di spedizione per accertarsi che non siano presenti segni di maneggiamento brusco o altri danni. Se la scatola è danneggiata, questa deve venire conservata fino a quando i contenuti della spedizione non sono stati controllati dal punto di vista meccanico ed elettrico. Se l'apparecchio è difettoso, contattare il distributore di zona. Conservare il materiale di spedizione per un eventuale controllo del corriere e richiesta di risarcimento all'assicurazione.

#### **Conservare la scatola per spedizioni future**

Affinity Compact viene fornito all'interno di una scatola di spedizione propria, appositamente studiata per il dispositivo stesso. Conservare tale scatola. Questa sarà necessaria nel caso in cui l'apparecchio debba essere restituito a scopo di assistenza. Se è necessario far riparare l'apparecchio, contattare il distributore di zona.

#### **Segnalazione di difetti**

#### **Ispezione prima della connessione**

Prima di connettere il prodotto, questo deve venire ispezionato ancora una volta per accertarsi che non siano presenti danni. L'apparecchio nel suo complesso e tutti gli accessori devono venire controllati visivamente per accertarsi che non ci siano imperfezioni o componenti mancanti.

#### **Segnalare immediatamente qualsiasi difetto**

Qualsiasi componente mancante o malfunzionamento deve venire segnalato immediatamente al fornitore dell'apparecchio, allegando la ricevuta, il numero di serie e un'illustrazione dettagliata del problema. Sul retro del presente manuale è accluso un Rapporto di reso in cui è possibile descrivere il problema.

#### **Utilizzare il Rapporto di reso (Return Report)**

È importante comprendere che, se il tecnico dell'assistenza non sa che problema cercare, potrebbe non rinvenire alcun problema. Per questo motivo, l'utilizzo della Segnalazione di restituzione è di grande aiuto per i tecnici dell'assistenza e rappresenta la migliore garanzia che la risoluzione del problema sia completamente soddisfacente per il cliente.

#### **Conservazione**

Nel caso in cui sia necessario conservare per un certo periodo di tempo Affinity Compact, assicurarsi che lo strumento venga conservato alle condizioni seguenti:

Temperatura: da 0 a 50°C da 10% a 95%, non condensante

## whenhand

#### <span id="page-8-0"></span>**2.2 Simboli**

Sullo strumento, gli accessori o l'imballaggio è possibile che siano presenti i simboli seguenti:

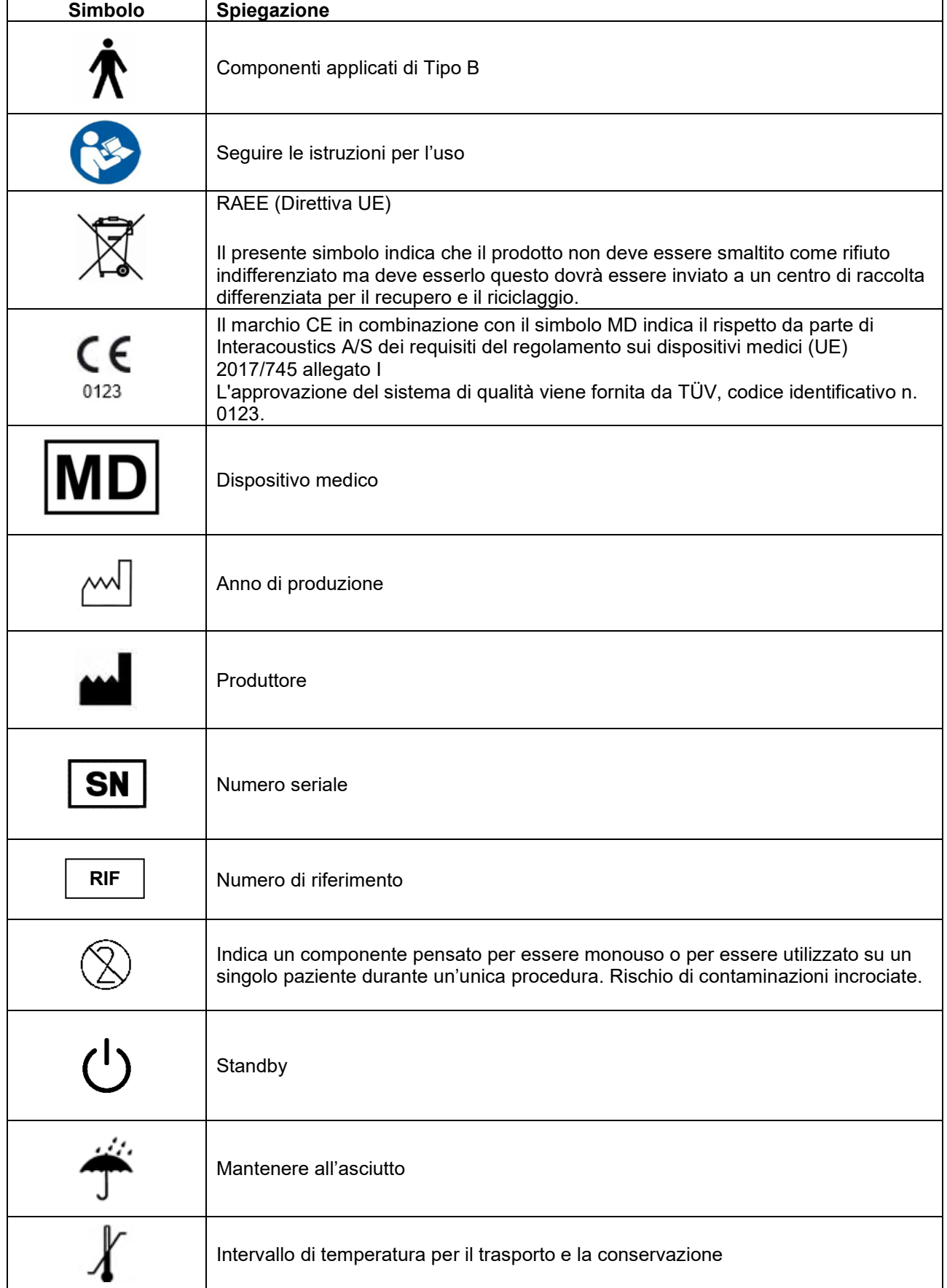

# monde

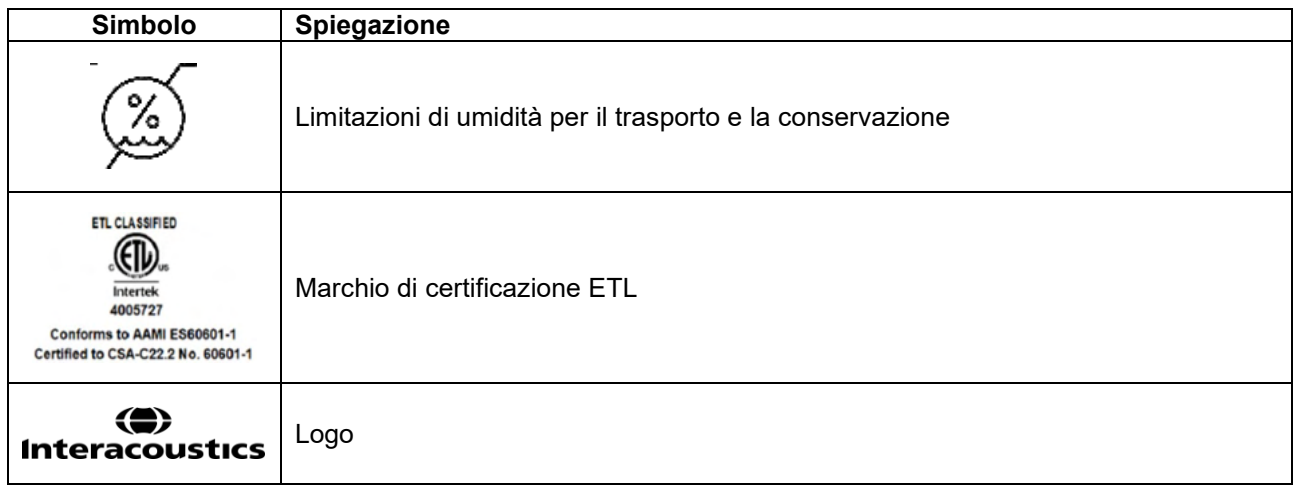

### ulfunno

#### <span id="page-10-0"></span>**2.3 Istruzioni importanti sulla sicurezza**

Leggere le presenti istruzioni con attenzione e integralmente prima di utilizzare il prodotto

#### <span id="page-10-1"></span>**2.3.1 Sicurezza del sistema elettrico**

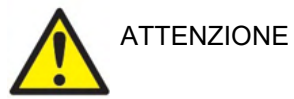

Per la connessione dello strumento al computer, attenersi alle seguenti avvertenze:

Questa apparecchiatura deve essere collegata ad altre apparecchiature e dunque costituisce un sistema elettrico medico. Le apparecchiature esterne per il collegamento all'input e all'output del segnale o ad altri connettori devono essere conformi al relativo standard del prodotto, come ad esempio IEC 60950-1 per le apparecchiature IT e la serie IEC 60601 per le apparecchiature elettriche mediche. Inoltre, tutte le combinazioni analoghe (sistemi elettrici medici) devono essere conformi alle normative in materia di sicurezza elencate nello standard generale IEC 60601-1, edizione 3, paragrafo 16. Tutte le apparecchiature non conformi ai requisiti relativi alla corrente di dispersione indicati in IEC 60601-1 devono restare all'esterno dell'area del paziente (almeno 1,5 m da esso) o disporre di un trasformatore di separazione per ridurre le correnti di dispersione. Chiunque connette apparecchiature esterne all'input e all'output del segnale o ad altri connettori crea un sistema elettrico medico ed è pertanto responsabile della conformità ai requisiti del sistema. In caso di dubbi, contattare un tecnico medico qualificato o il rappresentante di zona. Se lo strumento viene connesso a un PC (apparecchio informatico che forma un sistema), assicurarsi di non toccare il paziente mentre si aziona il PC.

Utilizzare un dispositivo di separazione (isolamento) per isolare le apparecchiature all'esterno dell'area del paziente da quelle all'interno della stessa. In particolare, il dispositivo di separazione è richiesto durante una connessione di rete. Il requisito del dispositivo di separazione viene definito in IEC 60601-1, paragrafo 16

#### <span id="page-10-2"></span>**2.3.2 Sicurezza elettrica**

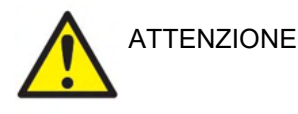

Non modificare l'apparecchio senza autorizzazione di Interacoustics. Non smontare o modificare il prodotto poiché tale operazione potrebbe influire sulla sicurezza e/o sulle prestazioni del dispositivo. Affidare gli interventi di assistenza al personale qualificato.

Per una sicurezza elettrica ottimale, spegnere l'alimentazione se non utilizzato

La spina di alimentazione deve essere posizionata in modo tale che sia facile scollegarla dalla presa

Non utilizzare prese multiple aggiuntive o prolunghe.

Non utilizzare l'apparecchiatura se questa mostra segni visibili di danni.

Il presente dispositivo non è protetto da penetrazioni di acqua o di altri liquidi. Se si verifica uno sversamento di liquidi, controllare il dispositivo con attenzione prima dell'utilizzo oppure inviarlo in assistenza

Nessun componente dell'apparecchio può venire sottoposto ad assistenza o manutenzione mentre è in uso sul paziente. Per evitare il rischio di shock elettrico, il presente dispositivo deve essere connesso solo a una rete elettrica con messa a terra.

### Mnnnn

#### <span id="page-11-0"></span>**2.3.3 Pericolo di esplosione**

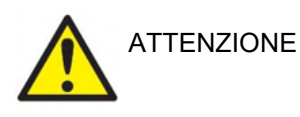

NON utilizzare in presenza di miscele gassose infiammabili. L'utente deve prendere in considerazione la possibilità di esplosioni o incendi quando utilizza questo dispositivo nell'immediata vicinanza di gas anestetici infiammabili.

NON utilizzare lo strumento in ambienti altamente arricchiti di ossigeno come camere iperbariche, tende a ossigeno, ecc.

Prima della pulizia, assicurarsi di aver disconnesso la fonte di alimentazione

#### <span id="page-11-1"></span>**2.3.4 Compatibilità elettromagnetica (EMC)**

PRUDENZA

Nonostante il dispositivo rispetti i requisiti pertinenti in materia di EMC, occorre adottare precauzioni per evitare l'esposizione superflua a campi elettromagnetici provenienti, ad esempio, da telefoni cellulari, ecc. Se il dispositivo viene utilizzato vicino ad altre apparecchiature, verificare l'assenza di eventuali interferenze reciproche. Consultare anche l'appendice relativa a EMC.

L'utilizzo di accessori, trasduttori e cavi diversi da quelli specificati, fatta eccezione per i trasduttori e i cavi venduti da Interacoustics o dai suoi rappresentanti, può causare un aumento nelle emissioni o una riduzione nell'immunità dell'apparecchiatura. Per un elenco di accessori, trasduttori e cavi che adempiono i requisiti, consultare anche l'appendice in merito a EMC.

#### <span id="page-11-2"></span>**2.3.5 Precauzioni – Generali**

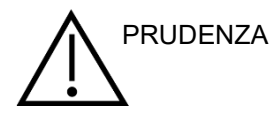

Se il sistema non funziona in maniera adeguata, non utilizzarlo fino a quando non sono state eseguite tutte le riparazioni del caso e l'unità non è stata testata e calibrata al fine di garantirne il funzionamento adeguato nel rispetto delle specifiche di Interacoustics.

Evitare la caduta del dispositivo o evitare eventuali impatti indebiti. In caso di caduta o danneggiamento, restituire lo strumento al produttore per la riparazione e/o calibrazione. Non utilizzare lo strumento se si sospetta che questo sia danneggiato.

Il presente prodotto e i suoi componenti presenteranno prestazioni affidabili solo nel caso in cui siano azionati e ricevano manutenzione nel rispetto delle istruzioni contenute nel presente manuale, nelle etichette di accompagnamento e/o sugli inserti. Non utilizzare prodotti difettosi. Verificare che tutte le connessioni agli accessori esterni siano fissate in maniera adeguata. I componenti che potrebbero essere danneggiati o assenti o che sono visibilmente usurati, distorti o contaminati devono essere sostituiti immediatamente con componenti di ricambio autentici e puliti prodotti o resi disponibili da Interacoustics.

### Manhol

Interacoustics metterà a disposizione, dietro richiesta, schemi di circuito, elenchi dei componenti, descrizioni, istruzioni di calibrazione e altre informazioni utili al personale di assistenza autorizzato nella riparazione dei componenti del presente apparecchio progettati da Interacoustics come riparabili da parte del personale di assistenza.

Nessun componente dell'apparecchio può venire sottoposto ad assistenza o manutenzione mentre è in uso sul paziente.

Collegare allo strumento solo accessori acquistati da Interacoustics. È possibile collegare al dispositivo solo gli strumenti indicati come compatibili da parte di Interacoustics.

Non inserire o utilizzare in nessun altro modo le cuffie a inserimento senza aver prima installato una punta pulita e non difettosa. Assicurarsi che il gommino o la punta siano installati correttamente. Le punte e i gommini sono solo monouso.

Il presente apparecchio non è progettato per venire utilizzato in ambienti soggetti a fuoriuscite di liquidi.

Controllare la calibrazione nel caso in cui un componente dell'apparecchio venga esposto a shock o maneggiato in maniera impropria.

I componenti contrassegnati come "monouso" sono pensati per essere utilizzati su un unico paziente durante una singola procedura ed è presente un rischio di contaminazione nel caso in cui vengano riutilizzati. I componenti contrassegnati come "monouso" non sono pensati per essere utilizzati nuovamente.

Utilizzare solo trasduttori calibrati con l'apparecchio effettivamente in uso.

In caso di incidente serio con un impatto grave sulla salute del paziente o dell'utente, è necessario informare Interacoustics. Inoltre, deve essere informato l'ente competente nel paese di residenza del paziente. Interacoustics offre un sistema di vigilanza allo scopo di supportare questa pratica.

#### <span id="page-12-0"></span>**2.3.6 Fattori ambientali**

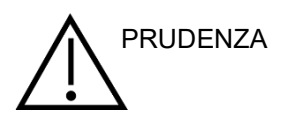

La conservazione a temperature non rientranti nell'intervallo specificato nella Sezione 2.1 potrebbero causare danni permanenti allo strumento e ai relativi accessori.

Non utilizzare il dispositivo in presenza di liquidi che possano entrare in contatto con uno dei componenti o dei cablaggi elettronici. Nel caso in cui l'utente sospetti che dei liquidi siano entrati in contatto con i componenti o gli accessori del sistema, l'unità non deve essere utilizzata fino a quando questa non sia stata ritenuta sicura da un tecnico autorizzato dell'assistenza.

Non posizionare lo strumento accanto a fonti di calore di alcun tipo e lasciare uno spazio sufficiente attorno allo strumento per garantire una ventilazione adeguata.

#### <span id="page-13-0"></span>**2.3.7 AVVISO**

Allo scopo di prevenire errori nel sistema, adottare le precauzioni adeguate per evitare l'ingresso nel PC di virus e simili.

l'uso di sistemi operativi per cui la Microsoft abbia interrotto il supporto software e di sicurezza aumenterà il rischio di contrarre virus e malware, con conseguenti possibilità di guasti, perdita e furto e uso improprio dei dati.

Interacoustics A/S non è responsabile dei dati dell'utente. Alcuni prodotti della Interacoustics A/S supportano o potrebbero funzionare con i sistemi operativi non supportati da Microsoft. Interacoustics A/S consiglia di utilizzare sempre i sistemi operativi supportati dalla Microsoft e in grado di ricevere gli aggiornamenti di sicurezza.

#### <span id="page-13-1"></span>**2.4 Malfunzionamento**

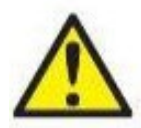

In caso di malfunzionamento di un prodotto, è importante proteggere pazienti, utenti e altre persone da eventuali danni. Pertanto, se il prodotto ha causato o potenzialmente potrebbe causare dei danni, deve essere rimosso e spostato in un idoneo luogo separato dalle altre apparecchiature.

I malfunzionamenti pericolosi e non pericolosi relativi al prodotto stesso o al suo utilizzo, devono essere riportati immediatamente al distributore da cui è stato acquisito. È necessario includere più dettagli possibili, ad esempio il tipo di danno, il numero di serie del prodotto, la versione del software, gli accessori collegati e qualsiasi altra informazione pertinente.

In caso di decesso o di incidente grave in relazione all'uso del dispositivo, l'incidente deve essere immediatamente riportato a Interacoustics e all'autorità nazionale locale competente.

#### <span id="page-13-2"></span>**2.5 Smaltimento del prodotto**

Interacoustics intende garantire lo smaltimento sicuro dei propri prodotti giunti alla fine del ciclo di vita. A tal fine è importante disporre della collaborazione dell'utente. Interacoustics chiede di rispettare le norme locali sulla raccolta differenziata e sullo smaltimento delle apparecchiature elettriche ed elettroniche e di non cestinare il dispositivo insieme ai rifiuti non differenziati.

Se il distributore del prodotto offre un programma di ritiro, consigliamo di avvalersi di tale servizio per garantire il corretto smaltimento del prodotto.

### ullument

<span id="page-14-0"></span>**2.6 Glossario del pannello di collegamento**

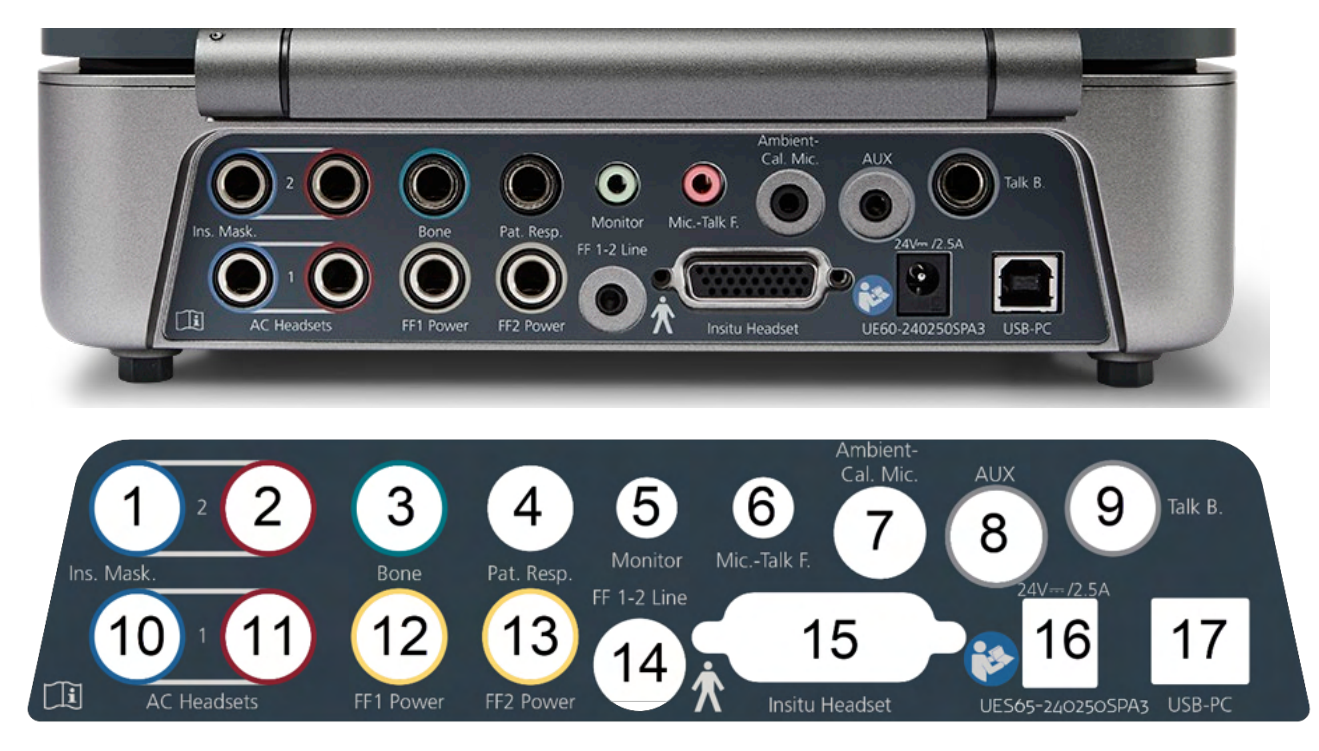

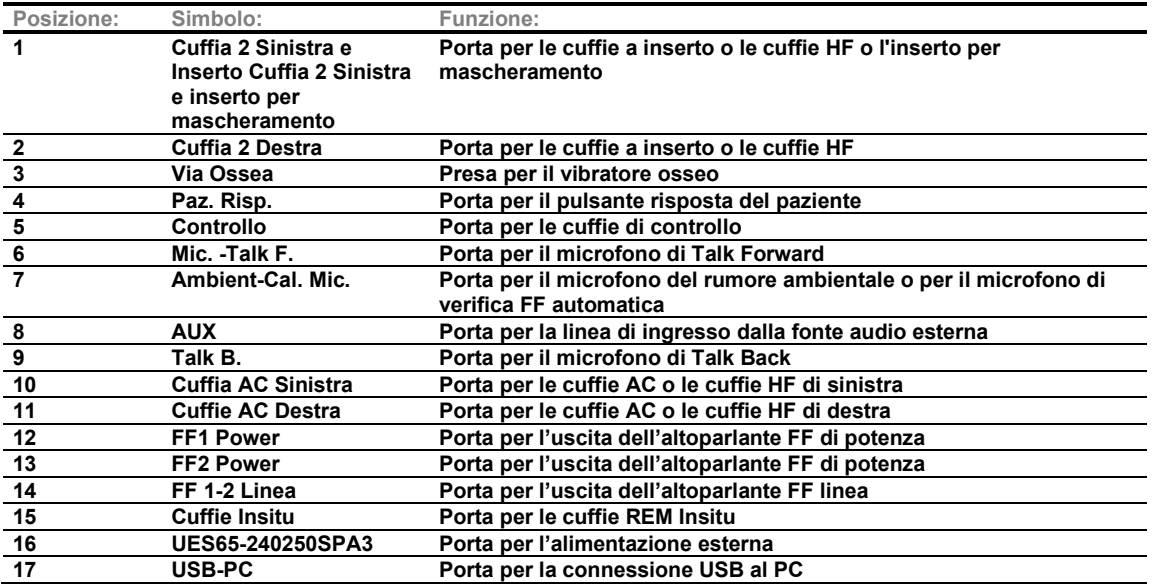

### Margaret

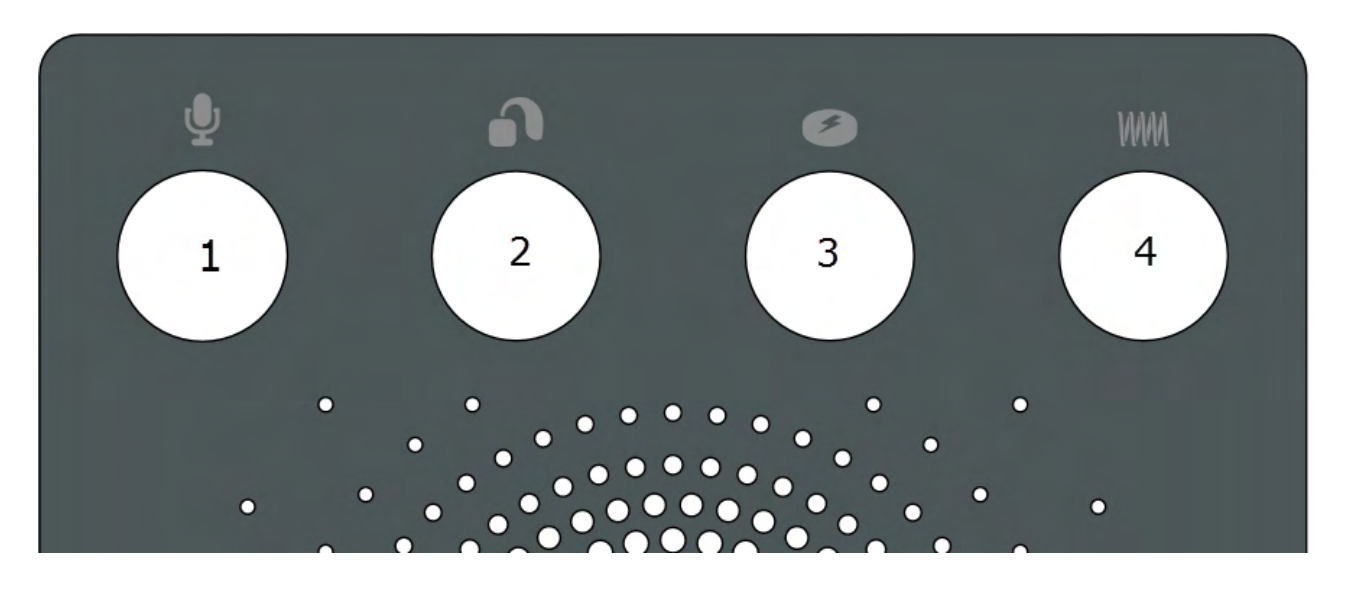

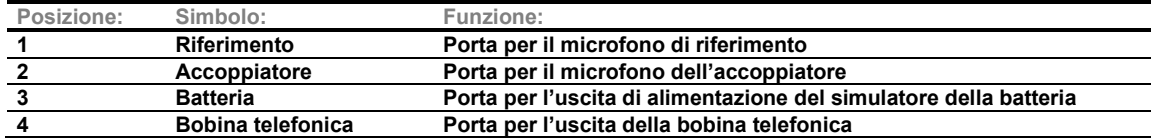

#### <span id="page-15-0"></span>**2.7 Spie di Affinity Compact**

L'apparecchio Affinity Compact presenta una spia LED che cambia di stato durante le varie operazioni di Affinity Suite e dell'apparecchio. I vari colori e gli stati corrispondenti vengono elencati e mostrati di seguito.

La spia LED è visibile sia dal davanti che dall'alto di Affinity Compact.

Spia VERDE: Pronto<br>
Spia ROSSA: Pronto Spia ROSSA: Indica che è stato selezionato l'orecchio destro nel modulo REM e HIT<br>Spia BLU: Indica che è stato selezionato l'orecchio sinistro nel modulo REM e HIT Spia BLU: Indica che è stato selezionato l'orecchio sinistro nel modulo REM e HIT<br>Spia VIOLA: Indica che sono state selezionate entrambe le orecchie nel modulo REI Spia VIOLA: Indica che sono state selezionate entrambe le orecchie nel modulo REM e HIT<br>Spia AZZURRA: Indica che Affinity Compact non è connesso correttamente ad Affinity Suite Indica che Affinity Compact non è connesso correttamente ad Affinity Suite

Una spia dal colore smorzato indica che Affinity Compact è entrato in modalità di risparmio energetico. Tale stato è possibile per tutti i colori elencati in precedenza.

### Manan

#### <span id="page-16-0"></span>**2.8 Installazione del software**

#### **Informazioni utili prima di avviare l'installazione**

È necessario avere diritti di amministratore per il computer su cui si desidera installare Affinity Suite.

#### AVVISO

- 1. NON connettere l'apparecchio Affinity Compact al computer prima dell'installazione del software.
- 2. Interacoustics non fornisce alcuna garanzia sul funzionamento del sistema nel caso in cui venga installato qualsiasi altro software, fatta eccezione per i moduli di misurazione Interacoustics (AC440/REM440) e OtoAccess® oppure i sistemi ufficio compatibili con Noah4 o con versioni successive.

#### **Occorrente:**

- 1. Drive USB per l'installazione di Affinity Suite
- 2. Cavo USB
- 3. Apparecchio Affinity Compact

#### **Sistemi ufficio supportati su Noah**

Compatibile con tutti i sistemi ufficio integrati con Noah che eseguono Noah e il motore Noah.

Per utilizzare il software assieme a un database, assicurarsi che il database sia installato prima di procedere con l'installazione di Affinity Suite. Seguire le istruzioni fornite dal produttore per installare il database pertinente.

**AVVISO:** per una protezione dei dati ottimale, devi adeguarti a tutti i seguenti punti:

- 1. Devi utilizzare sistemi operativi supportati da Microsoft
- 2. Devi verificare che ai sistemi operativi vengano applicate le patch di sicurezza
- Devi abilitare la crittografia dei database
- 4. Devi usare account utente e password individuali
- 5. Devi disporre di un accesso fisico e di rete sicuro ai computer dotati di archiviazione dei dati locale
- Devi utilizzare software antivirus, firewall e anti-malware aggiornati
- 7. Devi implementare una politica di backup appropriata
- 8. Devi implementare adeguati criteri di conservazione dei registri

#### **Installazione su varie versioni Windows®**

I sistemi Windows®10 e Windows® 11i.

### WIMMM

#### <span id="page-17-0"></span>**2.8.1 Installazione del software Windows®11 e Windows®10**

Inserire l'unità USB di installazione ed eseguire i passaggi seguenti per installare il software Affinity Suite. Per individuare il file di installazione, fare clic su Start (Avvio), My Computer (Computer) e quindi due volte sull'unità USB per visualizzare i file contenuti in tale dispositivo. Fare clic due volte sul file setup.exe per avviare l'installazione.

Attendere la visualizzazione della finestra di dialogo seguente e accettare i termini e le condizioni di licenza prima di eseguire l'installazione. Selezionando la casella di accettazione, sarà disponibile il tasto Install (Installa), su cui è possibile fare clic per avviare l'installazione.

**Nota.** Sono presenti alcune opzioni per inserire l'installazione della documentazione di Interacoustics Universe e Callisto in questo passaggio. Sono selezionati per impostazione predefinita ed è possibile disabilitarli.

Selezionare Affinity Compact come hardware in questo passaggio.

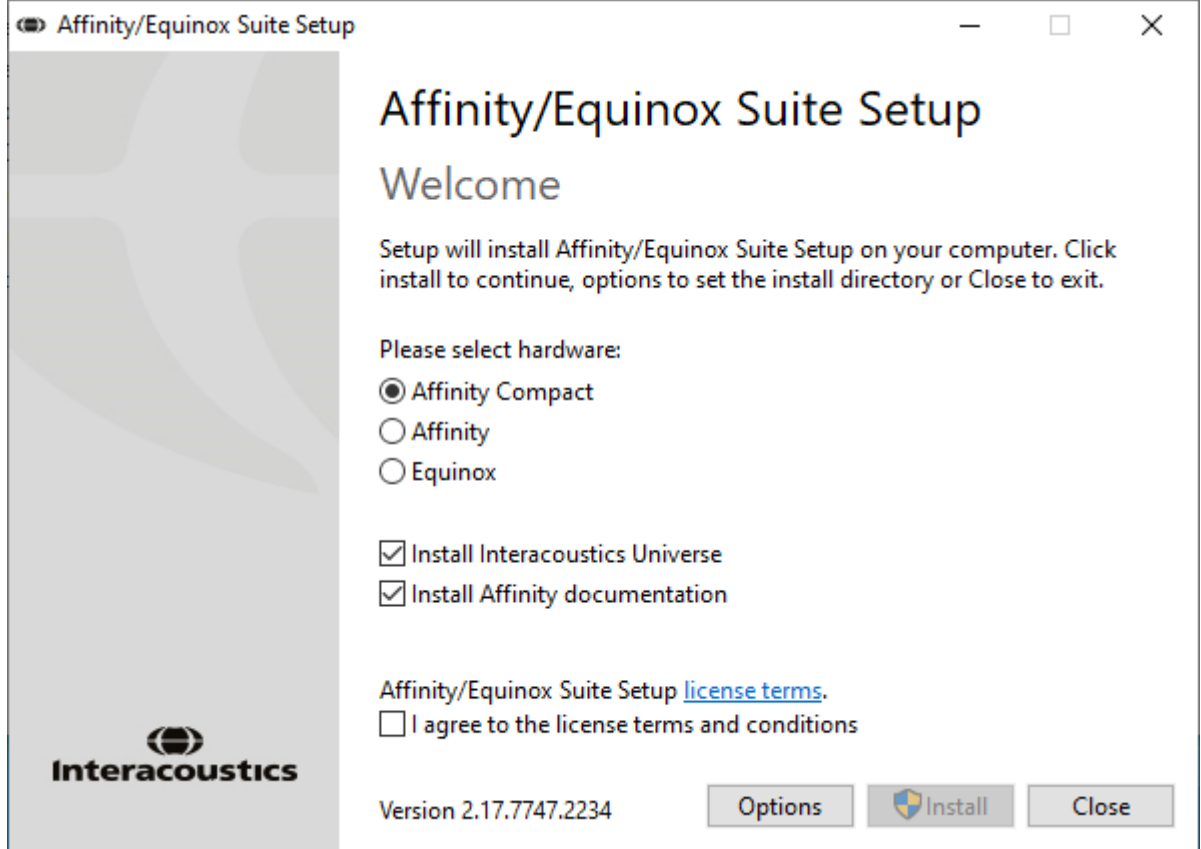

# ulfunne

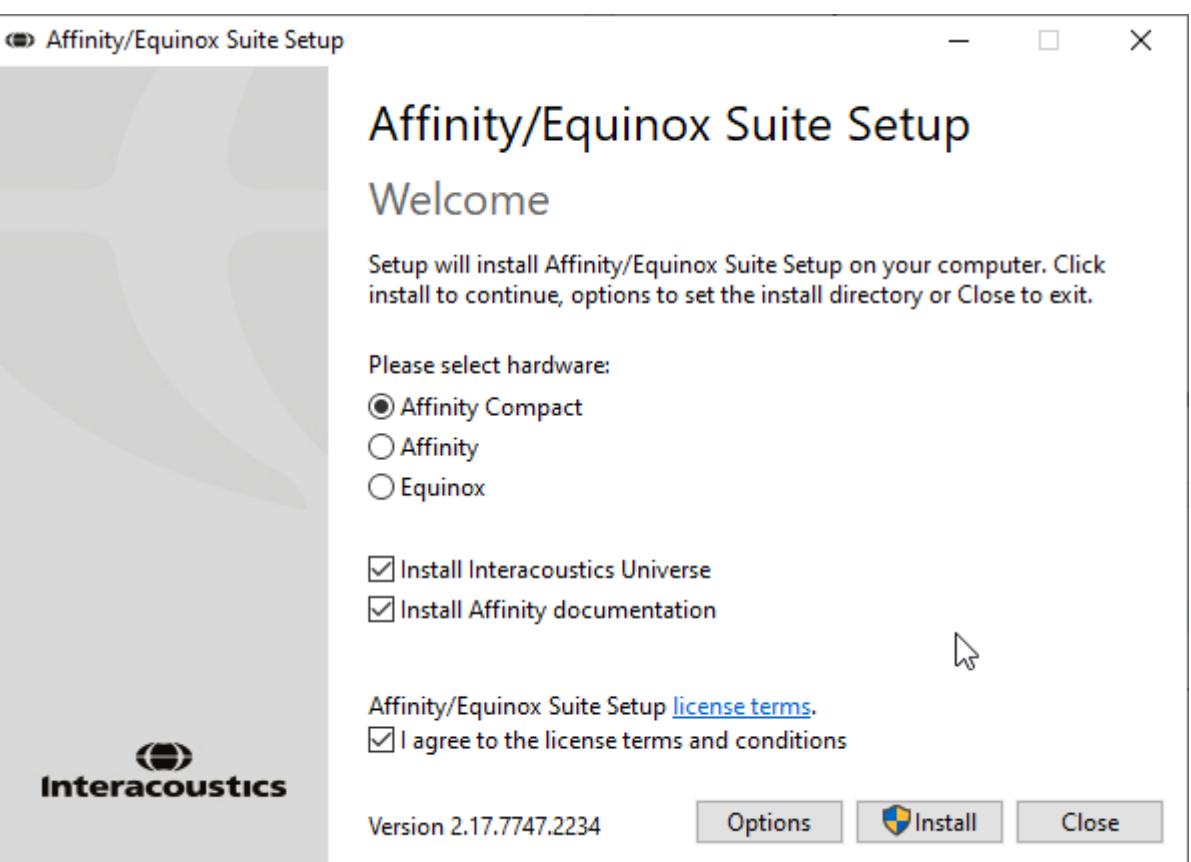

Per installare il software in una posizione diversa rispetto a quella predefinita, fare clic su Options (Opzioni) e quindi su Install (Installa).

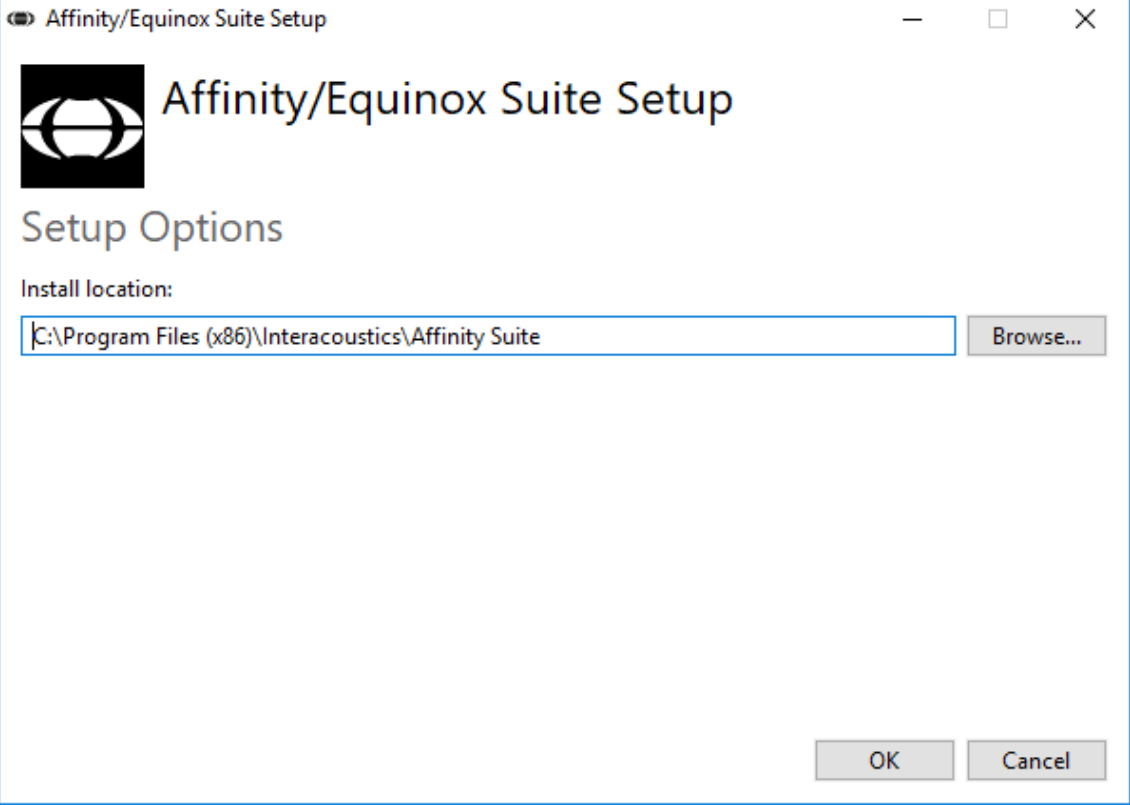

### wllwww

User Account Control (Controllo dell'account dell'utente) può richiedere conferma del fatto che si desideri consentire al programma di effettuare dei cambiamenti sul computer. In questo caso, fare clic su Yes (Sì).

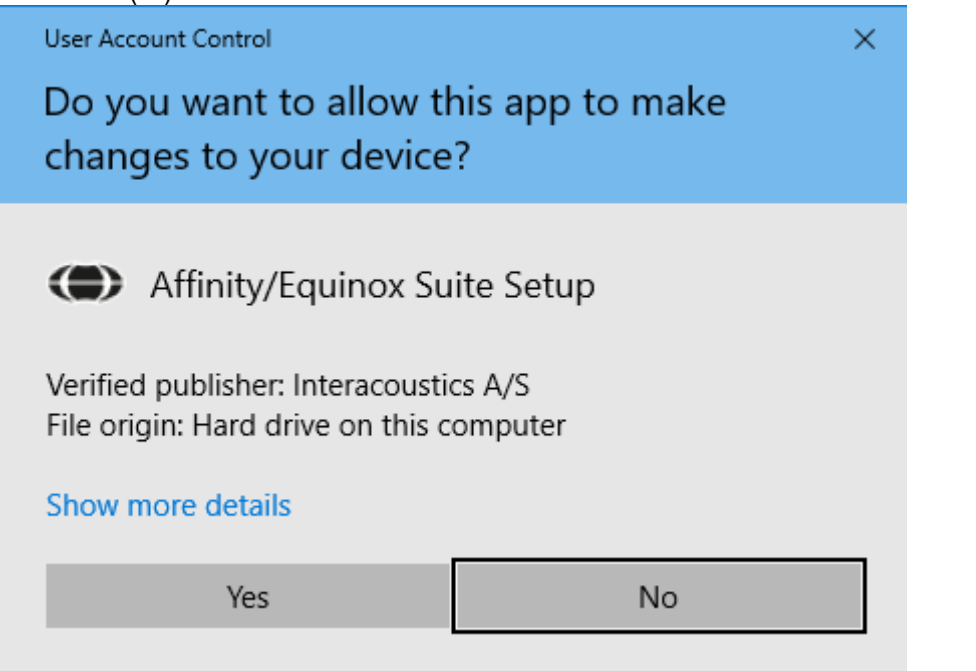

A questo punto, il programma di installazione copierà tutti i file necessari sul PC. Questo processo può richiedere diversi minuti.

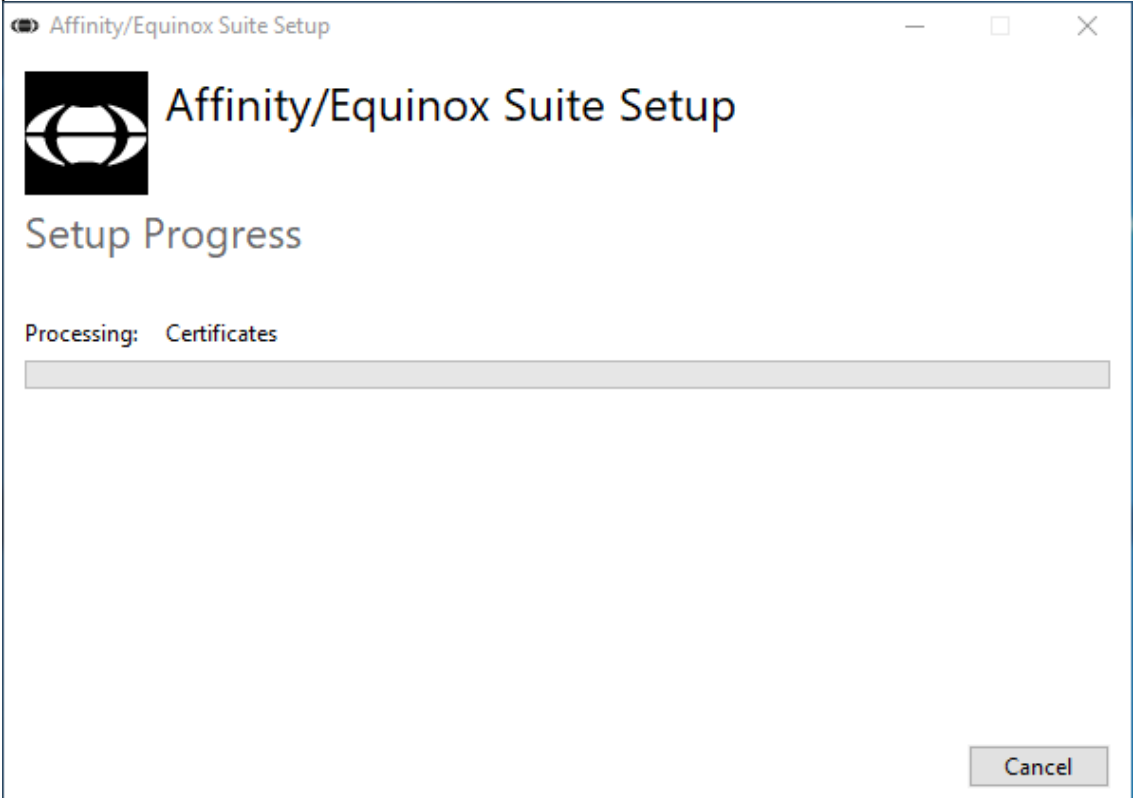

### whenhal

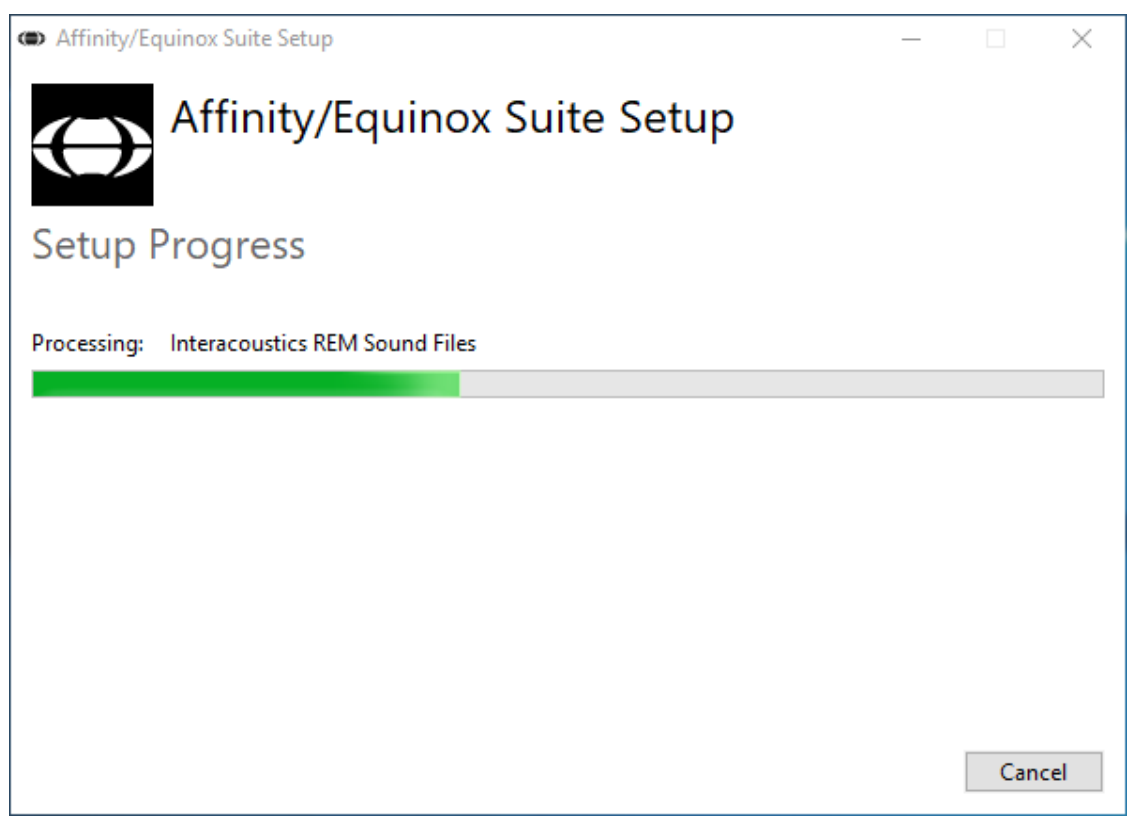

Una volta completata l'installazione, viene visualizzata la seguente finestra di dialogo.

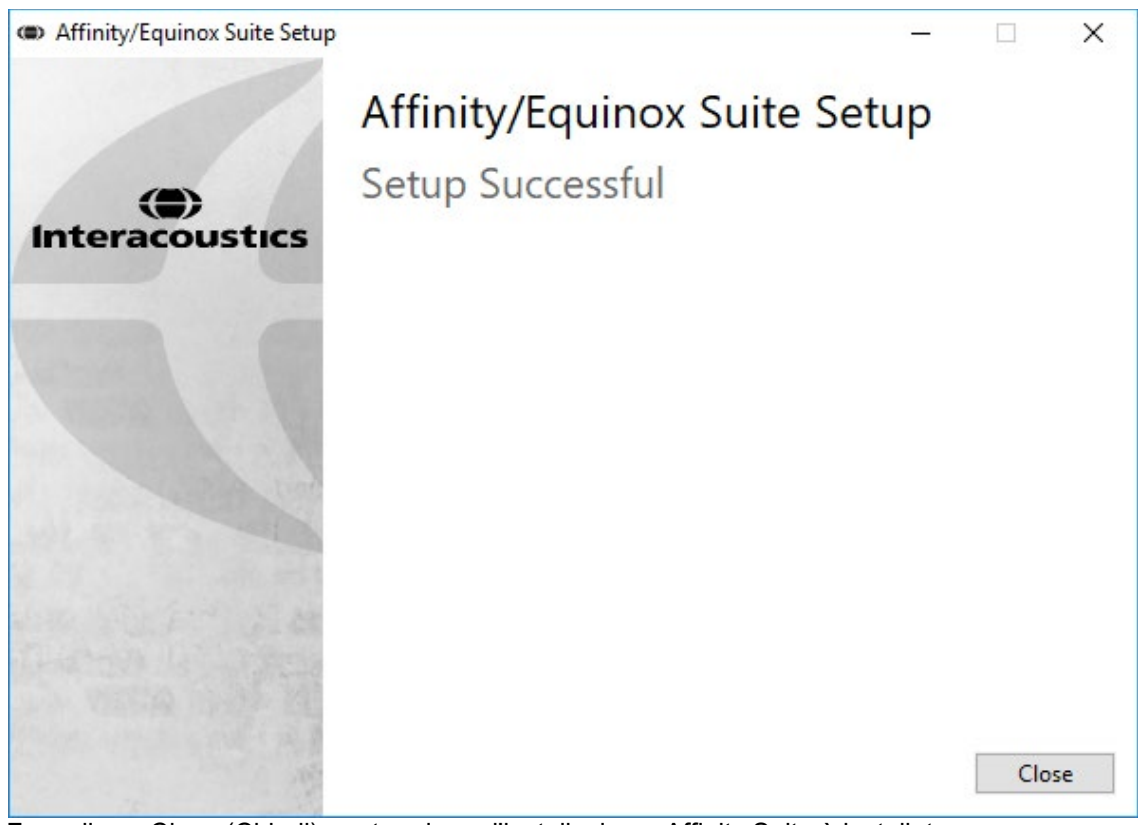

Fare clic su Close (Chiudi) per terminare l'installazione. Affinity Suite è installato.

.

### whenhal

#### <span id="page-21-0"></span>**2.9 Installazione del driver**

Ora che il software Affinity Suite è installato, è necessario installare il driver per il dispositivo.

- 1. Connettere il dispositivo Affinity Compact al PC attraverso il cavo USB.
- 2. Il sistema individua automaticamente il dispositivo e visualizza una finestra pop-up che compare in basso a destra sulla barra delle applicazioni. Questa finestra indica che il driver è installato e il dispositivo è pronto all'uso.

Consultare i Manuali per l'utente acclusi sull'USB per ulteriori istruzioni su come utilizzare Affinity Compact.

#### <span id="page-21-1"></span>**2.10 Utilizzo con i database**

#### <span id="page-21-2"></span>**2.10.1 Noah 4**

Se si utilizza Noah 4 di HIMSA, il software Affinity Compact si installerà automaticamente nella barra del menu sulla pagina di avvio, assieme a tutti gli altri moduli del software.

#### **Lavorare con OtoAccess®**

Per ulteriori istruzioni su come lavorare con OtoAccess®, consultare il manuale operativo di OtoAccess®

#### <span id="page-21-3"></span>**2.11 Versione standalone**

Se Noah non è installato sul computer, è possibile lanciare direttamente la suite software come modulo standalone. Tuttavia, non sarà possibile salvare le registrazioni quando si utilizza questa impostazione di lavoro.

#### <span id="page-21-4"></span>**2.12 Come configurare una posizione alternativa per il recupero dei dati**

Affinity Suite presenta una posizione di backup per la scrittura dei dati nel caso in cui il software venga chiuso per errore o si verifichi un crash nel sistema. La posizione seguente è la cartella di archiviazione predefinita per i database di recupero o standalone C:\ProgramData\Interacoustics\Affinity Suite\

NOTA: Questa funzione può essere utilizzata per modificare la posizione di recupero quando si lavora tramite database oltre che la posizione di salvataggio stand alone.

- 1. Accedere a C:\Program Files (x86)\Interacoustics\Affinity Suite
- 2. In questa cartella, individuare e lanciare il programma eseguibile intitolato FolderSetupAffinityCompact.exe o FolderSetupEquinox.exe
- 3. Compare la finestra pop-up seguente

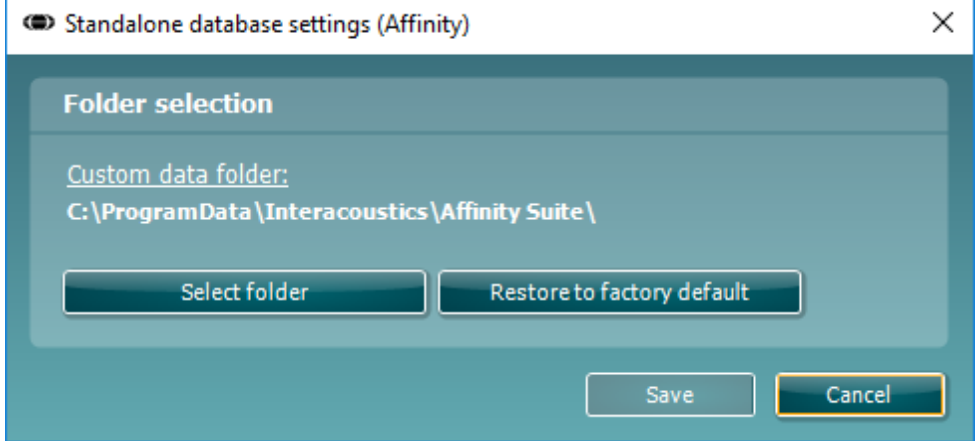

### whenhal

- 4. Tramite questo strumento, è possibile indicare la posizione in cui si desidera archiviare il database stand alone o i dati di recupero cliccando sul tasto Select Folder (Seleziona la cartella) e specificando la posizione desiderata.
- 5. Nel caso in cui si desideri ripristinare la posizione dei dati su quella predefinita, cliccare sul tasto Restore Factory Default (Ripristina l'impostazione di fabbrica predefinita).

#### <span id="page-22-0"></span>**2.13 Licenza**

Al ricevimento del prodotto, questo contiene già le licenze necessarie ad accedere ai moduli software ordinati. Se si desidera aggiungere altri moduli, contattare il rivenditore.

#### <span id="page-22-1"></span>**2.14 Informazioni sulla suite del software Affinity**

Andando su **Menu > Aiuto > Informazioni** apparirà la finestra in basso. Questa è l'area del programma in cui si possono gestire i codici licenza e controllare le versioni della suite, del firmware e della build. About Arrivan Colar  $\sim$  1

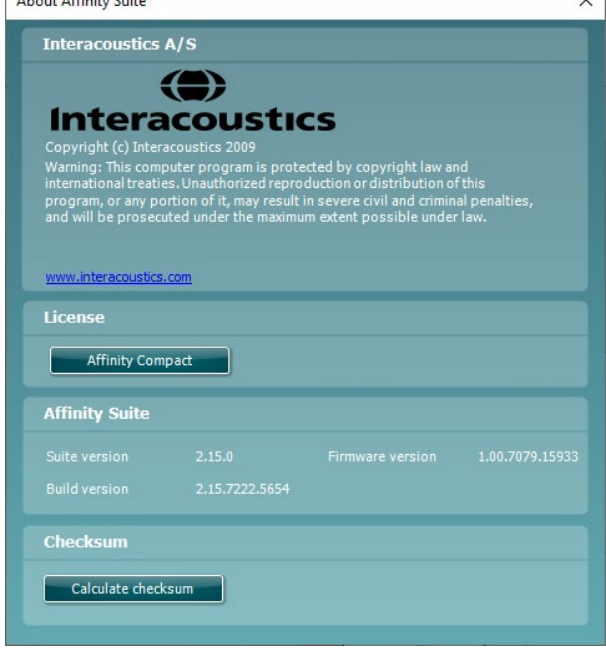

In questa stessa finestra c'è la sezione Checksum che è la funzione creata per identificare l'integrità del programma. Funziona controllando il contenuto dei file e della cartella della versione del programma. Utilizza l'algoritmo SHA-256.

In fase di apertura del checksum, si può visualizzare una stringa di caratteri e numeri, l'utente può copiarla facendo doppio clic su essa.

### WIMMW

### <span id="page-23-0"></span>3 Istruzioni per il funzionamento

È presente un interruttore integrato che viene abilitato al lancio del software ed è connesso tramite USB al computer. Quando si mette in funzione il dispositivo, osservare le seguenti precauzioni generali:

Posizionare lo strumento in modo che il cavo di alimentazione possa essere disconnesso con facilità dall'unità principale.

Utilizzare solo l'alimentazione specificata.

Per spegnere il dispositivo, disconnetterlo dall'alimentazione di rete.

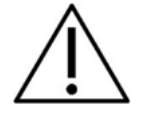

- 1. Il dispositivo è progettato per essere messo in funzione da otorinolaringoiatri, audiologi e altri professionisti che possiedano conoscenze simili. L'utilizzo dello strumento senza una conoscenza adeguata può portare a risultati erronei e mettere a rischio l'udito dei pazienti.
- 2. Affinity Compact deve essere azionato in un ambiente silenzioso in modo che le misurazioni non siano influenzate dai rumori esterni. Questa condizione può venire determinata da personale adeguatamente formato nel settore dell'acustica. ISO 8253-1 sezione 11 definisce le linee guida per il rumore ambientale ammissibile per i test audiometrici dell'udito
- 3. Deve essere utilizzato solo materiale vocale registrato che abbia una relazione determinata con il segnale di calibrazione. Nella calibrazione dello strumento, si presuppone che il livello del segnale di calibrazione sia uguale al livello medio del materiale vocale. In caso contrario, la calibrazione dei livelli di pressione sonora non è valida e lo strumento necessita di essere ricalibrato.
- 4. Si raccomanda di sostituire le spugnette monouso fornite in dotazione con i trasduttori a inserto opzionali IP30, o E. A. R Tone 5A dopo l'esame di ciascun cliente. Le spugnette monouso in gommapiuma assicurano anche che sussistano le condizioni sanitarie corrette per ciascun cliente e che non sia più necessaria una pulizia periodica dell'archetto o del cuscinetto.
- 5. Il dispositivo deve riscaldarsi almeno per tre minuti a temperatura ambiente prima dell'utilizzo.
- 6. Assicurarsi di utilizzare solo livelli di intensità di presentazione del segnale che siano accettabili per il paziente.
- 6. I trasduttori (cuffie, vibratore osseo, ecc.) forniti con il dispositivo sono calibrati per esso. La sostituzione dei trasduttori richiede una nuova calibrazione.
- 7. Si consiglia di applicare il mascheramento quando si esegue l'audiometria con conduzione ossea allo scopo di assicurarsi di ottenere i risultati corretti.
- 8. Si raccomanda che le parti che si trovano a diretto contatto con il paziente (ad esempio, i cuscinetti degli auricolari) siano sottoposte a una procedura di disinfezione standard fra pazienti. Questa pratica comprende una pulizia fisica e l'utilizzo di un disinfettante approvato. È necessario seguire le istruzioni particolari del produttore nell'utilizzo di tale agente disinfettante allo scopo di garantire un adeguato livello di pulizia.
- 9. Per determinare la conformità allo standard IEC 60645-1, è importante che il livello di input vocale sia regolato su 0 VU. È parimenti importante che qualsiasi installazione in campo libero venga calibrata nella collocazione in cui questa viene utilizzata e nelle condizioni esistenti durante il normale funzionamento.

### womb

### <span id="page-24-0"></span>**3.1 Utilizzo della schermata tonale**

La sezione seguente descrive gli elementi della schermata tonale.

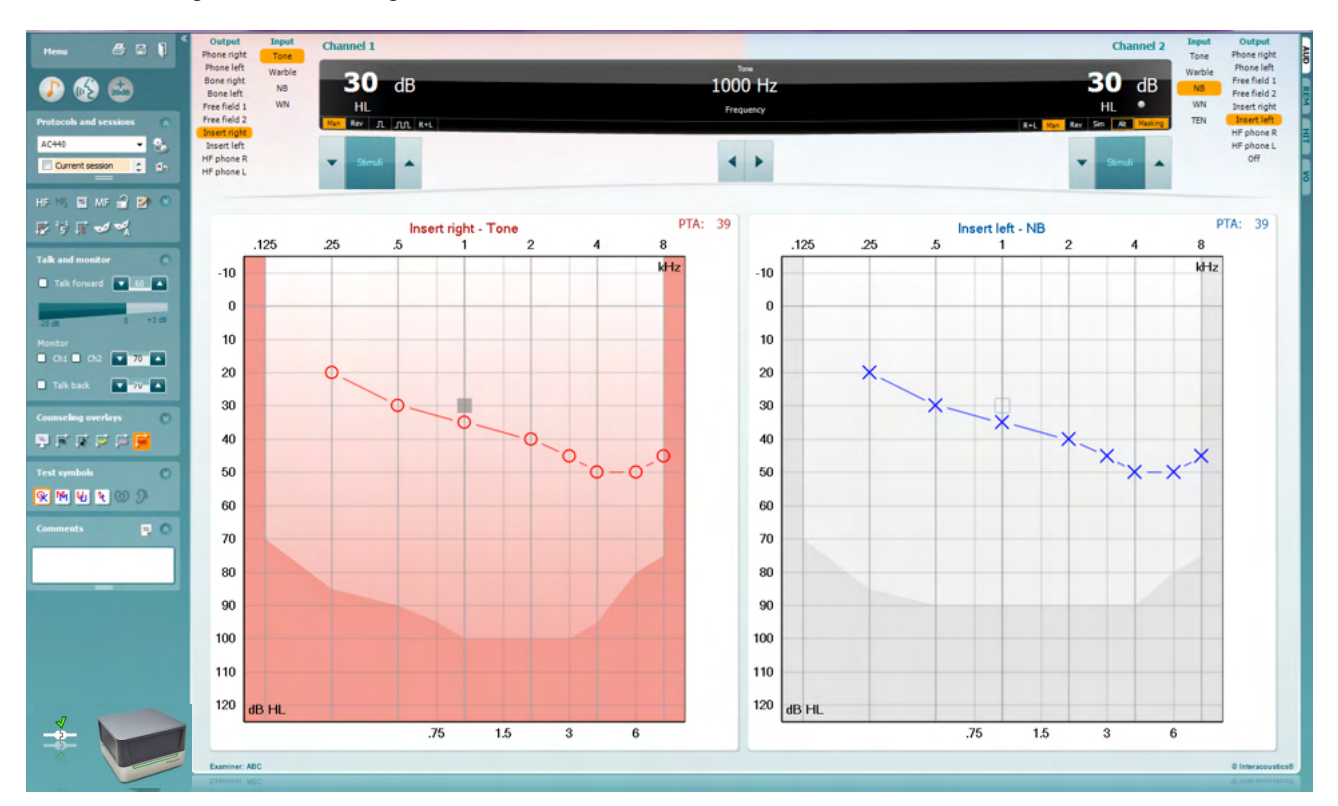

**Menu** permette di accedere a Stampa, Modifica, Visualizza, Test, Configurazione e Guida

**Stampa** permette di stampare i dati acquisiti durante la sessione.

**Salva e apri una nuova sessione** salva la sessione corrente in Noah o OtoAccess® e ne apre una nuova.

**Salva ed esci** salva la sessione corrente in Noah o OtoAccess® ed esce dall'Suite.

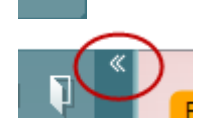

Menu

4

團

٦

**Comprimi** permette di comprimere il pannello a sinistra.

**Vai all'audiometria tonale** attiva la schermata tonale quando ci si trova in un altro test.

**Vai all'audiometria vocale** attiva la schermata della vocale quando ci si trova in un altro test.

**Gamma estesa +20 dB** amplia la gamma del test e può essere attivato quando l'impostazione dell'indicatore del test raggiunge i 55 dB del livello massimo del trasduttore.

Il tasto di gamma estesa lampeggia quando è necessario attivarlo per raggiungere intensità maggiori.

Per attivare automaticamente la gamma estesa, selezionare **Attiva la gamma estesa automaticamente** accedendo al menu Configurazione.

**Nascondi** presenta un'area in modo che siano visibili solo l'etichetta o i tasti di tale area.

**Mostra** presenta un'area in modo che siano visibili tutti i tasti e le etichette.

**Mostra/Nascondi le aree** è accessibile cliccando con il tasto destro su una delle aree. La visualizzazione delle diverse aree e lo spazio che queste occupano sulla schermata è salvato in maniera locale in base all'esaminatore.

La **Lista dei protocolli predefiniti** permette di selezionare un protocollo di test per la sessione corrente. Cliccando con il tasto destro su un protocollo permette all'esaminatore corrente di selezionare o deselezionare un protocollo di avvio predefinito.

Consultare il documento Informazioni aggiuntive di Affinity Compact per maggiori informazioni sui protocolli e sulla configurazione dei protocolli.

**Configurazione temporanea** permette di effettuare modifiche temporanee al protocollo selezionato. Le modifiche sono valide solo per la sessione corrente. Dopo aver effettuato le modifiche ed essere ritornati alla schermata principale, il nome del protocollo viene seguito da un asterisco (\*).

La **Lista delle sessioni della cronologia** permette di accedere alle sessioni della cronologia a scopo comparativo. L'audiogramma della sessione selezionata, indicato dallo sfondo arancione, viene visualizzato con i colori definiti nell'impostazione di simboli utilizzata. Tutti gli altri audiogrammi evidenziati tramite caselle di selezione vengono mostrati sullo schermo in base al colore del testo che indica la data e l'ora. Questo elenco può essere ridimensionato trascinando le doppie linee verso l'alto o verso il basso.

**Vai alla sessione corrente** permette di tornare alla sessione corrente.

**Alta frequenza** mostra le frequenze sull'audiogramma (fino a 20 kHz per Affinity Compact). In ogni caso, è possibile effettuare il test solo all'interno della gamma di frequenze per cui è calibrata la cuffia selezionata.

**Zoom di alta frequenza[3](#page-25-0)** attiva il test per le alte frequenze visualizzando solatanto la gamma delle alte frequenze.

**Audiogramma singolo** permette di passare dalla visualizzazione delle informazioni su entrambe le orecchie in un unico grafico a quella in due grafici distinti.

**Frequenze Intermedie (MF)[4](#page-25-1)** attiva la modalità di test con frequenze che si trovano fra i punti standard degli audiogrammi. La risoluzione della frequenza può essere regolata nelle impostazioni dell'AC440.

ļ,

**Buttons** 

Test symbols

Comments

Current session 11-12-2011 14:49 9-12-2011 10:45  $-12 - 2011$  15:50

HF High frequency

High frequency zoom

Single audiogram

MF Multi frequencies

44

HF,

Counseling overlays

Talk foward/back, monitor

U

 $\overline{\phantom{0}}$ 

 $\overline{\checkmark}$ 

 $\overline{\check{}}$ 

 $\checkmark$ 

 $AC440$ 

<span id="page-25-0"></span><sup>&</sup>lt;sup>3</sup> HF necessita di una licenza aggiuntiva per AC440. Se questa non è stata acquistata, il tasto viene presentato in grigio.

<span id="page-25-1"></span><sup>4</sup> MF necessita di una licenza aggiuntiva per AC440. Se questa non è stata acquistata, il tasto viene presentato in grigio.

### WIMMM

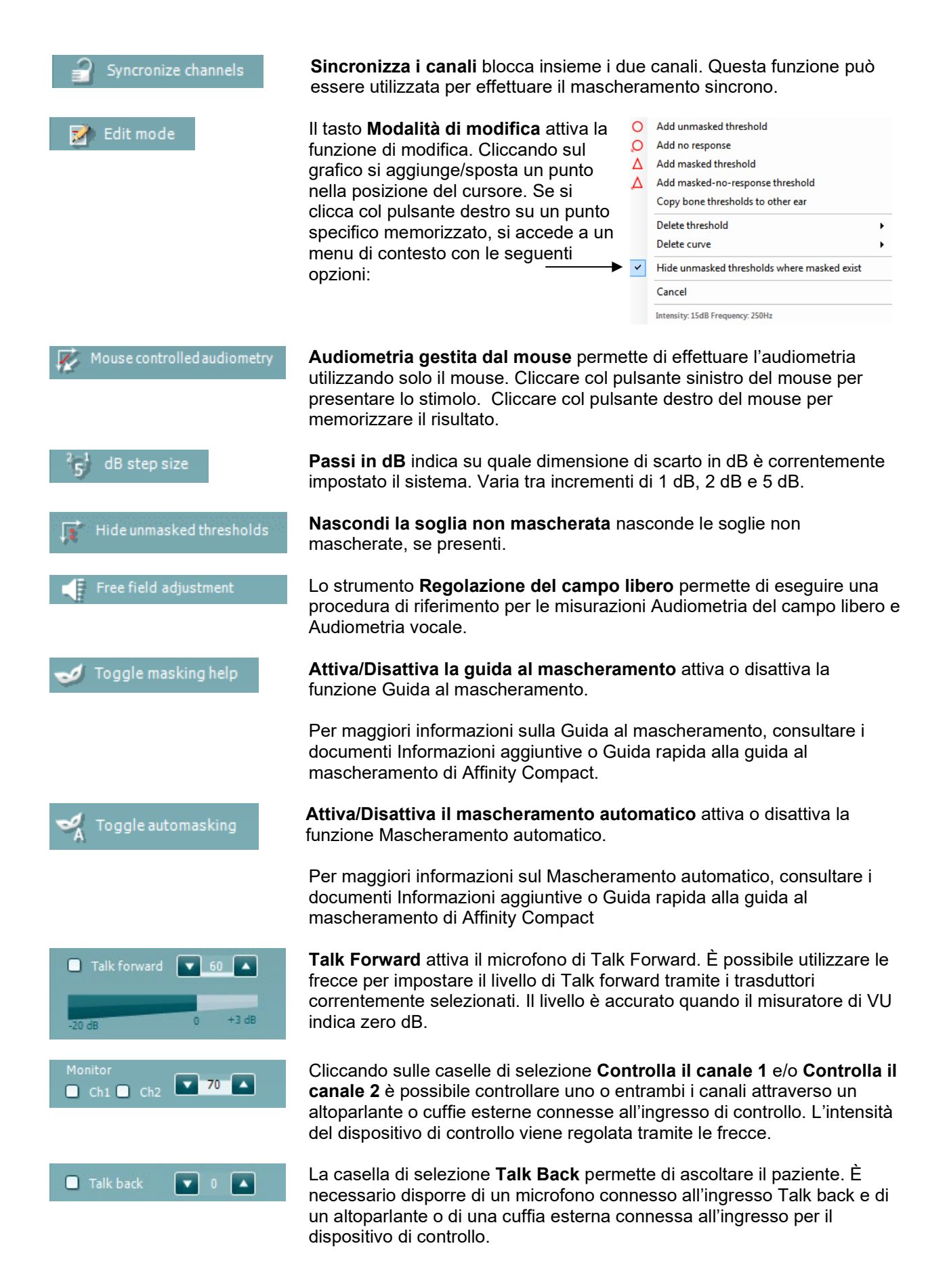

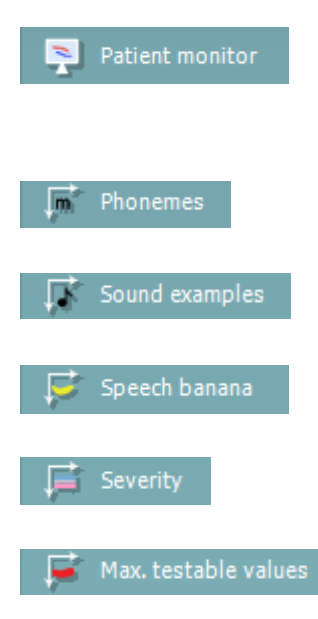

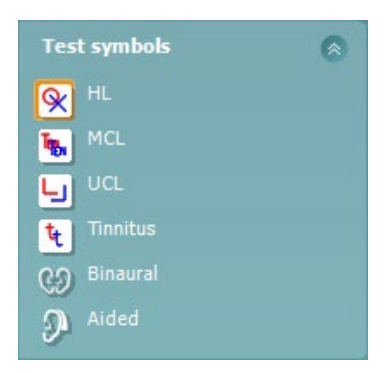

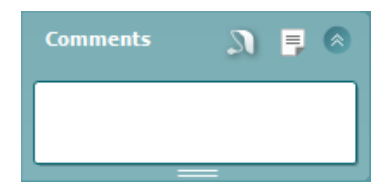

Il tasto **Controllo del paziente** apre una finestra sempre in primo piano che visualizza gli audiogrammi tonali e le sovrapposizioni di consulenza. La dimensione e la posizione del monitor del paziente viene salvata individualmente per ciascun esaminatore.

La sovrapposizione di consulenza **Fonemi** mostra i fonemi così come sono impostati nel protocollo correntemente in uso.

La sovrapposizione di consulenza **Esempi sonori** mostra le immagini (file .png) così come sono impostate nel protocollo correntemente in uso.

La sovrapposizione di consulenza **Banana del parlato** mostra l'area del parlato così come è impostata nel protocollo correntemente in uso.

La sovrapposizione di consulenza **Gravità** mostra i gradi di perdita dell'udito così come sono impostati nel protocollo correntemente in uso.

**Valori massimi testabili** mostra l'area che si trova oltre l'intensità massima permessa dal sistema. Questa riflette la calibrazione del trasduttore e dipende dall'attivazione o meno della gamma estesa.

Selezionare **HL**, **MCL**, **UCL**, **Tinnitus (Acufene), Binaural (binaurale) o Aided (con apparecchio acustico)** per impostare i tipi di simboli attualmente usati dall'audiogramma. **HL** sta per livello di udito, **MCL** sta per livello più confortevole, e UCL sta per livello di fastidio. Questi tasti mostrano i simboli non mascherati di destra e di sinistra dell'impostazione dei simboli correntemente selezionata.

La funzione **Binaural** e **Aided** permette di indicare se il test è eseguito in modalità binaurale o con il paziente che utilizza un apparecchio acustico. Normalmente queste icone sono disponibili solo quando il sistema produce stimoli tramite altoparlante da campo libero.

Ciascun tipo di misurazione viene salvato come una curva separata.

Nella sezione **Commenti** è possibile inserire commenti su qualsiasi test audiometrico. Lo spazio occupato dall'area commenti può essere impostato

trascinando la linea doppia con il mouse. Premendo il tasto **sulla si aprirà** una finestra separata per aggiungere note alla sessione in corso. La sezione Modifica il rapporto e l'area Commenti contengono lo stesso testo. Se la formattazione del testo è rilevante, questa può essere impostata solo all'interno della sezione Modifica il rapporto.

Premendo il pulsante  $\Box$  comparirà un menu che permette di specificare il tipo di apparecchio acustico per ogni orecchio. Esso serve solo per le annotazioni quando si eseguono misurazioni con apparecchi acustici sui pazienti.

Dopo aver salvato la sessione, si possono eseguire modifiche ai commenti solo entro la stessa giornata, fino al cambio di data (a mezzanotte). **Nota:** questi periodi di tempo sono limitati da HIMSA e dal software Noah, non da Interacoustics.

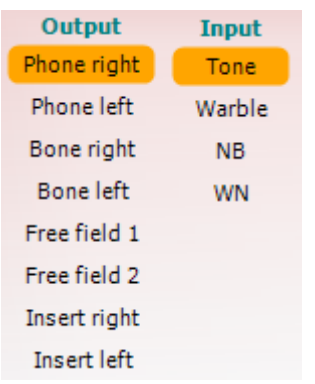

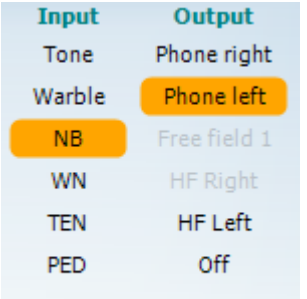

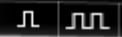

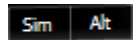

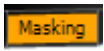

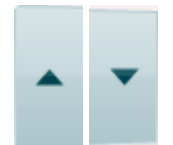

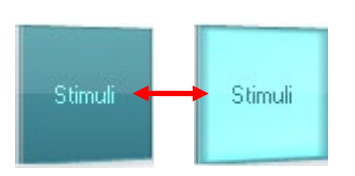

La lista **Output** per il canale 1 fornisce la possibilità di scegliere fra test tramite cuffie, conduttore osseo, altoparlanti da campo libero o cuffie a inserimento. Il sistema mostra solo i trasduttori calibrati. La lista **Input** per il canale 1 fornisce le opzioni per selezionare il tono puro, il tono a trillo, il rumore a banda stretta (NB) e il rumore bianco (WN).

La colorazione dello sfondo dipende dal lato selezionato: rosso per il lato destro e blu per il lato sinistro.

La lista **Output** per il canale 2 fornisce la possibilità di scegliere fra test tramite cuffie, altoparlanti da campo libero, cuffie a inserimento o cuffie a inserimento per il mascheramento. Il sistema mostra solo i trasduttori calibrati.

La lista **Input** per il canale 2 fornisce le opzioni per selezionare il tono puro, il tono a trillo, il rumore a banda stretta (NB), il rumore bianco (WN) e il rumore TEN.[5](#page-28-0)

La colorazione dello sfondo dipende dal lato selezionato: rosso per il lato destro, blu per il lato sinistro e bianco se spento.

**Pulsato** permette di selezionare una presentazione pulsata singola oppure continua. La durata dello stimolo può essere regolata nelle impostazioni dell'AC440.

**Sim/Alt** permette di alternare fra la presentazione **Simultanea** e **Alternata**  .Se Sim è selezionato, il Canale 1 e il Canale 2 presentano lo stimolo contemporaneamente. Se Alt è selezionato, lo stimolo si alterna fra il Canale 1 e il Canale 2.

**Mascheramento** indica se il canale 2 è utilizzato correntemente come canale di mascheramento e pertanto fa in modo che i simboli di mascheramento vengano utilizzati nell'audiogramma. Ad esempio nella valutazione pediatrica tramite altoparlanti da campo libero, il Canale 2 può essere impostato come secondo canale di test. Quando il Canale 2 non viene utilizzato per il mascheramento, è disponibile una seconda funzione di conservazione per questo canale.

I tasti **Aumenta HL dB** e **Diminuisci HL dB** permettono di aumentare e diminuire le intensità dei canali 1 e 2. Le frecce sulla tastiera del PC possono essere utilizzate per aumentare/diminuire le intensità del Canale 1. I tasti PgSu e PgGiù sulla tastiera del PC possono essere utilizzati per aumentare/diminuire le intensità del Canale 2.

I tasti **Stimoli** o **Attenuatore** si illuminano quando il mouse passa sopra di essi e indicano la presentazione attiva di uno stimolo. Cliccando con il tasto destro nell'area Stimoli, si conserva una soglia di non risposta. Cliccando con il tasto sinistro nell'area Stimoli, si conserva la soglia nella posizione corrente. Si può effettuare la stimolazione del Canale 1 anche premendo la barra spaziatrice o il tasto Ctrl di sinistra sulla tastiera.

<span id="page-28-0"></span><sup>5</sup> Il test TEN necessita di una licenza aggiuntiva per AC440. Se questa non è stata acquistata, lo stimolo viene presentato in grigio.

Si può effettuare la stimolazione del Canale 2 anche premendo il tasto Ctrl di destra sulla tastiera.

I movimenti del mouse sopra l'area Stimoli possono essere ignorati sia per il Canale 1 sia per il Canale 2 in base alle impostazioni.

### $dB$ 1000 Hz

L'area **Visualizzazione della frequenza e dell'intensità** mostra quanto viene presentato al momento. A sinistra viene visualizzato il valore HL dB per il Canale 1, mentre a destra quello per il Canale 2. Al centro viene visualizzata la frequenza.

L'impostazione dell'indicatore dB lampeggia quando si cerca di superare l'intensità massima disponibile.

**Aumento/Diminuzione della frequenza** rispettivamente aumenta o diminuisce la frequenza. Questa funzione può essere ottenuta anche utilizzando le frecce destra e sinistra sulla tastiera.

La **conservazione** per le soglie del canale 1 è possibile premendo il tasto **S** o cliccando con il mouse nel tasto Stimoli del canale 1. La **conservazione** per le soglie senza risposta è possibile premendo il tasto **N**  o cliccando con il tasto destro del mouse sul tasto Stimoli del canale 1.

La **conservazione** per le soglie del canale 2 è disponibile se il canale 2 non è il canale di mascheramento. La conservazione è possibile premendo **<MAIUSC> S** o cliccando con il mouse sul tasto Stimoli del canale 2. La conservazione di una soglia senza risposta è possibile premendo il tasto **<MAIUSC> N** o cliccando con il tasto destro del mouse nell'attenuatore del canale 2.

L'**illustrazione di segnalazione del dispositivo** indica se il dispositivo è connesso. **Simulation Mode (Modalità di simulazione)** viene segnalata quando si apre il software senza che il dispositivo sia connesso.

Quando si apre la suite, il sistema cerca l'apparecchio. Se non rileva l'apparecchio, il sistema continua automaticamente in modalità di simulazione e l'icona Simulazione (a sinistra) viene visualizzata al posto dell'illustrazione di segnalazione del dispositivo connesso.

**Esaminatore** indica l'operatore corrente che sta testando il paziente. Il nome dell'esaminatore viene salvato con la sessione e può essere stampato assieme ai risultati.

Per ciascun esaminatore viene registrata l'impostazione della Suite per quanto riguarda l'utilizzo della spazio nella schermata. L'esaminatore può rilevare come la Suite si avvia con lo stesso aspetto che aveva l'ultima volta che ha utilizzato il software. Un esaminatore può anche indicare quale protocollo deve essere selezionato all'avvio (cliccando con il tasto destro sulla lista di selezione del protocollo).

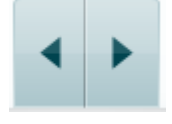

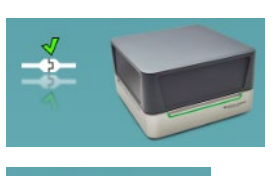

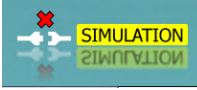

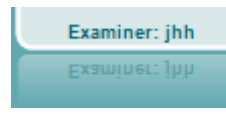

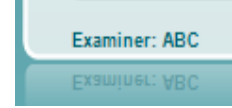

### ulfunne

#### <span id="page-30-0"></span>**3.2 Utilizzo della schermata del parlato**

La sezione seguente descrive gli elementi della schermata del parlato aggiuntivi rispetto alla schermata tonale:

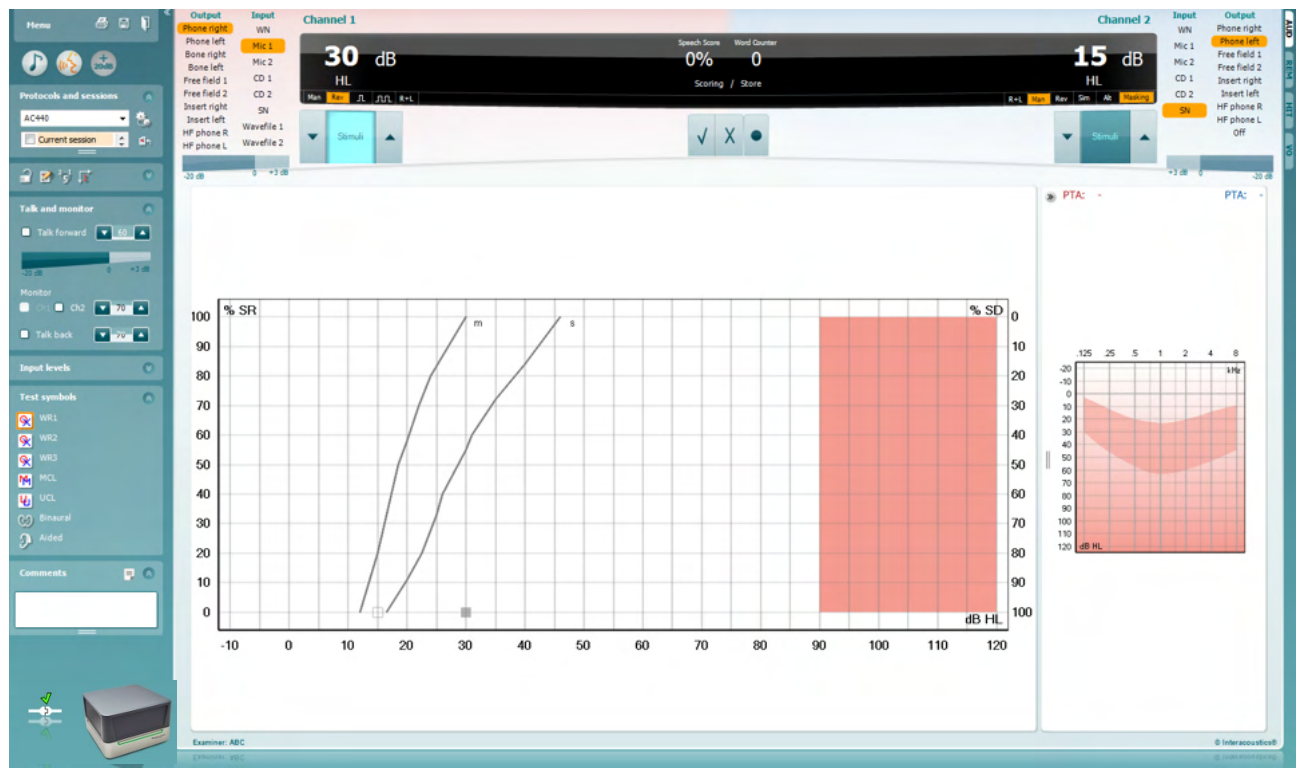

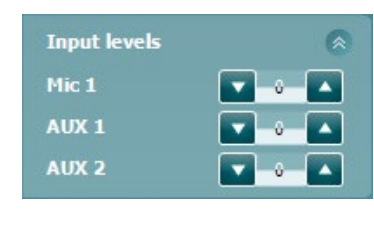

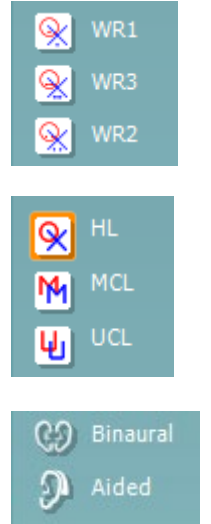

Le barre di scorrimento **Livelli di input** permettono di regolare il livello di input su 0 VU per l'input selezionato. Questo assicura che si ottenga la corretta calibrazione per il Microfono 1, AUX1 e AUX2.

**WR1**, **WR2** e **WR3** (Word Recognition – Riconoscimento delle parole) permettono di selezionare diverse configurazioni della lista del parlato in base a quanto definito nel protocollo selezionato. Le etichette delle liste associate a questi tasti possono essere personalizzate nelle impostazioni del protocollo.

Selezionare i set **HL**, **MCL** e **UCL** per impostare i tipi di simboli che sono utilizzati correntemente dall'audiogramma. HL sta per Hearing level (Livello di ascolto), MCL sta per Most Comfortable Level (Livello di comfort maggiore) e UCL sta per Uncomfortable level (Livello di fastidio).

Ciascun tipo di misurazione viene salvato come una curva separata.

La funzione **Binaurale** e **Con protesi** permette di indicare se il test viene eseguito in modalità binaurale o con il paziente che utilizza la protesi acustica. Questa funzione è attiva solo nella schermata di Audiometria parlato.

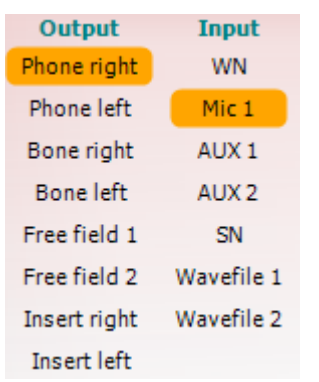

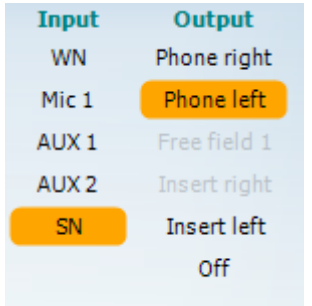

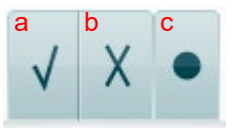

L'elenco **Output** per il canale 1 offre l'opzione di testare tramite i trasduttori desiderati. Il sistema mostra solo i trasduttori calibrati.

La lista **Input** per il canale 1 fornisce l'opzione di selezionare il rumore bianco (WN), il rumore del parlato (SN), Microfono 1, AUX1, AUX2 e il file Wave.

La colorazione dello sfondo dipende dal lato selezionato: rosso per il lato destro e blu per il lato sinistro.

L'elenco **Output** per il canale 1 offre l'opzione di testare tramite i trasduttori desiderati. Il sistema mostra solo i trasduttori calibrati.

La lista **Input** per il canale 2 fornisce l'opzione di selezionare il rumore bianco (WN), il rumore del parlato (SN), Microfono 1, AUX1, AUX2 e il file Wave.

La colorazione dello sfondo dipende dal lato selezionato: rosso per il lato destro, blu per il lato sinistro e bianco se spento.

- **Punteggio del parlato:** a) **Corretta:** Cliccando su questo tasto si conserva la parola come ripetuta correttamente. È anche possibile cliccare sulla freccia **Sinistra** per conservarla come corretta\*.
	- b) **Non corretta:** Cliccando su questo tasto si conserva la parola come non ripetuta correttamente. È anche possibile cliccare sulla freccia **Destra** per conservarla come non corretta\*.

\*quando si usa la modalità grafico, il punteggio corretto/errato viene assegnato usando i tasti direzionali **Su** e **Giù.**

c) **Conserva:** Cliccando su questo tasto si **conserva** la soglia del parlato nel grafico del parlato. Inoltre, è possibile conservare un punto premendo il tasto **S**.

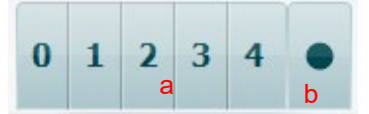

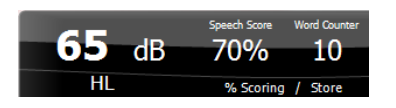

- **Punteggio del fonema:** a) **Punteggio del fonema:** Se viene selezionato il punteggio del fonema nella configurazione AC440, cliccare con il mouse sul numero corrispondente per indicare il punteggio del fonema. È anche possibile cliccare sul tasto **Su** per conservare come corretto e sul tasto **Giù** per conservare come non corretto.
	- b) **Conserva:** Cliccando su questo tasto si conserva la soglia vocale nel grafico vocale. Inoltre, è possibile conservare un punto premendo il tasto **S**.

La **Visualizzazione del punteggio della frequenza e del parlato** mostra lo stimolo che viene presentato al momento. A sinistra viene visualizzato il valore in dB per il Canale 1, mentre a destra quello per il Canale 2. Al centro, viene presentato lo *Punteggio del parlato* corrente in % e il *Contatore parole*, che monitora il numero di parole presentate durante il test.

### mont

<span id="page-32-0"></span>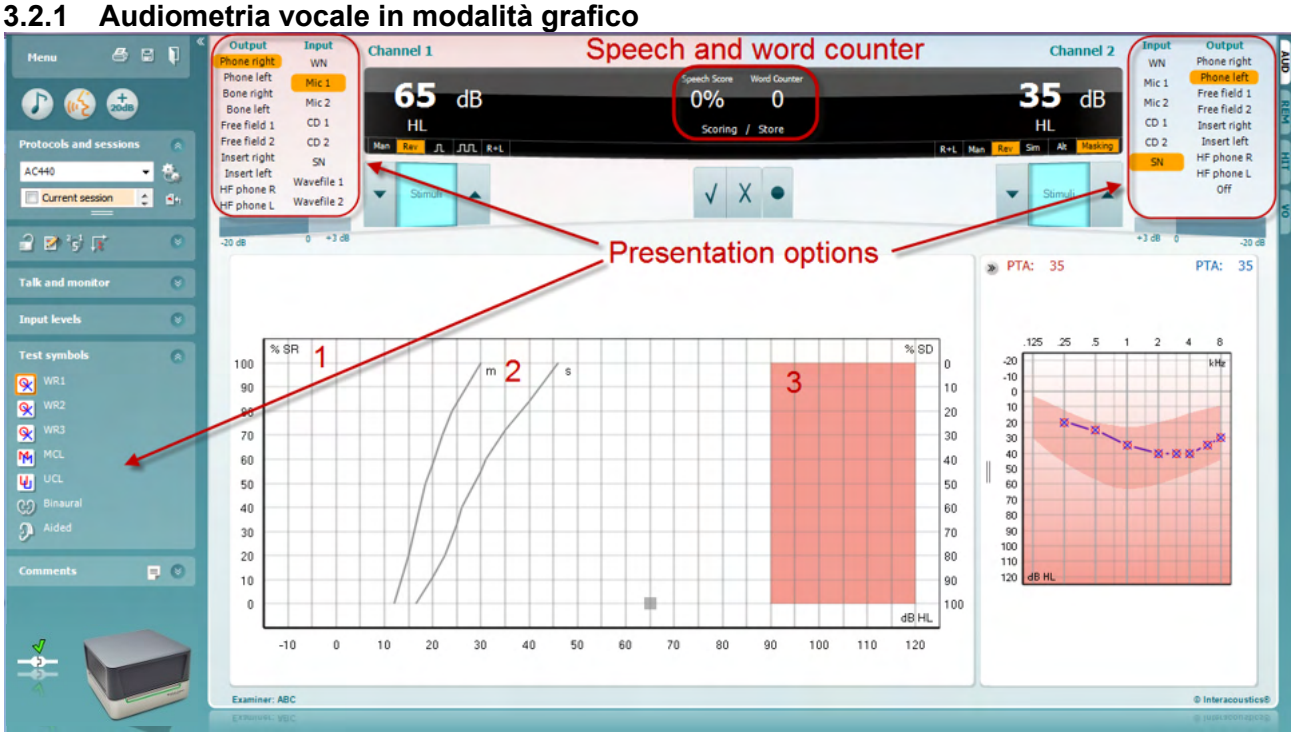

Le impostazioni per la presentazione in modalità grafico sotto Simboli di test e nell'opzione per la presentazione (canale 1 e canale 2) presenti nella parte superiore dello schermo mostrano dove è possibile regolare i parametri del test durante la valutazione.

1) **Il grafico:** Le curve del grafico vocale registrato vengono mostrate sullo schermo.

L'asse delle X mostra l'intensità del segnale vocale, mentre l'asse delle Y mostra il punteggio in percentuale.

Il punteggio viene anche visualizzato sul display nero nella parte superiore dello schermo, assieme al contatore di parole.

- 2) Le **curve della norma** illustrano i valori nella norma rispettivamente per il materiale del parlato **S**  (Single Syllabic – Monosillabico) e per **M** (Multi Syllabic – Multisillabico). Le curve possono essere modificate in base alle preferenze individuali nelle impostazioni di AC440.
- 3) L'area ombreggiata illustra l'intensità massima permessa dal sistema. È possibile premere il tasto *Gamma estesa +20 dB* per ottenere intensità maggiori. L'intensità sonora massima è determinata dalla calibrazione del trasduttore.

### whenhout

<span id="page-33-0"></span>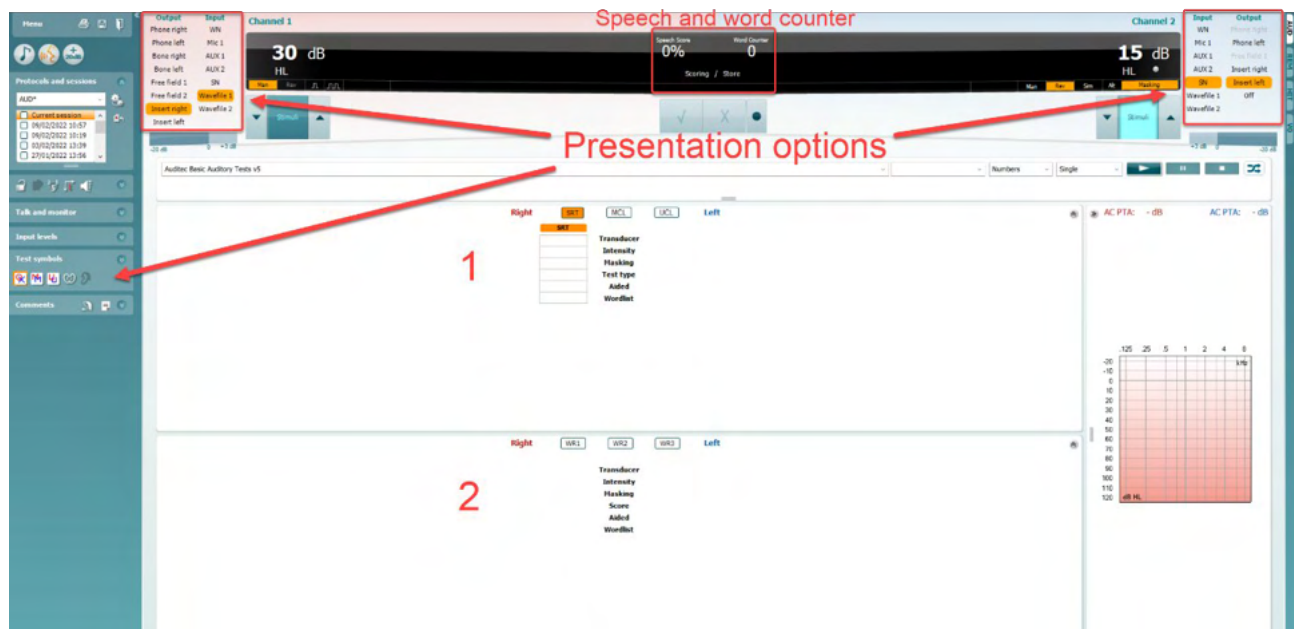

#### **3.2.2 Audiometria del parlato in modalità Tabella**

La modalità Tabella di AC440 prevede due tabelle:

- 1) Tabella **SRT** (Speech Reception Threshold Soglia di recezione del parlato). Se attivo, il testo SRT è indicato in arancione **SRT**. Sono presenti inoltre opzioni per eseguire l'audiometria del parlato per l'individuazione di **MCL** (Most Comfortable Level - Livello di comfort maggiore) e **UCL** (Uncomfortable Loudness Level - Livello di intensità sonora di fastidio), anch'esse evidenziate in arancione se attive: **MCL**
- 2) Tabella **WR** (Word Recognition Riconoscimento del parlato). Quando WR1, WR2 o WR3 sono attivi, l'etichetta corrispondente diventa arancione WR1

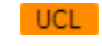

#### **Tabella SRT**

La tabella SRT (Soglia di recezione del parlato) permette di misurare più SRT utilizzando parametri di test differenti, ad esempio *Trasduttore, Tipo di test, Intensità, Mascheramento* e *Con apparecchio*. Modificando le selezioni *Trasduttore, Mascheramento* e/o *Con apparecchio* ed effettuando nuovamente il test, viene visualizzata un'altra voce SRT nella tabella SRT. In questo modo, è possibile visualizzare più misurazioni SRT nella tabella SRT. Ciò può essere applicato anche in caso di esecuzione dell'audiometria del parlato MCL (Livello di comfort maggiore) e UCL (Livello di intensità sonora di fastidio).

Fare riferimento al documento Ulteriori informazioni di Affinity2.0/Equinox2.0 per maggiori informazioni sui test SRT.

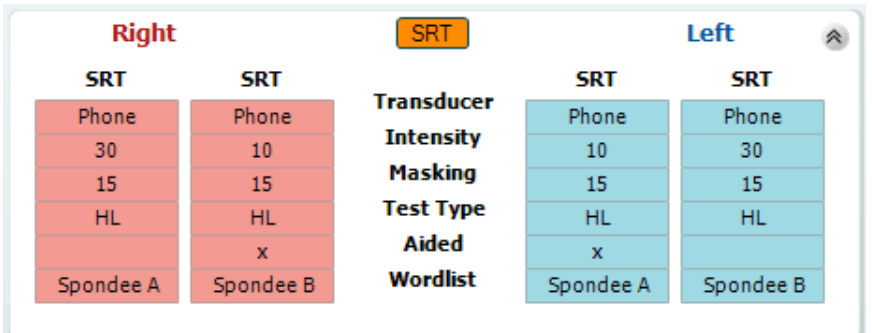

### WIMMM

#### **La tabella WR**

La tabella WR (Word Recognition – Riconoscimento delle parole) permette di misurare più risultati WR utilizzando diversi parametri (ad esempio, *Trasduttore*, *Tipo di test*, *Intensità*, *Mascheramento* e *Con apparecchio*).

Modificando le selezioni Trasduttore, Mascheramento e/o Con apparecchio ed effettuando nuovamente il test, appare un'altra voce WR nella tabella WR. In questo modo, è possibile visualizzare più misurazioni WR nella tabella WR.

Consultare il documento Informazioni aggiuntive di Callisto per maggiori informazioni sul test Word Recognition (Riconoscimento delle parole).

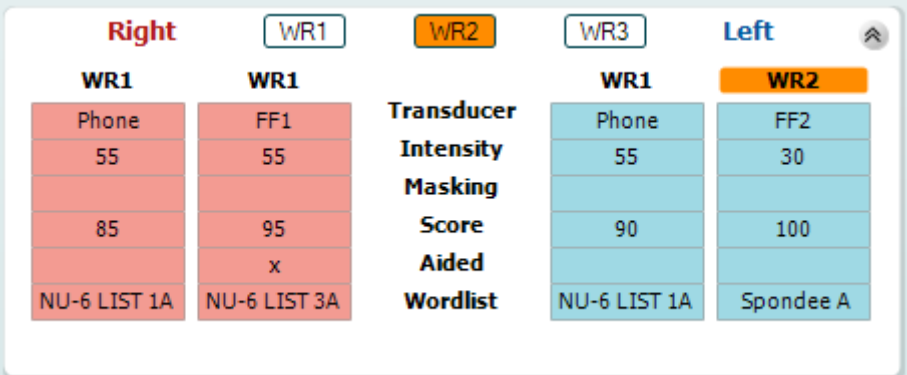

#### **Opzioni Binaurale e Con protesi**

Per eseguire test di parlato binaurali:

- 1. Cliccare su SRT o WR, per scegliere il test da eseguire in modalità binaurale
- 2. Accertarsi che i trasduttori siano configurati per test binaurali. Ad esempio, inserto Destro nel canale 1 e inserto Sinistro nel canale 2
- Binaural <u>လာ</u> 3. Cliccare su
- 4. Procedere con il test; al momento del salvataggio, i risultati verranno memorizzati come risultati binaurali

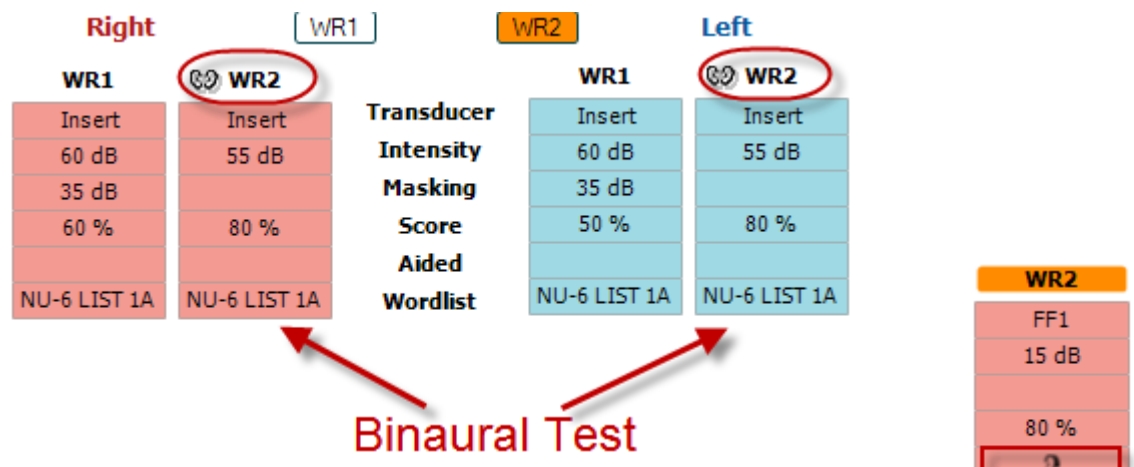

Per eseguire un test con protesi:

- NU-6 LIST 3A 1. Selezionare il trasduttore desiderato. Di solito, i test con protesi si eseguono in Campo Libero. Tuttavia, in determinate condizioni, potrebbe essere possibile eseguire test su protesi acustiche CIC inserite in profondità sotto le cuffie, il che offre risultati specifici per l'orecchio
- 2. Cliccare sul pulsante Con protesi
- 3. Cliccare sul pulsante Binaurale se il test si esegue in Campo Libero, in modo che i risultati vengano memorizzati contemporaneamente per entrambe le orecchie
- 4. Procedere con il test; i risultati verranno quindi memorizzati come "Con protesi" visualizzando la relativa icona

### whenhout

#### <span id="page-35-0"></span>**3.2.3 Gestione delle scorciatoie per la tastiera del PC**

La Gestione scorciatoie del PC permette all'utente di personalizzare le scorciatoie del PC nel modulo AC440. Per accedere a PC Shortcut Manager (Gestione delle scorciatoie del PC):

#### **Andare a Modulo AUD │Menu │ Configurazione│Tasti Scorciatoie del PC**

Per visualizzare le scorciatoie predefinite, cliccare sulle voci nella colonna sinistra (Comune 1, Comune 2, Comune 3, ecc.)

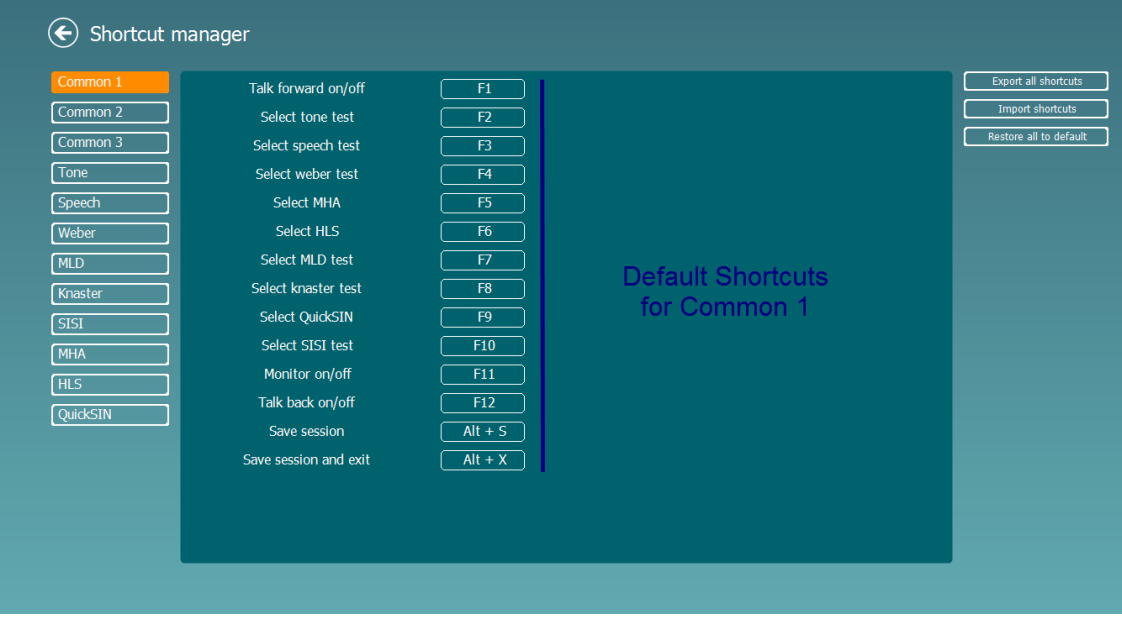

Per personalizzare una scorciatoia, cliccare sulla colonna centrale e aggiungere la scorciatoia personalizzata nel campo sul lato destro della schermata

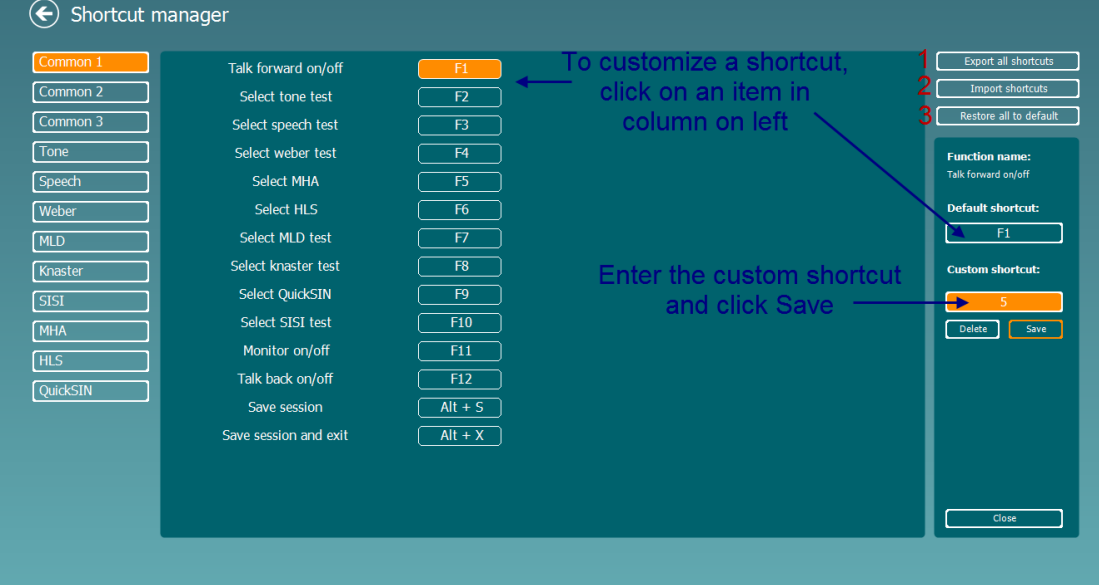

- 1. **Esporta tutte le scorciatoie** : Utilizzare questa funzione per salvare le scorciatoie personalizzate e trasferirle a un altro computer.
- 2. **Importa le scorciatoie** : Utilizzare questa funzione per importare scorciatoie che sono già state esportate da un altro computer.
- 3. **Ripristina tutte le scorciatoie (Ripristina tutte le scorciatoie predefinite**): Utilizzare questa funzione per ripristinare le scorciatoie del PC su quelle predefinite in fabbrica.
# ulluvuul

### **3.2.4 Specifiche tecniche per il software AC440**

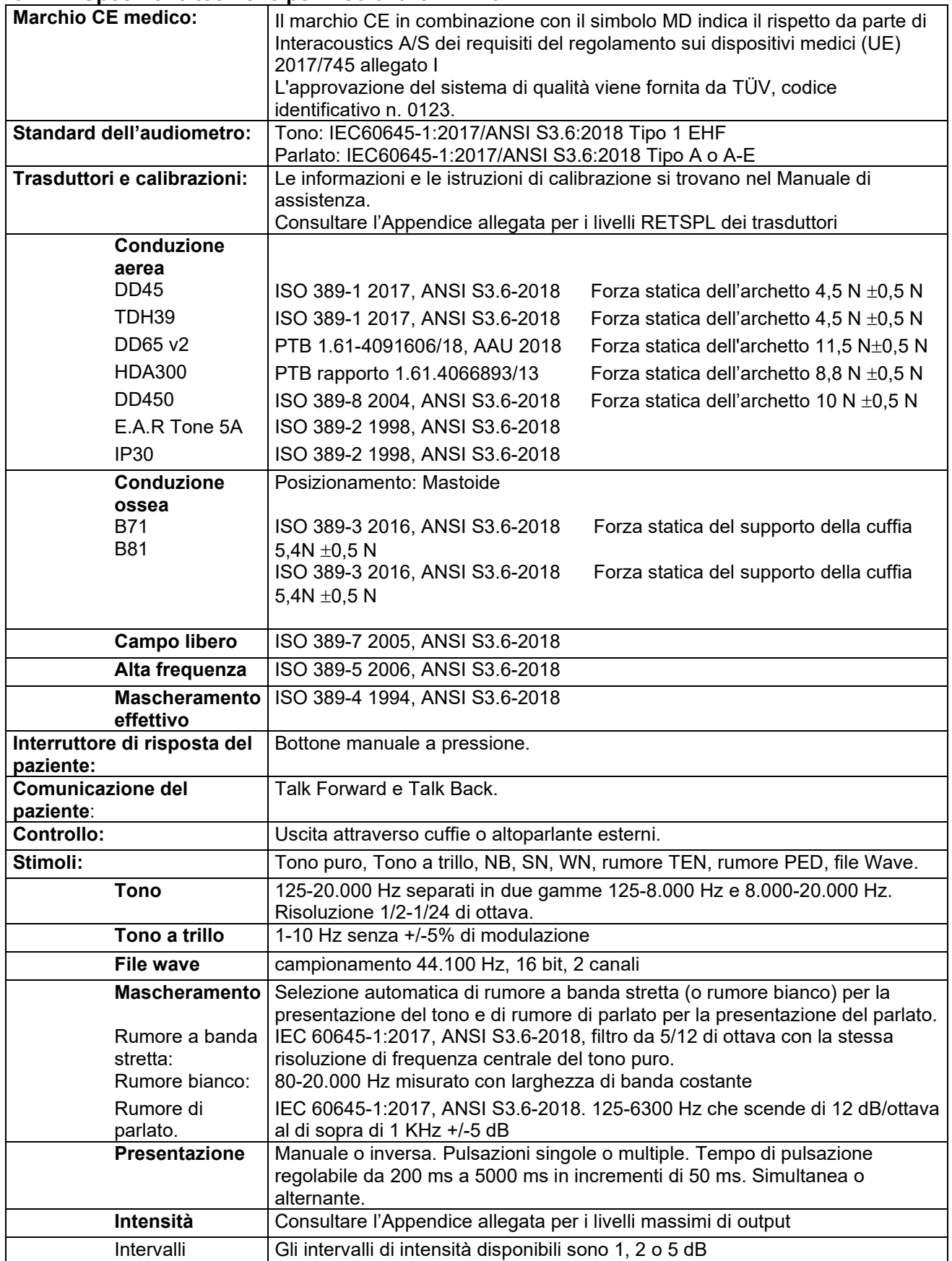

# monde

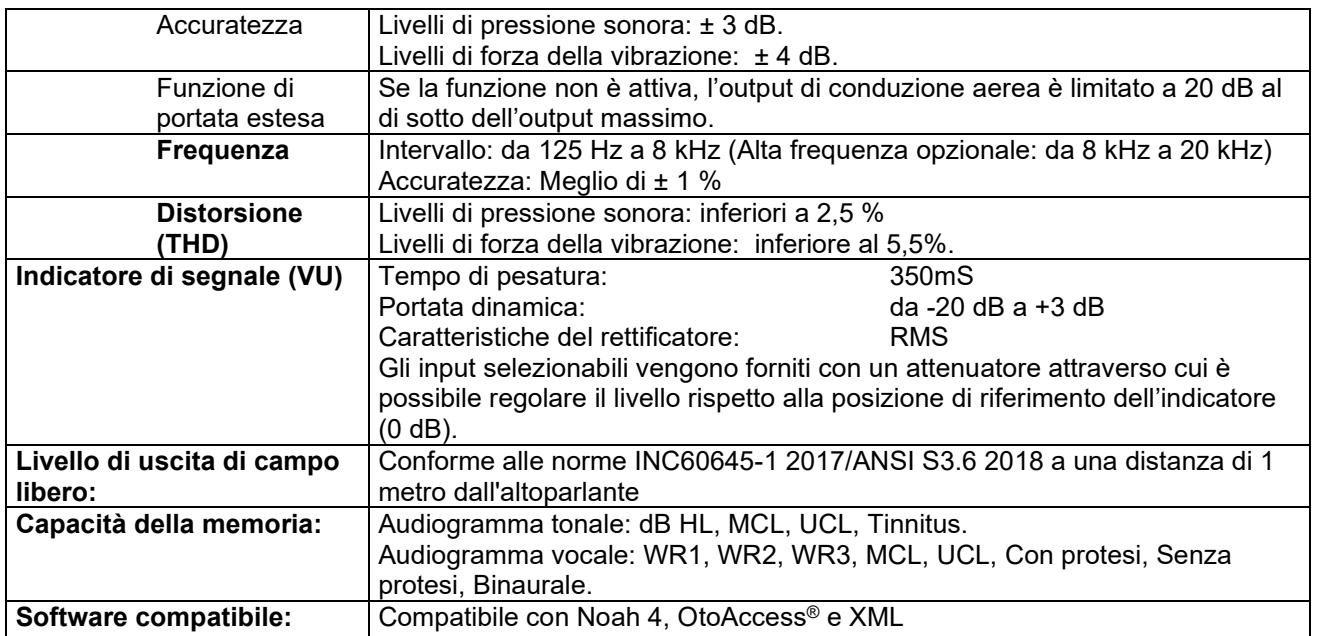

# womb

### **3.3 La schermata REM440**

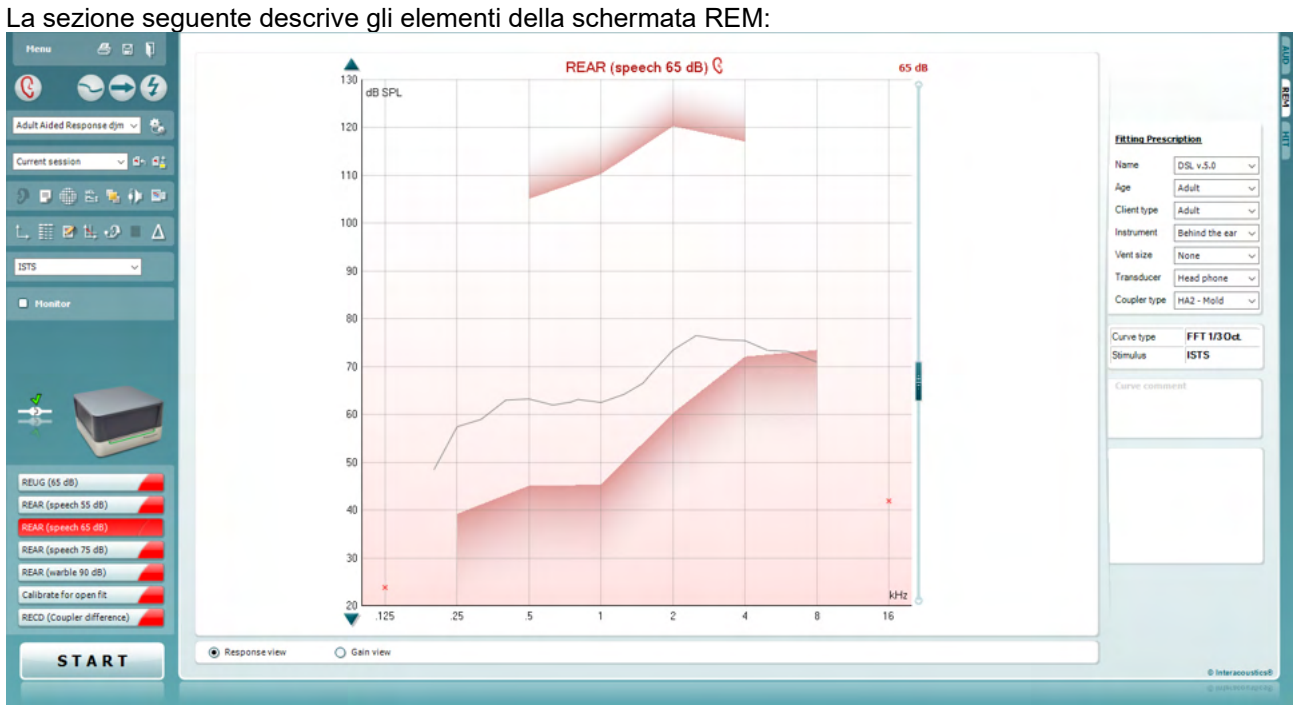

Menu

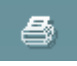

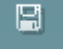

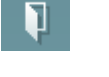

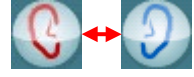

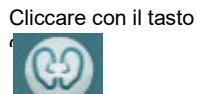

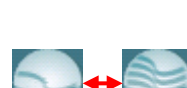

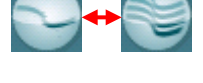

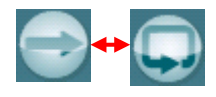

**Menu** permette di accedere a File, Modifica, Visualizza, Modalità, Configurazione e Guida.

**Stampa** permette di stampare i risultati del test utilizzando il modello di stampa selezionato. Se non viene selezionato alcun modello di stampa, verranno stampati i risultati visualizzati al momento sullo schermo.

Il tasto **Salva e apri una nuova sessione** salva la sessione corrente in Noah o OtoAccess® e ne apre una nuova.

Il tasto **Salva ed esci** salva la sessione corrente in Noah o OtoAccess® ed esce dalla Suite.

Il tasto **Modifica l'orecchio** permette di passare dall'orecchio destro all'orecchio sinistro e viceversa. Clicca con il tasto destro sull'icona dell'orecchio per visualizzare *entrambe le orecchie*.

**NOTA**: È possibile effettuare misurazioni REM binaurali quando sono visualizzate entrambe le orecchie (sia nelle misure REIG sia in REAR). La funzione binaurale consente all'installatore di visualizzare contemporaneamente le misurazioni binaurali dell'orecchio destro e sinistro.

L'interruttore **Alterna fra la schermata singola e combinata** permette di selezionare fra la visualizzazione di una singola misurazione o di più misurazioni nel medesimo grafico REM.

Il tasto **Alterna fra la misurazione singola e continua** permette di selezionare fra l'effettuazione di una misurazione singola o la presentazione continua di un segnale di test fino a quando non si preme il tasto STOP.

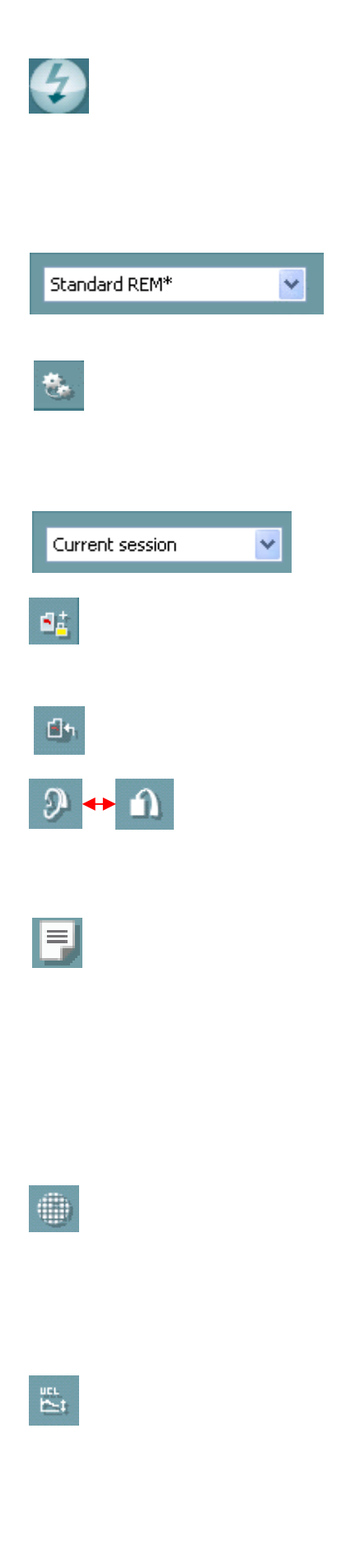

### WIMMM

Il tasto **Blocca la curva** permette di catturare un'istantanea di una curva REM mentre si effettua un test con segnali a banda larga. In altre parole, la curva si blocca in un momento particolare mentre il test continua.

**NOTA:** L'opzione Congela curva funziona solo con segnali in banda larga (ad es.: ISTS) in modalità continua.

**Lista di protocolli** permette di selezionare un protocollo di test (predefinito o impostato dall'utente) da utilizzare nella sessione di test in corso.

Il tasto **Impostazione temporanea** permette di effettuare modifiche temporanee al protocollo di test selezionato. Le modifiche sono valide solo per la sessione corrente. Dopo aver effettuato le modifiche ed essere ritornati alla schermata principale, il nome del protocollo di test sarà seguito da un asterisco (\*).

**Lista delle sessioni storiche** permette di accedere alle misurazioni precedenti dell'orecchio reale per il paziente selezionato a scopo di confronto o per la stampa.

L'Interruttore **Blocca/Sblocca la sessione selezionata** blocca la sessione in corso o la sessione della cronologia presente sulla schermata a scopo di comparazione con altre sessioni.

Il tasto **Vai alla sessione corrente** permette di tornare alla sessione corrente.

Il tasto **Accoppiatore/Orecchio** permette di alternare fra la modalità orecchio e quella accoppiatore. Nota: Questa icona diventa attiva solo se è disponibile un RECD previsto o misurato.

Il tasto **Editor dei rapporti** apre una finestra distinta per l'aggiunta di note alla sessione in corso. Dopo aver salvato la sessione, non è più possibile effettuare modifiche al rapporto.

Dopo aver salvato la sessione, si possono eseguire modifiche solo entro la stessa giornata, fino al cambio di data (a mezzanotte). **Nota:** questi intervalli sono limitati da HIMSA e dal software Noah, non da Interacoustics.

Il tasto **Frequenza singola** è un test che permette all'installatore di riprodurre un tono a trillo a frequenza singola. Una volta selezionata la frequenza esatta, è possibile vedere l'input e l'output sul grafico. La frequenza può essere regolata verso l'alto o verso il basso utilizzando la freccia destra e sinistra sulla tastiera. Cliccare sul tasto per attivare la funzione. Cliccare nuovamente per disattivarla.

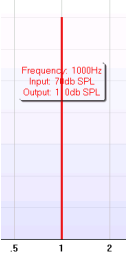

Il tasto **Regolazione UCL (Uncomfortable Levels)** può essere attivato per limitare l'intensità del segnale del sistema mentre si misura MPO durante la situazione dell'orecchio reale. Una volta attivo, compare una linea rossa sul grafico e il sistema smette di misurare se viene raggiunto il livello UCL. Questa linea rossa può essere regolata con la barra di scorrimento.

### whenhout

NOTA: Le soglie UCL devono essere immesse sull'audiogramma affinché compaia la linea rossa quando è attivo il tasto UCL. Per disattivare questa funzione, premere nuovamente il tasto UCL.

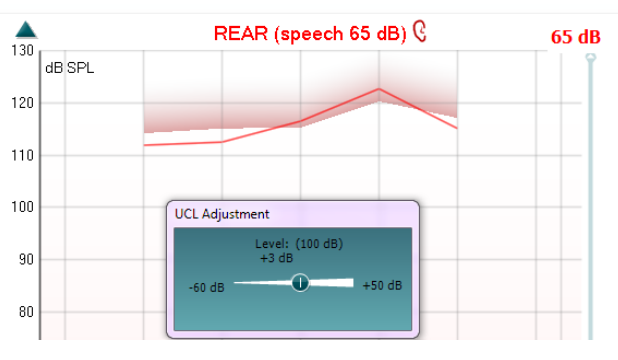

Il tasto **Modalità in cima** converte REM440 in una finestra in cima che include solo le funzioni REM più essenziali. Questa finestra viene piazzata automaticamente in cima ai programmi software attivi come ad esempio il software per l'installazione dell'apparecchio acustico in questione.

Quando si regolano le manopole di guadagno nel software di installazione, la schermata REM440 rimane sovrapposta a quella della schermata di installazione dell'apparecchio acustico in modo da consentire un semplice confronto delle curve.

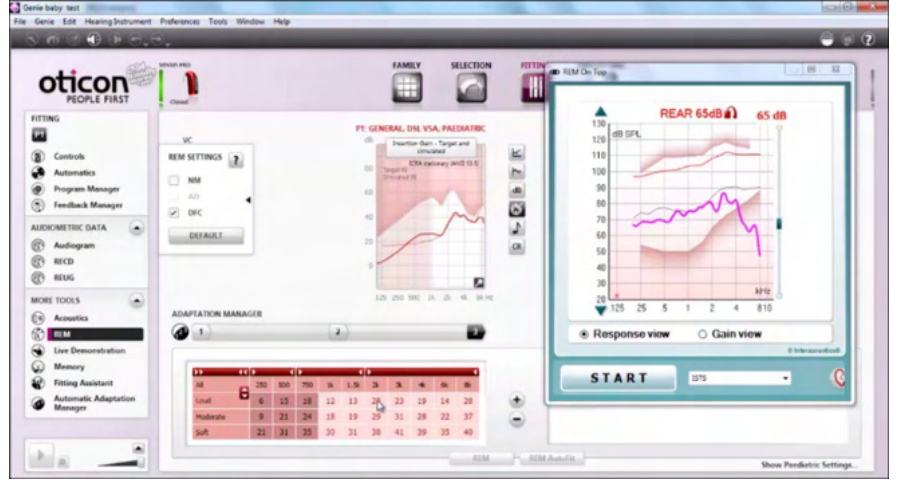

Per tornare a REM440 originale, premere la X rossa nell'angolo in alto a × destra.

Il tasto **Calibrazione del tubicino** attiva la calibrazione del tubicino. Prima della misurazione, si raccomanda di calibrare il tubo a sonda. È possibile eseguire la calibrazione premendo il tasto di calibrazione. Seguire le istruzioni che appaiono sulla schermata (consultare l'immagine seguente) e premere OK. La calibrazione viene dunque eseguita automaticamente, originando la curva seguente. Si prega di prendere nota del fatto che la calibrazione è suscettibile ai rumori. Lo specialista deve dunque accertarsi che la stanza sia silenziosa durante la calibrazione.

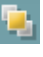

### whenhout

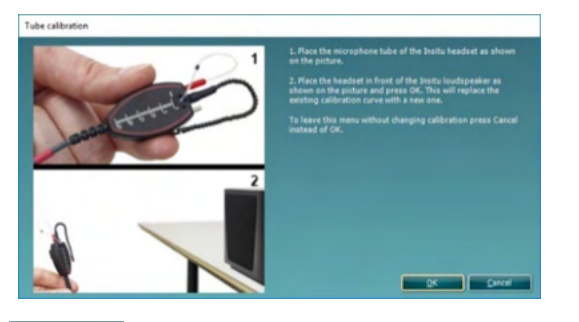

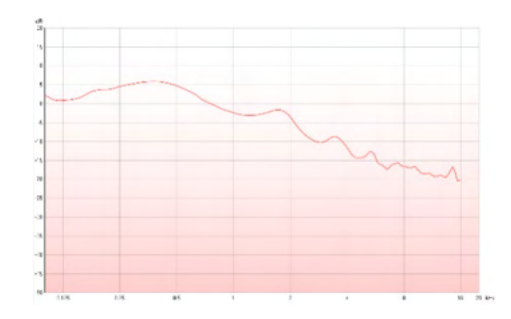

Il tasto **Visualizzazione semplice/avanzata** permette di selezionare la visualizzazione avanzata della schermata (incluse le informazioni sul test e sulla prescrizione di installazione a destra) oppure una visualizzazione più semplice che presenta solo un grafico più grande.

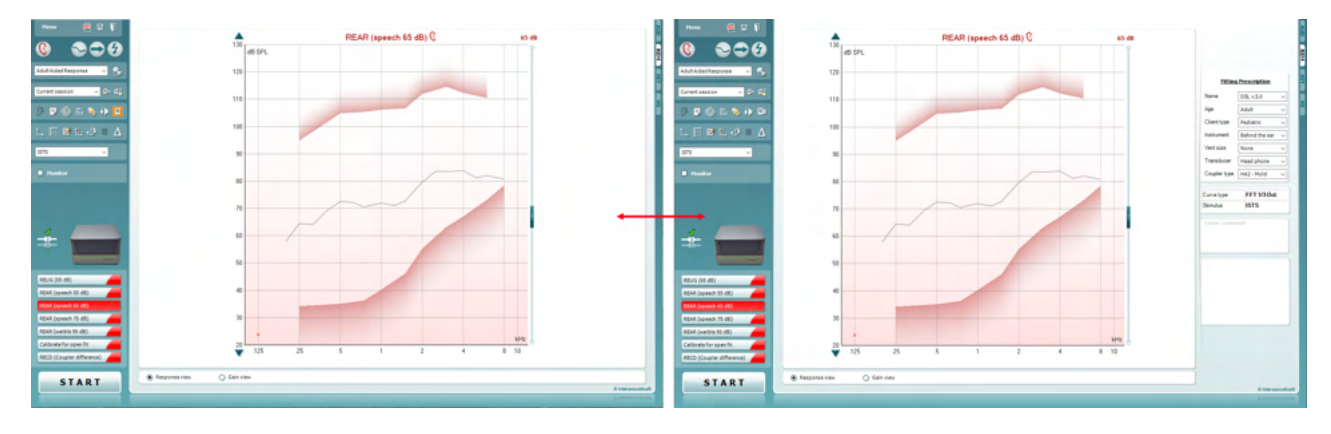

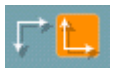

÷, ы

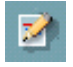

囍

Il tasto **Sistema di coordinate normale/inverso** permette di selezionare fra visualizzazioni del grafico normali o inverse. Questa funzione può essere d'aiuto in fase di consulenza dal momento che la visualizzazione inversa assomiglia maggiormente all'audiogramma e perciò può rendere più semplice per il cliente comprendere i risultati del test che gli vengono illustrati.

Il tasto **Inserisci/Modifica il target** permette di digitare un target individuale o di modificare un target esistente. Premere il tasto e inserire i valori di target preferiti nella tabella come illustrato di seguito. Una volta terminato, cliccare su *OK.* $\Box$ 

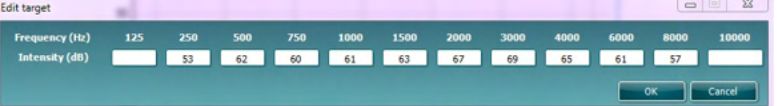

Il tasto **Visualizzazione in tabella** offre una visualizzazione sotto forma di grafico dei valori misurati e target.

## WIMM

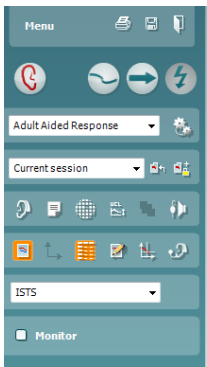

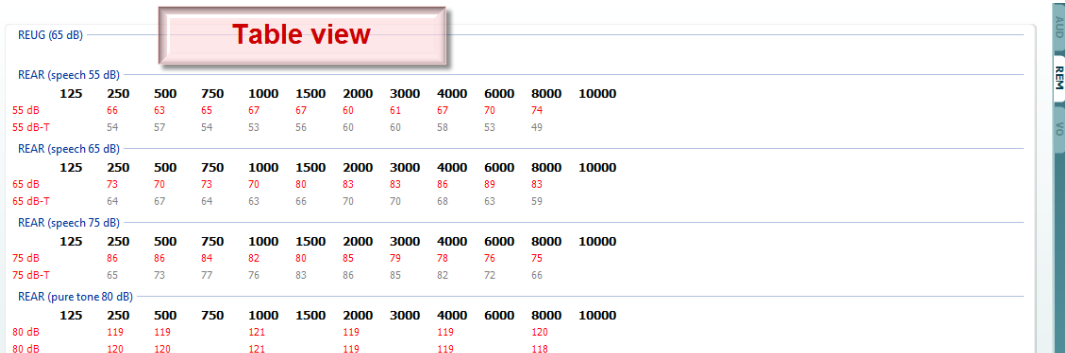

**Mostra il cursore sul grafico** blocca il cursore sulla curva in modo da visualizzare la frequenza e l'intensità in qualsiasi punto lungo la curva di misurazione.

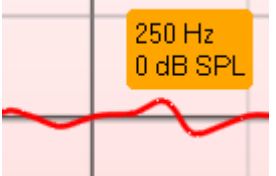

**Utilizza il microfono di riferimento opposto** permette all'installatore di utilizzare un microfono di riferimento sul lato opposto rispetto a quello su cui si trova il microfono di misurazione della sonda. Per utilizzare questa funzione, posizionare il tubicino della sonda nell'orecchio del paziente con l'apparecchio acustico in posizione. Posizionare l'altro microfono di riferimento sull'altro orecchio del paziente. Premendo questo tasto, il microfono di riferimento utilizzato durante la misurazione è quello sul lato opposto. Questo tipo di scenario viene spesso utilizzato nelle installazioni CROS e BiCROS.

**Grafico singolo** consente all'installatore di visualizzare la misurazione binaurale su un unico grafico sovrapponendo una sull'altra le curve dell'orecchio destro e sinistro.

**Abilita/Disabilita i valori delta** permette all'installatore di visualizzare la differenza calcolata fra la curva di misurazione e il target.

Il tasto **Selezione dello stimolo** permette di selezionare uno stimolo per il test.

**Controllo:** Se si desidera ascoltare lo stimolo amplificato tramite un controllo,

connettere le cuffie di controllo all'uscita di controllo sull'apparecchio. Si consiglia di utilizzare solo cuffie di controllo approvate da Interacoustics.

Selezionare la casella di spunta Controllo.

Utilizzare la barra di scorrimento per alzare e abbassare il livello audio.

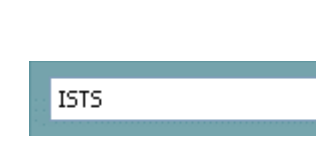

Ÿ

Monitor

च

### Manag

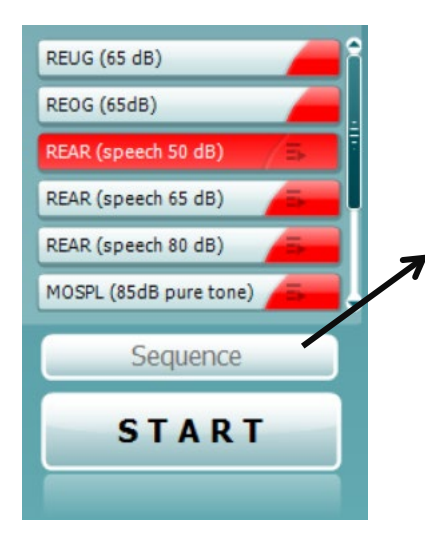

**Current Protocol** (Il protocollo attuale) viene elencato nell'angolo in basso a sinistra. Questo elemento evidenzia il test che stai eseguendo e gli altri della serie. I segni di spunta indicano l'avvenuta misura di una curva.

È possibile creare e modificare i protocolli di test nelle impostazioni di REM440.

Il **Color** (colore) di ciascun pulsante del test indica quello selezionato per ciascuna curva.

Questa icona di sequenza consente di eseguire le misurazioni assistite in modo sequenziale. È possibile selezionare l'icona

richiesti nella sequenza.

rendendola in grassetto: L'utente seleziona i livelli di input

Sequence

Premendo questo pulsante

eseguite le misurazioni selezionate in sequenza automatica dall'alto verso il basso.

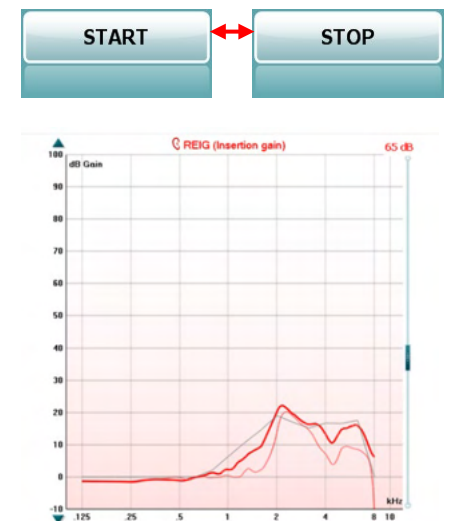

Il tasto **Avvia/Stop** avvia e termina il test corrente. Si prega di prendere nota del fatto che, dopo aver premuto il tasto *AVVIA*, il testo sul tasto stesso cambia in *STOP*.

Il **Grafico** mostra le curve REM misurate. L'asse delle X mostra la frequenza e l'asse delle Y mostra l'intensità del segnale di test. **Visualizzazione di guadagno/risposta** consente di alternare fra la visualizzazione della curva come curva di guadagno o di risposta. Questa opzione non è attiva per REIG.

Il **Tipo di misurazione** è indicato al di sopra del grafico, assieme all'indicazione orecchio destro/sinistro. In questo esempio, viene visualizzato REIG per l'orecchio destro.

La barra di scorrimento **Modifica il livello di input** sulla destra permette di modificare il livello di input.

La barra di scorrimento **Scorri il grafico verso l'alto o verso il basso** a sinistra permette di scorrere il grafico in su o in giù, assicurando così che la curva sia sempre visibile al centro della schermata.

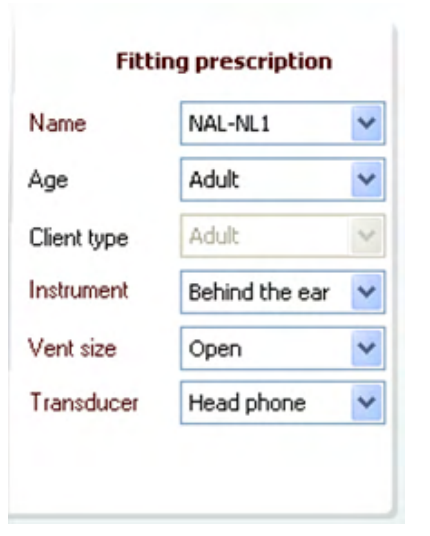

La **Prescrizione dell'installazione** e i relativi dettagli possono essere modificati sulla destra della schermata. Selezionare la propria prescrizione di installazione preferita nel menu a tendina superiore.

Scegliere fra Berger, DSL v.5.0, Mezzo guadagno, NAL-NL1, NAL-NL2, NAL-R, NAL-RP, POGO1, POGO2, Terzo Guadagno o Custom (Personalizzata) se il target è stato modificato con la funzione Modifica.

Il target mostrato viene calcolato sulla base della prescrizione di installazione selezionata e dell'audiogramma e può essere visualizzato sotto forma di target REIG e/o REAR. **Se non è stato inserito alcun audiogramma nella schermata dell'audiogramma, non verrà visualizzato alcun target.**  Le impostazioni di prescrizione dell'installazione (come *Età* e *Tipo di cliente*) variano in base alla prescrizione di installazione selezionata.

### WIMMM

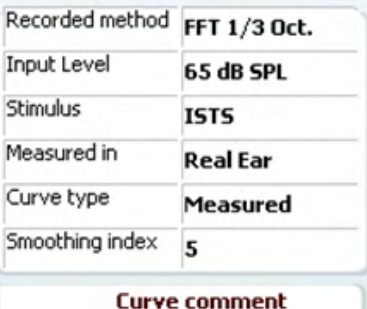

Le **Informazioni di misurazione** della curva selezionata vengono visualizzate sotto forma di tabella sulla destra della schermata.

Per ogni curva, è possibile inserire un **Commento alla curva** nella sezione commenti sulla destra.

Selezionare una curva utilizzando le caselle di selezione della curva sotto le Opzioni di visualizzazione della curva e scrivere un commento nella sezione commenti.

Il commento appare dunque nella sezione commenti ogni volta che si seleziona la curva.

# **Ø** 65 dB  $\nabla$  65 dB

Le **Opzioni di visualizzazione della curva** si trovano nell'angolo in basso a destra.

Se sono state misurate più curve dello stesso tipo (ad esempio, curve REIG), queste verranno elencate in base al loro livello di input. Selezionare le curve che devono essere visualizzate sul grafico.

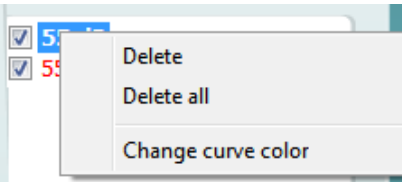

Cliccando con il tasto destro sul livello di input nella visualizzazione della curva è possibile visualizzare le varie opzioni per l'installatore.

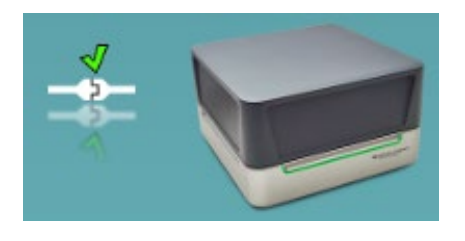

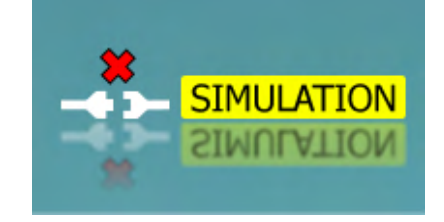

**Illustrazione di segnalazione del dispositivo:** L'illustrazione indica se il dispositivo è connesso. Quando si apre la suite, il sistema cerca automaticamente l'apparecchio. Se non rileva l'apparecchio, il sistema continua automaticamente in modalità di simulazione e l'icona Simulazione (in alto a destra) viene visualizzata al posto dell'illustrazione di segnalazione del dispositivo connesso (in alto a sinistra).

# unne

### **3.3.1 Software REM - Specifiche tecniche**

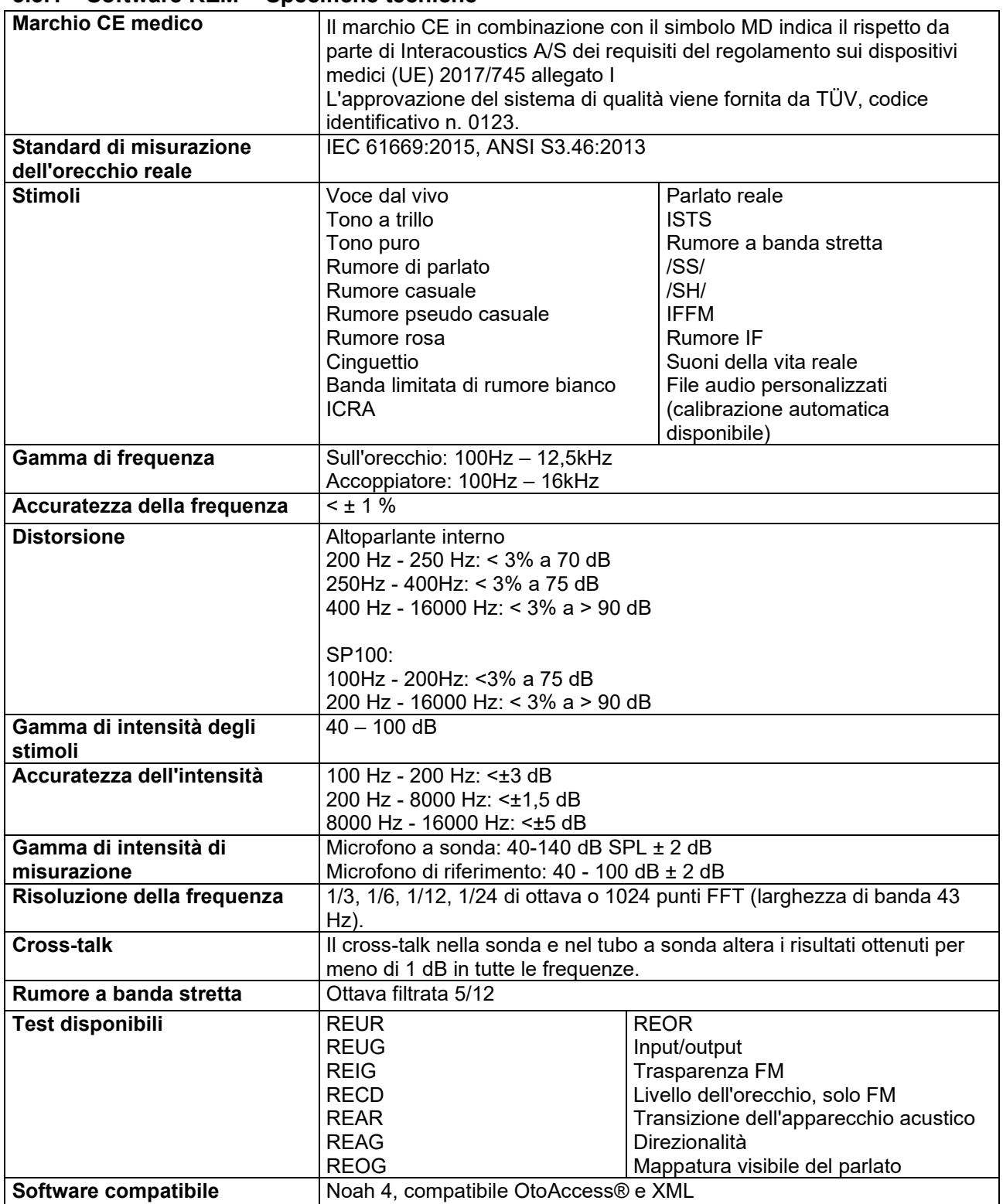

# WIMMM

### **3.4 Lo schermo HIT440**

La sezione seguente descrive gli elementi della schermata HIT

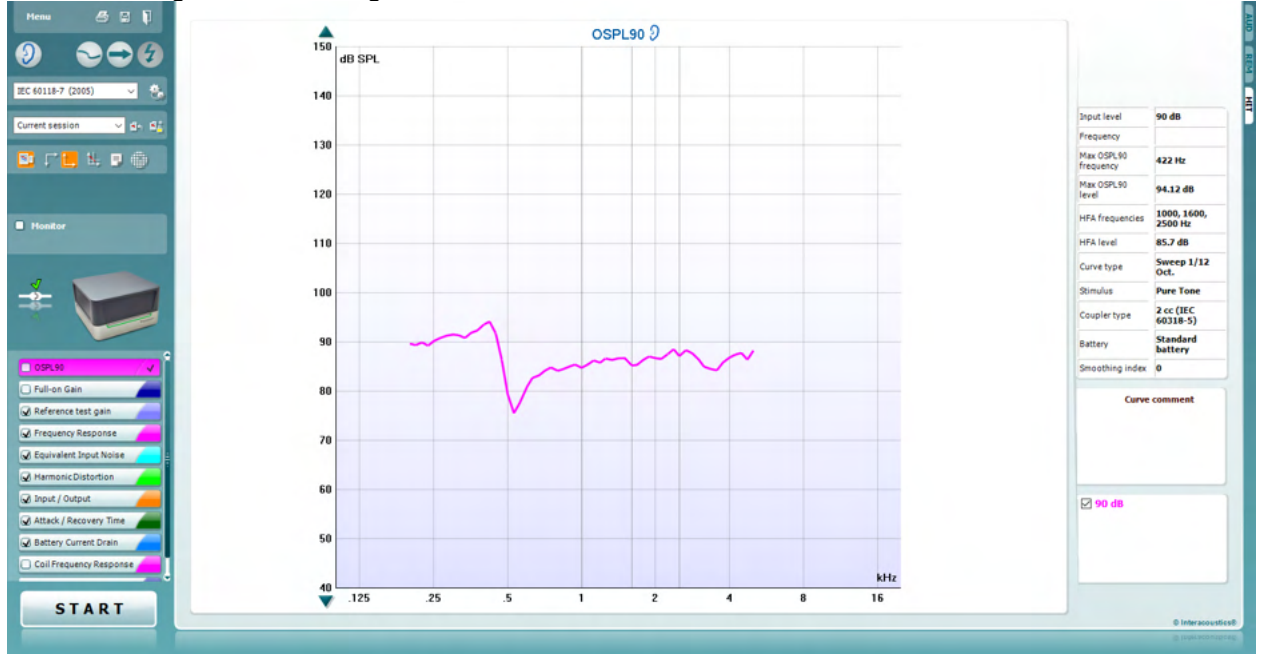

Menu

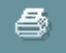

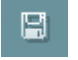

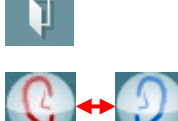

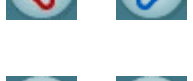

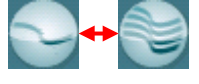

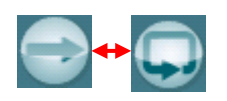

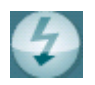

**Menu** permette di accedere a Stampa, Modifica, Visualizza, Modalità, Configurazione e Guida.

Il tasto **Stampa** permette di stampare solo i risultati del test mostrato al momento sullo schermo. Per stampare più test su una pagina, selezionare Stampa e poi Print Layout (Layout di stampa).

Il tasto **Salva e apri una nuova sessione** salva la sessione corrente in Noah o OtoAccess® e ne apre una nuova.

Il tasto **Salva ed esci** salva la sessione corrente in Noah o OtoAccess® ed esce dalla Suite.

Il tasto **Modifica l'orecchio** permette di passare dall'orecchio destro all'orecchio sinistro e viceversa. Clicca con il tasto destro sull'icona dell'orecchio per visualizzare *entrambe le orecchie*.

Il tasto **Schermo singolo/combinato** permette di selezionare fra la visualizzazione di una singola misurazione o di più misurazioni nel medesimo grafico HIT.

Il tasto **Alterna fra la misurazione singola e continua** permette di selezionare fra l'effettuazione di una misurazione singola o la presentazione continua di un segnale di test fino a quando non si preme il tasto STOP.

Il tasto **Blocca la curva** permette di catturare un'istantanea di una curva HIT mentre si effettua un test con segnali a banda larga. In altre parole, la curva si blocca in un momento particolare mentre il test continua.

**NOTA:** L'opzione Freeze Curve (Congela curva) funziona solo con un protocollo creato dall'utente finale per segnali in banda larga (ad es.: ISTS) in modalità continua.

### WIMMM

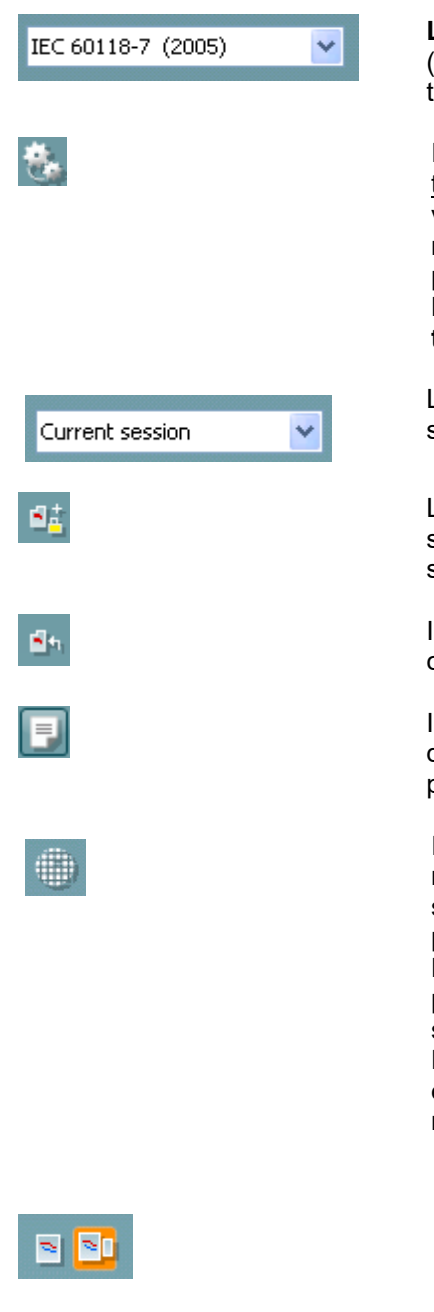

**Lista di protocolli** permette di selezionare un protocollo di test (predefinito o impostato dall'utente) da utilizzare nella sessione di test in corso.

Il tasto **Impostazione temporanea** permette di effettuare modifiche temporanee al protocollo di test selezionato. Le modifiche sono valide solo per la sessione corrente. Dopo aver effettuato le modifiche ed essere ritornati alla schermata principale, il nome del protocollo di test sarà seguito da un asterisco (\*). **NOTA: I protocolli di ANSI e IEC non possono venire modificati temporaneamente.** 

La **Lista delle sessioni della cronologia** permette di accedere alle sessioni della cronologia a scopo comparativo.

L'Interruttore **Blocca/Sblocca la sessione selezionata** blocca la sessione in corso o la sessione della cronologia presente sulla schermata a scopo di comparazione con altre sessioni.

Il tasto **Vai alla sessione corrente** permette di tornare alla sessione corrente.

Il tasto **Editor dei rapporti** apre una finestra distinta per l'aggiunta di note alla sessione in corso. Dopo aver salvato la sessione, non è più possibile effettuare modifiche al rapporto.

Il tasto Frequenza singola rappresenta un test manuale opzionale che permette di preselezionare il guadagno dell'apparecchio acustico prima di una misurazione HIT. Posizionare l'apparecchio acustico nella test box per l'orecchio e premere il tasto Frequenza singola. A questo punto, compare un tono a 1000 Hz che permette di visualizzare l'input e l'output esatto dell'apparecchio acustico. Premere nuovamente il tasto per terminare il test.

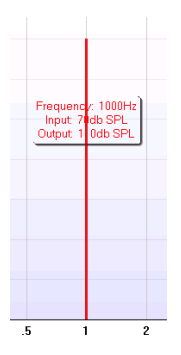

I tasti **Visualizzazione semplice/avanzata** permettono di selezionare la visualizzazione avanzata della schermata (incluse le informazioni sul test e sulla prescrizione di installazione a destra) oppure una visualizzazione più semplice che presenta solo un grafico più grande.

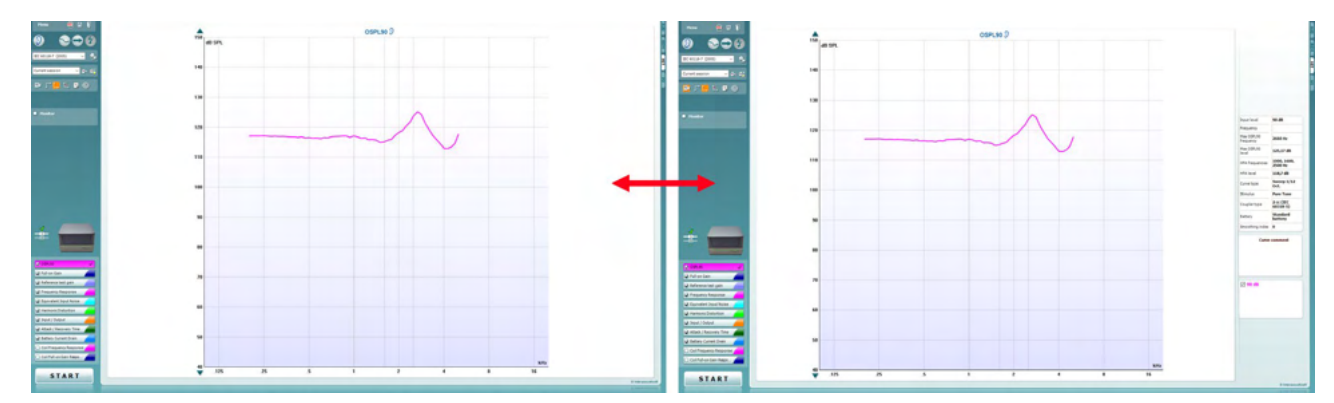

### Manhool

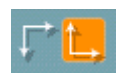

Il tasto **Sistema di coordinate normale/inverso** permette di selezionare fra un grafico normale o inverso.

Il tasto **Mostra il cursore sul grafico** fornisce informazioni su ciascun punto specifico misurato sulla curva. Il cursore viene bloccato sulla curva e un'etichetta di frequenza e intensità viene visualizzata presso la posizione del cursore, come illustrato di seguito:

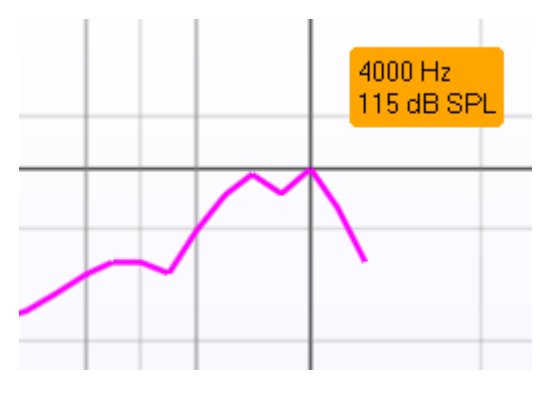

Il tasto **Selezione dello stimolo** permette di selezionare uno stimolo per il test. Il menu a tendina è presente solo per i protocolli di test personalizzati. Gli standard (ad esempio, ANSI e IEC) hanno stimoli fissi.

**Controllo:** Se si desidera ascoltare lo stimolo amplificato tramite un controllo,

- 1. connettere le cuffie di controllo all'uscita di controllo sull'apparecchio.
- 2. Selezionare la casella di spunta Controllo.
- 3. Utilizzare la barra di scorrimento per alzare e abbassare il livello audio.

**Protocollo corrente** è elencato nell'angolo in basso a sinistra. L'icona  $\Box$  indica che il test fa parte di un flusso di test automatici (Esecuzione automatica). Quando si clicca su START, tutti i test selezionati vengono eseguiti.

Se si desidera eseguire un solo test, selezionarlo cliccandoci sopra

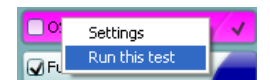

con il mouse. Cliccare poi con il tasto destro e selezionare *Run this test (Esegui questo test)*. Dopo aver eseguito un test, il sistema passa

automaticamente al test successivo nel flusso di test. *II* indica che è stata misurata una curva.

L'**Indicazione di colore** mostra il colore selezionato per ciascuna curva.

I protocolli di test possono essere creati e modificati nelle impostazioni di HIT440.

**START STOP** cambia in *STOP*.

Il tasto **Avvia/Stop** avvia e termina tutti i test. Si prega di prendere nota del fatto che, dopo aver premuto il tasto *START*, il testo sul tasto stesso

$$
\begin{array}{c}\n\hline\n\text{Warble Tone} \\
\hline\n\end{array}
$$

Monitor

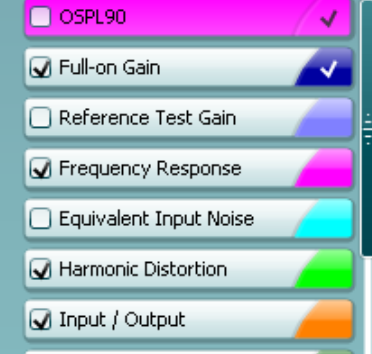

Attack / Recovery Time

### WIMMM

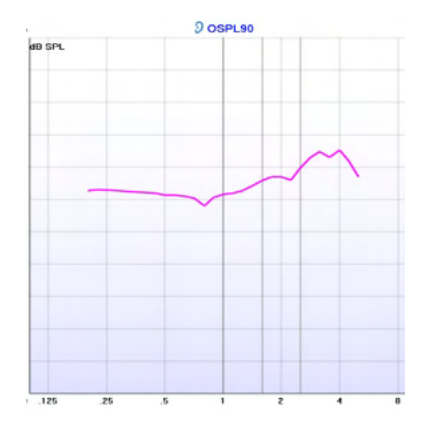

Il **Grafico** mostra le curve HIT misurate. L'asse delle X mostra la frequenza e l'asse delle Y mostra l'output o il guadagno, a seconda di qual è la misurazione effettuata.

Il **Tipo di misurazione** è indicato sul grafico, assieme all'indicazione dell'orecchio destro/sinistro. In questo esempio, viene visualizzato l'OSPL90 per l'orecchio sinistro.

La barra di scorrimento **Modifica il livello di input** sulla destra permette di modificare il livello di input.

NOTA: per i protocolli standard nel settore (ANSI e IEC), il livello di input è dettato dallo standard e non può essere modificato.

La barra di scorrimento **Scorri il grafico verso l'alto o verso il basso** a sinistra permette di scorrere il grafico in su o in giù, assicurando così che la curva sia sempre visibile al centro della schermata.

**Dettagli della misurazione:** È sempre possibile visualizzare i dettagli della curva in questa tabella. In questo modo, lo specialista può avere continuamente una visione di insieme sui dati misurati. Sono presenti informazioni quali Livello di input, SPL massimo, Tipo di curva e Stimolo.

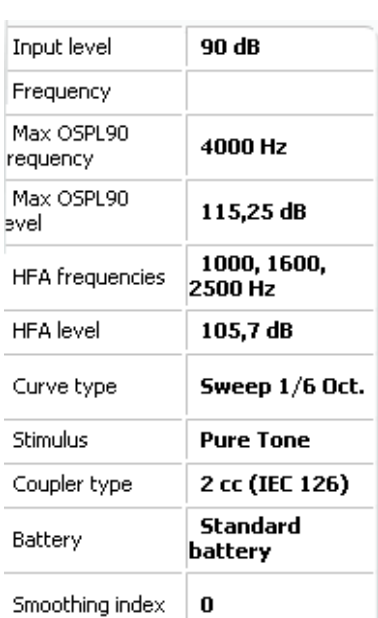

#### **Curve comment**

Here curve comments can be added...

#### Per ogni curva, è possibile inserire un **Commento alla curva** nella sezione commenti sulla destra.

Selezionare una curva utilizzando le caselle di selezione della curva sotto le Opzioni di visualizzazione della curva e scrivere un commento nella sezione commenti.

Il commento appare dunque nella sezione commenti ogni volta che si seleziona la curva.

#### **☑ 90 dB**

#### Le **Opzioni di visualizzazione della curva** si trovano nell'angolo in basso a destra.

Se sono state misurate più curve dello stesso tipo (ad esempio, le curve della risposta di frequenza), queste verranno elencate in base al loro livello di input. Selezionare le curve che devono essere visualizzate sul grafico.

# unne

### **3.4.1 Software HIT440 - Specifiche tecniche**

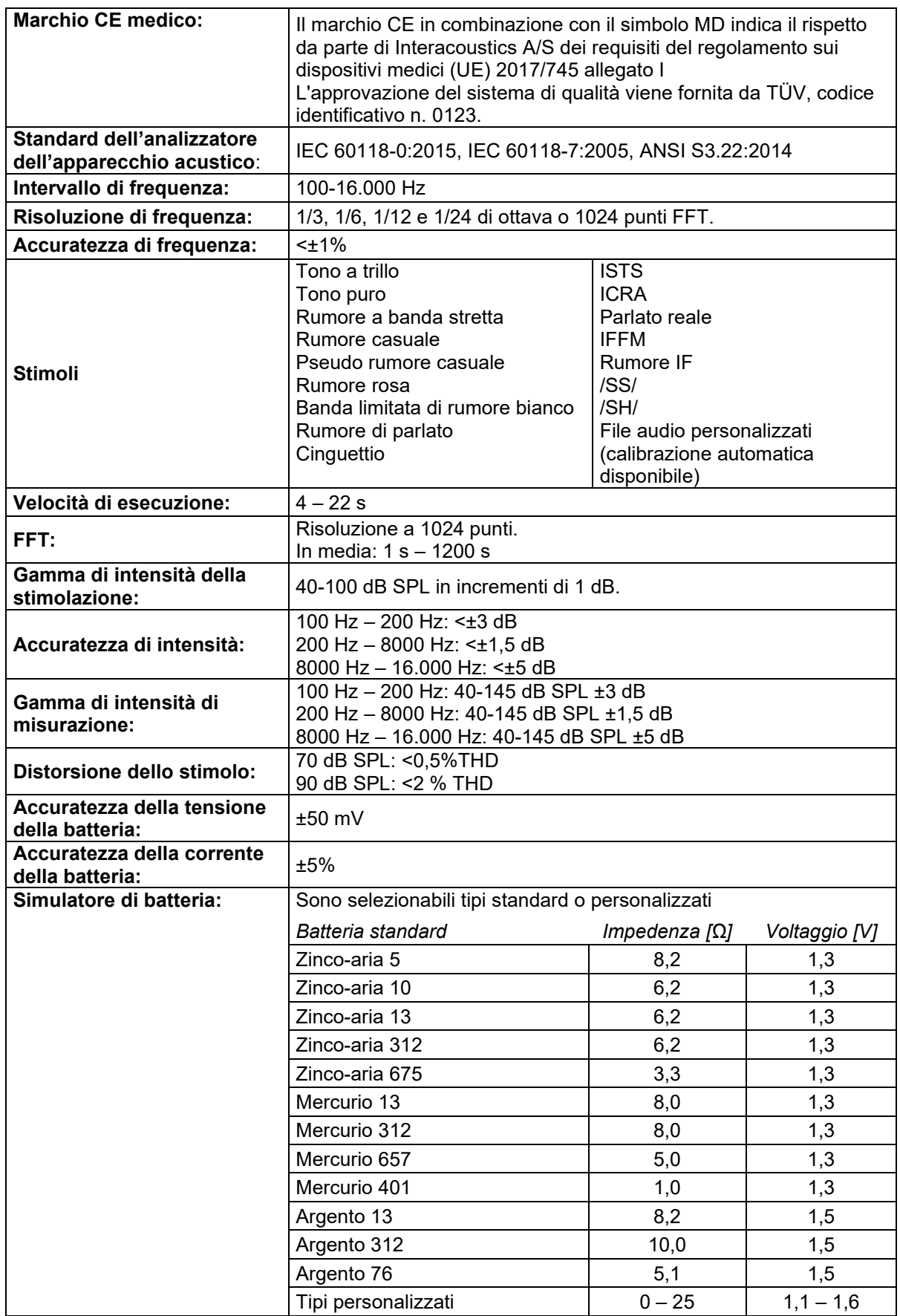

# Whomh

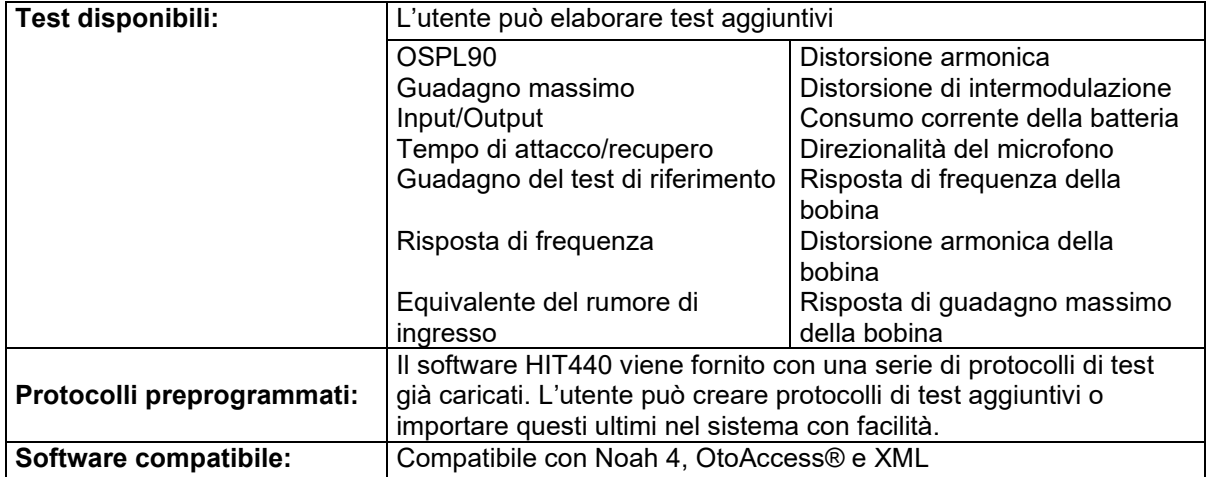

### WIMMM

### **3.5 Utilizzo della procedura guidata per la stampa**

Con la procedura guidata per la stampa è possibile creare modelli di stampa personalizzati che possono essere collegati ai singoli protocolli per una stampa rapida. La procedura guidata per la stampa è accessibili in due modi.

- a. Se si desidera utilizzare un modello generale o selezionare un modello esistente per la stampa: Cliccare su **Menu/ File/Print Layout… (Menu/File/Impaginazione di stampa…)** presente in ciascuna delle schede di Affinity Suite (AUD, REM o HIT)
- b. Se si desidera creare un modello o selezionarne uno già esistente da collegare a un protocollo specifico: Selezionare la scheda Modulo (AUD, REM o HIT) relativa al protocollo specifico e poi cliccare su**Menu/Setup/AC440 Setup (Menu/Impostazioni/Impostazioni di AC440)**, **Menu/Setup/REM440 Setup(Menu/Impostazioni/Impostazioni di REM440)** o **Menu/Setup HIT440 Setup (Menu/Impostazioni di HIT440)**. Scegliere il protocollo specifico dal menu a tendina e selezionare **Configurazione della stampa** in fondo alla finestra.

Si apre la finestra **Procedura guidata di stampa**, che mostra le informazioni e le funzionalità seguenti:

![](_page_52_Picture_221.jpeg)

1. Sotto la voce **Categorie** è possibile selezionare

![](_page_52_Picture_222.jpeg)

- **Modelli** per visualizzare tutti i modelli disponibili
- **Modelli predefiniti** per visualizzare solo i modelli standard
- **Modelli definiti dall'utente** per visualizzare solo i modelli definiti dall'utente
- **Nascosti** per visualizzare i modelli nascosti
- **Preferiti** per visualizzare solo i modelli indicati come preferiti
- 2. I modelli disponibili per la categoria selezionata sono indicati nell'area di visualizzazione **Modelli**.
- 3. I modelli predefiniti sono riconoscibili grazie all'icona di un lucchetto. Ciò garantisce che si abbiano sempre a disposizione i modelli standard e non sia necessario crearne uno personalizzato. Tuttavia, per modificare i modelli predefiniti è necessario che questi vengano salvati sotto un altro nome. Gli **User Defined Models (Modelli definiti dall'utente)** o creati dall'utente possono essere impostati come **Read-only (Solo lettura)** (impostazione segnalata dall'icona del lucchetto) cliccando con il tasto destro sul modello e selezionando **Read-only (Solo lettura)** dal menu a tendina. Inoltre, l'impostazione **Read-only (Solo lettura)** può essere rimossa dagli **User Defined Models (Modelli definiti dall'utente)** seguendo la stessa procedura.

# MIMMM

- 4. I modelli aggiunti a **My Favorites (Preferiti)** sono indicati da una stella. Aggiungere un modello a **My Favorites (Preferiti)** permette di visualizzare velocemente i modelli più utilizzati.
- 5. Il modello collegato al protocollo selezionato quando si accede alla procedura guidata di stampa attraverso la finestra **AC440** o **REM440** è riconoscibile da un segno di spunta. Cliccare sul tasto **Nuovo modello** per aprire un nuovo modello vuoto.
- 6. Selezionare uno dei modelli esistenti e cliccare sul tasto **Modifica il modello** per cambiare l'impaginazione selezionata.
- 7. Selezionare uno dei modelli esistenti e cliccare sul tasto **Cancella il modello** per eliminare il modello selezionato. Viene dunque richiesto di confermare che si desidera eliminare il modello.
- 8. Selezionare uno dei modelli esistenti e cliccare sul tasto **Nascondi il modello** per nascondere il modello selezionato. Il modello è visibile ora solo quando si seleziona **Nascosti** sotto la voce **Categorie**. Per rendere nuovamente visibile il modello, selezionare **Nascosti** sotto la voce **Categorie**, cliccare con il tasto destro sul modello desiderato e selezionare **Visualizza/Mostra**.
- 9. Selezionare uno dei modelli esistenti e cliccare sul tasto **My Favorites (Preferiti)** per aggiungere il modello ai preferiti. Il modello è ora facilmente individuabile quando si seleziona **My Favorites (Preferiti)** sotto la voce **Categorie**. Per rimuovere un modello da Preferiti, selezionare il modello e cliccare sul tasto **Preferiti**.
- 10. Selezionare uno dei modelli e cliccare sul tasto **Anteprima** per visualizzare un'anteprima di stampa del modello sullo schermo.
- 11. In base al percorso seguito per accedere alla procedura guidata di stampa, è possibile cliccare su
	- a. **Stampa** per utilizzare il modello selezionato per la stampa
	- b. **Seleziona** per collegare il modello selezionato al protocollo da cui si è acceduto alla procedura guidata di stampa.
- 12. Per uscire dalla procedura guidata di stampa senza selezionare o modificare un modello, cliccare su **Annulla**.

Cliccare con il tasto destro su un modello specifico permette di accedere a un menu a tendina che offre un metodo alternativo per eseguire le opzioni appena descritte:

![](_page_53_Figure_13.jpeg)

Per ulteriori informazioni relative alla stampa dei rapporti e alla procedura guidata alla stampa, fare riferimento al documento Informazioni aggiuntive di Affinity Compact o alla Guida rapida alla stampa dei rapporti su [www.interacoustics.com](http://www.interacoustics.com/)

# MMM

### 4 Manutenzione

### **4.1 Procedure di manutenzione generale**

Le prestazioni e la sicurezza dello strumento vengono salvaguardate se si seguono le presenti raccomandazioni per la cura e la manutenzione:

- Il dispositivo deve essere sottoposto ad almeno una revisione annuale allo scopo di assicurare che tutte le proprietà acustiche, elettriche e meccaniche siano corrette. La revisione deve essere eseguita da un tecnico autorizzato allo scopo di garantire un'assistenza e una riparazione appropriate, dal momento che Interacoustics fornisce gli schemi di circuito necessari, ecc. a tali tecnici.
- Per assicurare che venga preservata l'affidabilità dello strumento, si consiglia all'operatore di eseguire un test su una persona i cui dati sono noti a intervalli regolari (ad esempio, una volta alla settimana). Tale persona può essere anche l'operatore stesso.
- Dopo ogni esame di un paziente, è necessario assicurarsi che non ci siano contaminazioni sull'apparecchio e sugli accessori che vengono a contatto con il paziente. È necessario osservare precauzioni generali allo scopo di evitare la trasmissione di infezioni e malattie fra i pazienti. Se i cuscinetti auricolari o le olive sono contaminati, si consiglia vivamente di rimuoverli dal trasduttore prima della pulizia. Allo scopo di prevenire la diffusione di infezioni, si consiglia l'utilizzo di disinfettanti. Evitare l'utilizzo di solventi organici e di oli aromatici.

### **AVVISO**

È necessario esercitare particolare attenzione nel maneggiare le cuffie e gli altri trasduttori in quanto uno shock meccanico può danneggiarne la calibrazione.

### **4.2 Come pulire i prodotti Interacoustics**

Se la superficie dell'apparecchio o i suoi accessori sono contaminati, questi possono venire puliti utilizzando un panno morbido inumidito con una soluzione blanda di acqua e detergente per le stoviglie o simili. Evitare l'utilizzo di solventi organici e di oli aromatici. Disconnettere sempre il cavo USB durante il processo di pulizia e prestare attenzione affinché non penetri alcun liquido all'interno dell'apparecchio o degli accessori.

![](_page_54_Picture_11.jpeg)

- Prima della pulizia, spegnere sempre l'apparecchio e disconnetterlo dall'alimentazione
- Utilizzare un panno morbido leggermente inumidito con una soluzione detergente per pulire tutte le superfici esposte
- Non permettere ad alcun liquido di entrare in contatto con i componenti metallici all'interno degli auricolari o delle cuffie.
- Non mettere in autoclave, sterilizzare o immergere l'apparecchio o i suoi accessori in alcun liquido
- Non utilizzare alcun oggetto duro o appuntito per pulire alcuna parte dell'apparecchio o dei suoi accessori
- Non permettere ai componenti che sono entrati in contatto con liquidi di asciugarsi prima di venire puliti
- Le olive in gomma o in gommapiuma sono componenti monouso

#### **Soluzioni raccomandate per la pulizia e la disinfezione:**

• Acqua calda con una soluzione detergente blanda e non abrasiva (sapone)

# Manhol

#### **Procedura:**

- Pulire l'apparecchio passando sulla struttura esterna un panno privo di pelucchi leggermente inumidito con una soluzione detergente
- Pulire i cuscinetti, l'interruttore manuale per il paziente e gli altri componenti un panno privo di pelucchi leggermente inumidito con una soluzione detergente
- Assicurarsi che non penetrino liquidi all'interno degli altoparlanti degli auricolari e di altri componenti simili

#### **4.3 In merito alle riparazioni**

Interacoustics è da ritenersi responsabile per la validità del marchio CE, delle conseguenze sulla sicurezza, dell'affidabilità e delle prestazioni dell'apparecchio se e solo se:

- 1. le operazioni di assemblaggio, le estensioni, le regolazioni, le modifiche o le riparazioni sono eseguite da personale autorizzato;
- 2. viene rispettato l'intervallo di assistenza di un anno;
- 3. l'impianto elettrico della stanza di riferimento adempie i requisiti pertinenti; e
- 4. l'apparecchio viene utilizzato da personale autorizzato nel rispetto della documentazione fornita da Interacoustics.

Il cliente deve contattare il distributore locale per informazioni sulle possibilità di assistenza/riparazione, comprese quelle sul posto. Il cliente (tramite il distributore locale) deve compilare il **RAPPORTO DI RESO** (Return Report) se il componente/prodotto viene inviato per l'assistenza o la riparazione a Interacoustics.

### **4.4 Garanzia**

Interacoustics garantisce che:

- Affinity Compact è privo di difetti nei materiali e nella realizzazione in condizioni di utilizzo e assistenza normali per un periodo di ventiquattro (24) mesi dalla data di consegna dell'apparecchio al primo acquirente da parte di Interacoustics
- Gli accessori sono privi di difetti nei materiali e nella realizzazione in condizioni di utilizzo e assistenza normali per un periodo di novanta (90) giorni dalla data di consegna al primo acquirente da parte di Interacoustics

Nel caso in cui qualsiasi prodotto necessiti di assistenza durante il periodo di garanzia, l'acquirente deve mettersi in contatto direttamente con il centro assistenza Interacoustics di zona per determinare la sede appropriata per la riparazione. La riparazione o la sostituzione verranno eseguite a spese di Interacoustics nel rispetto dei termini della presente garanzia. Il prodotto che necessita di assistenza deve essere restituito tempestivamente, imballato in maniera appropriata e con l'affrancatura prepagata. La perdita o il danneggiamento durante la spedizione di restituzione a Interacoustics sono a rischio dell'acquirente.

In nessun caso Interacoustics sarà responsabile per alcun danno accidentale, indiretto o consequenziale connesso all'acquisto o all'utilizzo di alcun prodotto Interacoustics.

Le presenti condizioni si applicano esclusivamente all'acquirente originario. La presente garanzia non si applica a nessun proprietario o detentore successivo del prodotto. Inoltre, la presente garanzia non si applica, e Interacoustics non potrà venire considerata responsabile, nel caso si verifichi alcuna perdita connessa con l'acquisto o l'utilizzo di un prodotto Interacoustics che sia stato:

- riparato da chiunque, fatta eccezione per un rappresentante autorizzato dell'assistenza Interacoustics;
- alterato in modo che, a giudizio di Interacoustics, la sua stabilità o affidabilità siano state compromesse;
- soggetto a un utilizzo erroneo o negligente o a un incidente oppure che presenti il numero seriale o di lotto alterato, nascosto o rimosso; oppure
- conservato o utilizzato in maniera impropria in qualsiasi modo non conforme alle istruzioni fornite da Interacoustics.

### ulfunne

La presente garanzia sostituisce tutte le altre garanzie, esplicite o implicite, e tutti gli altri obblighi o responsabilità da parte di Interacoustics e Interacoustics non fornisce e non garantisce, in maniera diretta o indiretta, l'autorità ad alcun rappresentante o a chiunque altro di assumersi per conto di Interacoustics qualsiasi altra responsabilità in connessione con la vendita di prodotti Interacoustics.

INTERACOUSTICS DISCONOSCE TUTTE LE ALTRE GARANZIE, ESPRESSE O IMPLICITE, COMPRESA QUALSIASI GARANZIA DI COMMERCIABILITÀ O DI ADEGUATEZZA AL FUNZIONAMENTO PER UNO SCOPO O UN'APPLICAZIONE PARTICOLARE.

![](_page_57_Picture_0.jpeg)

### **4.5 Sostituzione dei consumabili**

#### **4.5.1 Olive in schiuma**

Le olive in schiuma utilizzate per i trasduttori delle cuffie a inserimento audiometriche sono facilmente sostituibili. Sono collegate al tubicino delle cuffie a inserimento tramite il raccordo del tubicino, come mostrato nell'immagine sottostante. Sostituirle premendole contro il raccordo del tubicino o estraendole.

![](_page_57_Picture_4.jpeg)

I componenti in questione sono mononuso. Per ordinare nuovi componenti, rivolgersi al distributore Interacoustics locale.

#### **4.5.2 Tubicini delle sonde**

I tubicini delle sonde REM, utilizzati con le cuffie IMH60/IMH65, sono collegati al tubicino sottile sulla parte superiore delle cuffie IMH60/65, come mostrato nell'immagine qui sotto. Sostituirli premendoli contro il tubicino o estraendoli.

![](_page_57_Picture_8.jpeg)

I tubicini delle sonde REM sono monouso. Per ordinare nuovi componenti, rivolgersi al distributore Interacoustics locale.

### MMMM

#### **4.5.3 Tubicini delle sonde SPL60**

I tubicini delle sonde SPL60, utilizzati con le sonde SPL60, sono collegati al tubicino sottile all'estremità delle sonde SPL60, come mostrato nell'immagine qui sotto. Sostituirli premendoli contro il tubicino o estraendoli.

![](_page_58_Picture_3.jpeg)

I tubicini delle sonde SPL60 sono monouso. Per ordinare nuovi componenti, rivolgersi al distributore Interacoustics locale.

#### **4.5.4 Olive**

Le olive, utilizzate con le sonde SPL60, sono collegate all'estremità della sonda SPL60, come mostrato nell'immagine qui sotto. Per sostituirle, premerle contro la sonda SPL60 o estrarle.

![](_page_58_Picture_7.jpeg)

Le olive sono monouso. Per ordinare nuovi componenti, rivolgersi al distributore Interacoustics locale.

### 5 Specifiche tecniche generali

### **5.1 Apparecchio Affinity Compact – Specifiche tecniche**

![](_page_59_Picture_246.jpeg)

# monde

![](_page_60_Picture_293.jpeg)

# Margaret

### **5.2 Valori della soglia equivalente di riferimento del tono per trasduttori**

![](_page_61_Picture_765.jpeg)

DD45 6 cm3 utilizza l'accoppiatore IEC60318-3 o NBS 9A e RETSPL deriva da PTB – DTU rapporto 2009- 2010, ANSI S3.6 2018 e ISO389-1 2017. Forza 4,5 N ±0,5 N

TDH39 6 cm3 utilizza l'accoppiatore IEC60318-3 o NBS 9A e RETSPL deriva da ANSI S3.6 2018 e ISO 389-1 2017. Forza 4,5 N ±0,5 N

L'orecchio artificiale DD65V2 utilizza l'accoppiatore IEC60318-1 con l'adattatore di tipo 1 e RETSPL deriva da PTB 1,61-4091606 2018 e AAU 2018, forza 11,5 N ±0,5 N

L'orecchio artificiale DD450 utilizza l'accoppiatore IEC60318-1 con l'adattatore di tipo 1 e RETSPL deriva da ANSI S3.6 2018 e ISO 389-8 2004. Forza 9 N ±0,5 N

L'orecchio artificiale HDA300 utilizza l'accoppiatore IEC60318-1 con l'adattatore di tipo 1 e RETSPL deriva da PTB rapporto 2012. Forza 8,8 N ±0,5 N

IP30/EAR3A 2 cm3 utilizzano l'accoppiatore ANSI S3.7-1995 IEC60318-5 (HA-2 con tubo rigido da 5 mm) e RETSPL deriva da ANSI S3.6 2018 e ISO 389-2 1994.

B71/B81 utilizzano l'accoppiatore meccanico ANSI S3.13 o IEC60318-6 2007 e RETFL deriva da ANSI S3.6 2018 e ISO 389-3 2016 Forza 5,4 N ±0,5 N

# monde

![](_page_63_Picture_749.jpeg)

![](_page_64_Picture_728.jpeg)

Il valore del mascheramento effettivo è RETSPL/RETFL aggiunge una correzione di 1/3 di ottava per il rumore a banda stretta da ANSI S3.6 2018 o ISO389-4 1994.

# monde

![](_page_65_Picture_793.jpeg)

# ulfunne

### **Valori della soglia equivalente di riferimento del parlato per trasduttore**

![](_page_66_Picture_613.jpeg)

DD45 (GF-GC) PTB-DTU rapporto 2009-2010.

TDH39 (GF-GC) ANSI S3.6 2018.

Rapporto DD65V2 (GF-GC) PTB-AAU 2018.

DD450 (GF-GC) ANSI S3.6 2018 e ISO 389-8 2004.

HDA300 (GF-GC) PTB rapporto 2013.

Livello del parlato ANSI 12,5 dB + 1 kHz RETSPL ANSI S3.6 2018 (ponderazione lineare acustica).

Livello di campo libero equivalente al parlato ANSI 12,5 dB + 1 kHz RETSPL – (GF-Gc) da ANSI S3.6 2018 (ponderazione della sensibilità equivalente acustica).

Livello del parlato non lineare ANSI 1 kHz RETSPL ANSI S3.6 2018 (DD45, TDH39, DD450, HDA300) ed EAR 3A, IP30, B71 e B81 12,5 dB + 1 kHz RETSPL ANSI S3.6 2018 (senza ponderazione).

![](_page_66_Picture_614.jpeg)

![](_page_67_Picture_600.jpeg)

DD45 (GF-GC) PTB-DTU rapporto 2009-2010.

TDH39 (GF-GC) IEC60645-2 1997.

Rapporto PTB-AAU DD65V2 (GF-GC) 2018.

DD450 (GF-GC) ANSI S3.6 2018 e ISO 389-8 2004.

HDA300 (GF-GC) PTB rapporto 2013.

Livello del parlato IEC IEC60645-2 1997 (ponderazione lineare acustica).

Livello di campo libero equivalente al parlato IEC (GF-GC) da IEC60645-2 1997 (ponderazione della sensibilità equivalente acustica).

Livello del parlato non lineare IEC 1 kHz RETSPL (DD45, TDH39, DD450, HDA300) ed EAR3A, IP30, B7 e B81 IEC60645-2 1997 (senza ponderazione).

![](_page_67_Picture_601.jpeg)

![](_page_68_Picture_577.jpeg)

DD45 (GF-GC) PTB-DTU rapporto 2009-2010.

TDH39 (GF-GC) IEC60645-2 1997.

DD65V2 (GF-GC) PTB-AAU report 2018.

DD450 (GF-GC) ANSI S3.6 2018 e ISO 389-8 2004.

HDA300 (GF-GC) PTB rapporto 2013.

Livello del parlato svedese STAF 1996 e IEC60645-2 1997 (ponderazione lineare acustica).

Livello di campo libero equivalente al parlato svedese (GF-GC) da IEC60645-2 1997 (ponderazione della sensibilità equivalente acustica).

Livello del parlato non lineare svedese 1 kHz RETSPL (DD45, TDH39, DD450, HDA300) ed EAR 3A, IP30, B71 e B81 STAF 1996 e IEC60645-2 1997 (senza ponderazione).

![](_page_68_Picture_578.jpeg)

![](_page_69_Picture_577.jpeg)

DD45 (GF-GC) PTB-DTU rapporto 2009-2010.

TDH39 (GF-GC) IEC60645-2 1997.

Rapporto DD65V2 (GF-GC) PTB-AAU 2018.

DD450 (GF-GC) ANSI S3.6 2018 e ISO 389-8 2004.

HDA300 (GF-GC) PTB rapporto 2013.

Livello del parlato norvegese IEC60645-2 1997 + 20 dB (ponderazione lineare acustica).

Livello di campo libero equivalente al parlato norvegese (GF-Gc) da IEC60645-2 1997 (ponderazione della sensibilità equivalente acustica).

Livello del parlato non lineare norvegese 1 kHz RETSPL (DD45, TDH39, DD450, HDA300) ed EAR 3A, IP30, B71 e B81 IEC60645-2 1997 +20 dB (senza ponderazione).

![](_page_69_Picture_578.jpeg)

![](_page_70_Picture_570.jpeg)

DD45 (GF-GC) PTB-DTU rapporto 2009-2010.

TDH39 (GF-GC) IEC60645-2 1997.

Rapporto DD65V2 (GF-GC) PTB-AAU 2018.

DD450 (GF-GC) ANSI S3.6 2018 e ISO 389-8 2004.

HDA300 (GF-GC) PTB rapporto 2013.

Livello vocale giapponese JIS T1201-2:2000 (ponderazione acustica lineare).

Livello del campo libero equivalente al parlato giapponese (GF-GC) da IEC60645-2 1997 (ponderazione della sensibilità equivalente acustica).

Livello del parlato non lineare giapponese 1 kHz RETSPL (DD45, TDH39, DD65V2, DD450, HDA300) ed EAR 3A, IP30, B71 e B81 IEC60645-2 1997 (senza ponderazione).

![](_page_70_Picture_571.jpeg)

![](_page_71_Picture_875.jpeg)

DD45 (GF-GC) PTB-DTU rapporto 2009-2010.

TDH39 (GF-GC) IEC60645-2 1997.

Rapporto DD65V2 (GF-GC) PTB-AAU 2018.

DD450 (GF-GC) ANSI S3.6 2018 e ISO 389-8 2004.

HDA300 (GF-GC) PTB rapporto 2013.

![](_page_71_Picture_876.jpeg)
#### **CAMPO LIBERO ANSI**

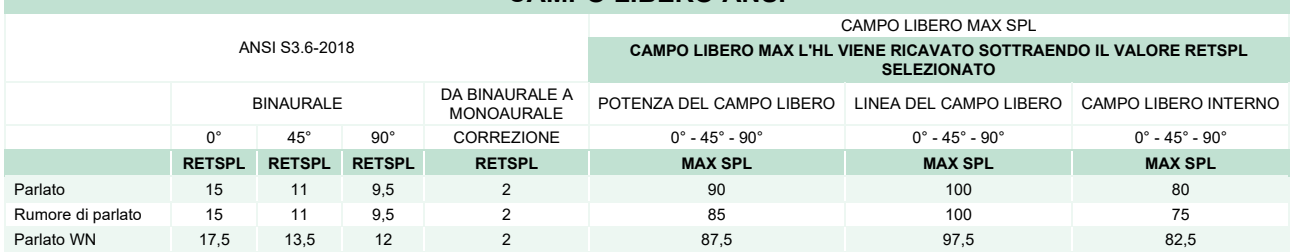

#### **CAMPO LIBERO IEC**

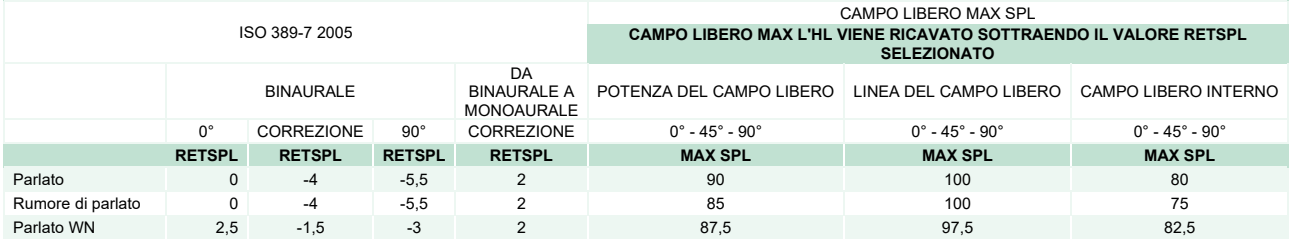

## **CAMPO LIBERO SVEDESE**

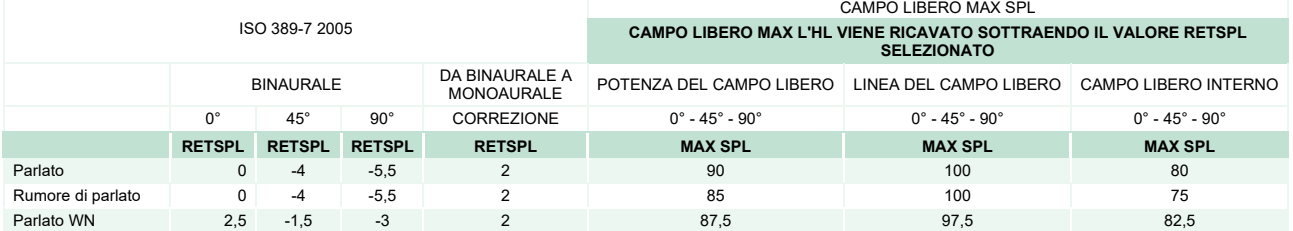

#### **CAMPO LIBERO NORVEGESE**

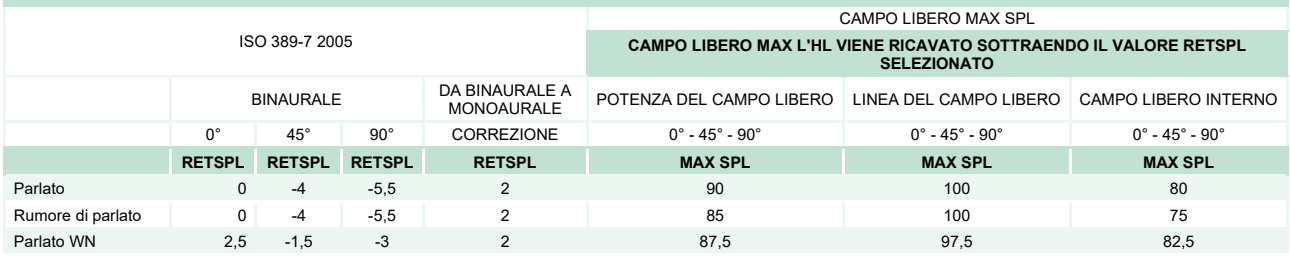

#### **CAMPO LIBERO GIAPPONE**

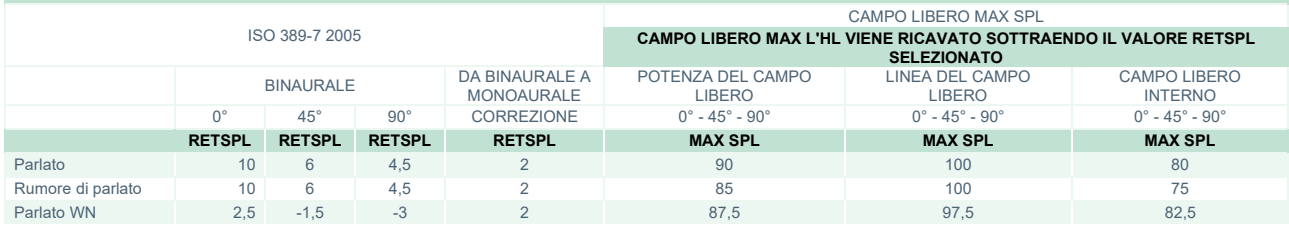

# unne

#### **CAMPO LIBERO SPL**

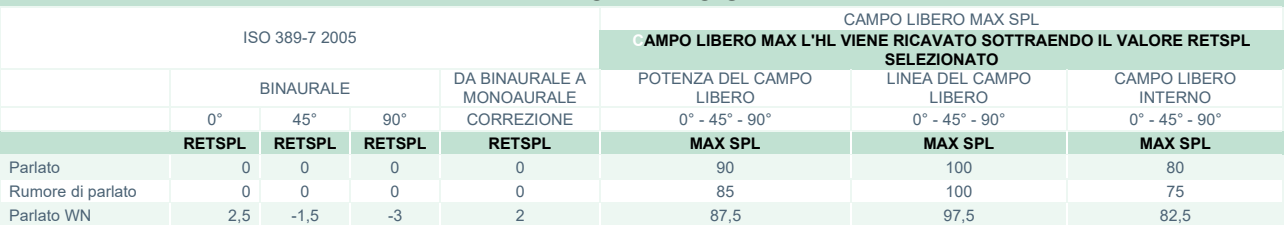

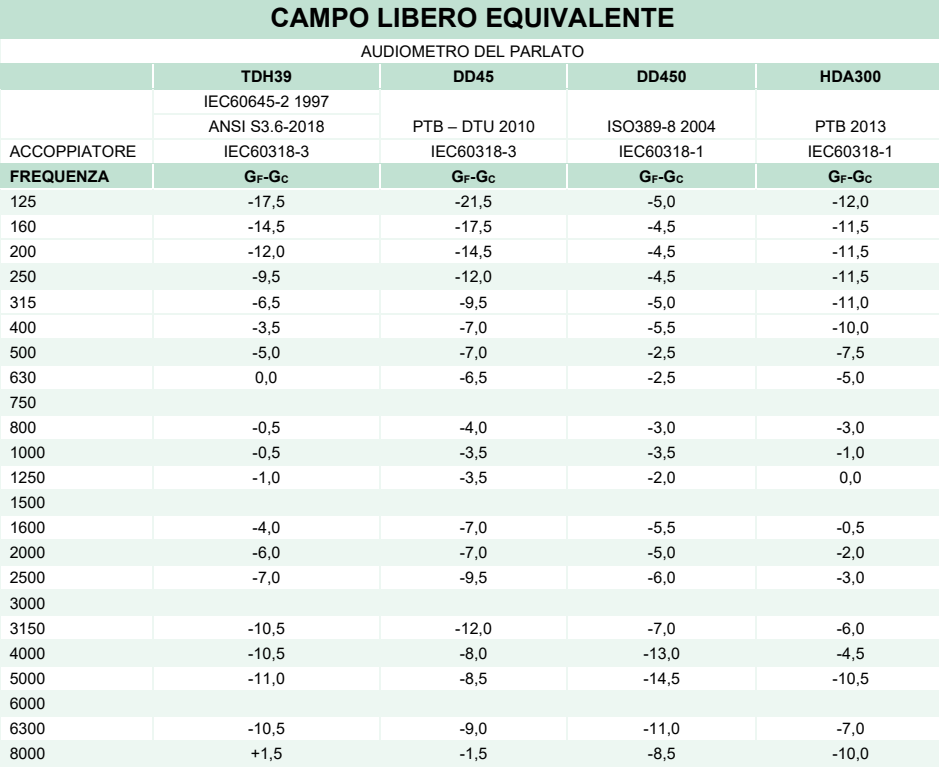

### **VALORI DI ATTENUAZIONE DEL SUONO PER LE CUFFIE**

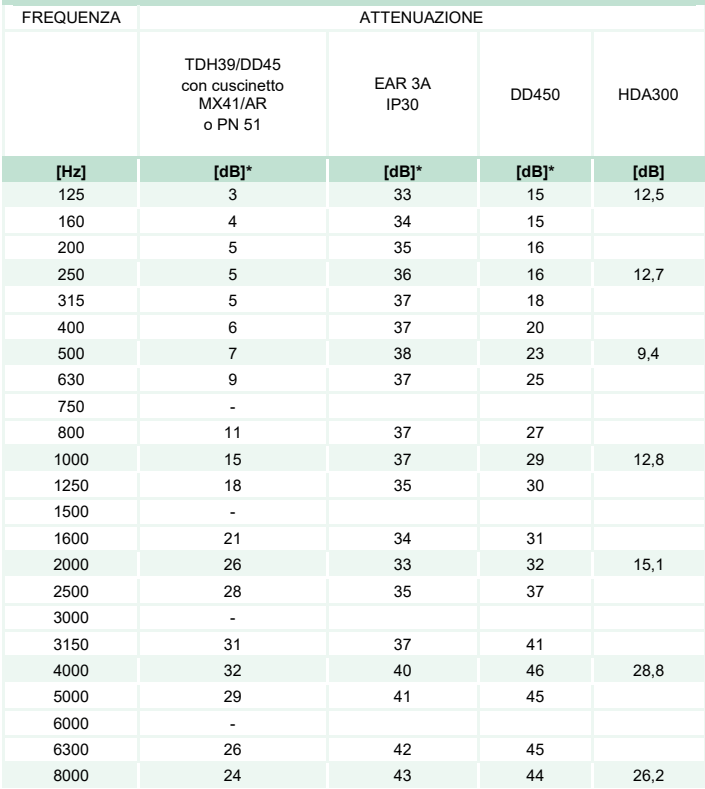

\*ISO 8253-1 2010

# ummun

### **5.3 Assegnazioni dei pin**

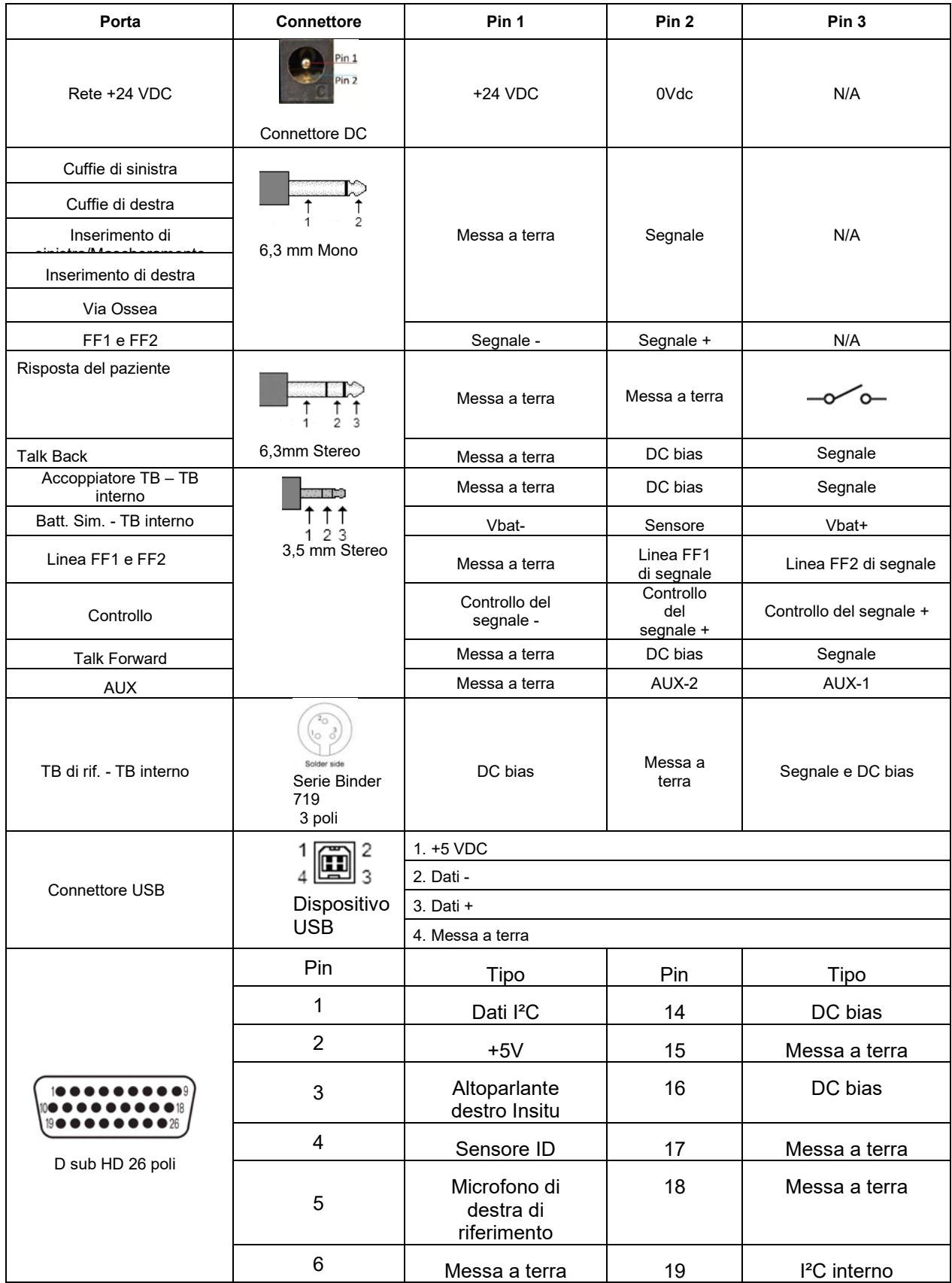

# ummun

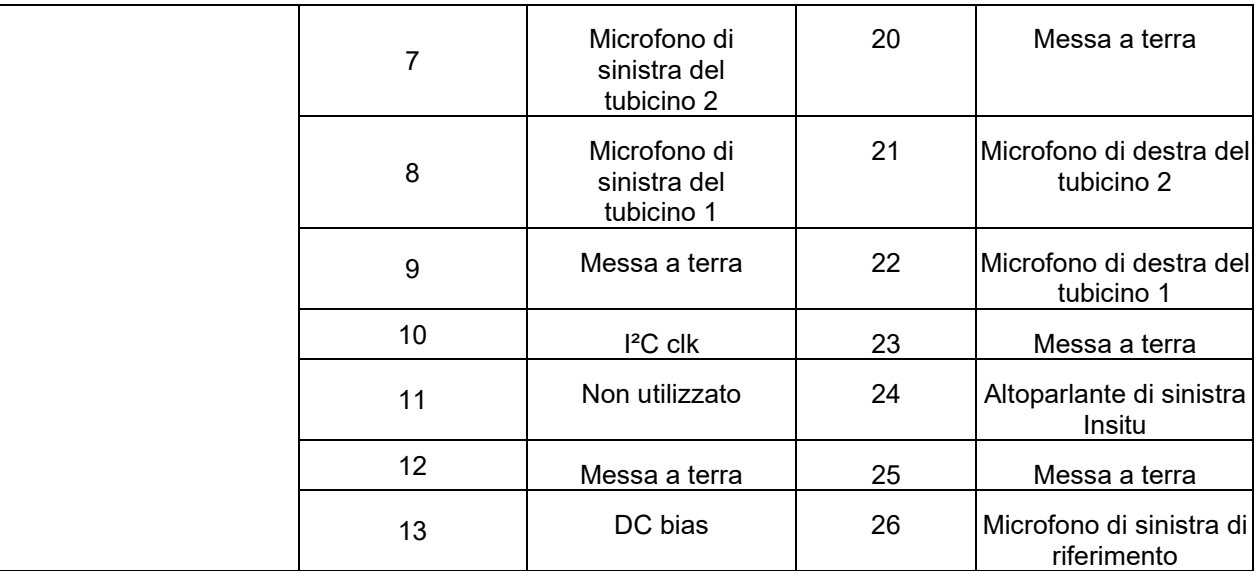

### **5.4 Compatibilità elettromagnetica (EMC)**

Questa apparecchiatura è idonea per l'ambiente ospedaliero e clinico, fatta eccezione per le -aree vicine alle apparecchiature chirurgiche ad alta frequenza e gli ambienti schermati da radiofrequenza- destinati ai sistemi di diagnostica per immagini con risonanza magnetica, caratterizzati da un'elevata intensità dei disturbi elettromagnetici.

AVVISO: LE PRESTAZIONI ESSENZIALI di questo apparecchio sono definite dal produttore nel seguente modo:

Questa attrezzatura non offre PRESTAZIONI ESSENZIALI. L'assenza o la perdita delle PRESTAZIONI ESSENZIALI non può causare un rischio immediato e inaccettabile.

La diagnosi finale deve essere sempre basata sulla conoscenza clinica.

Non usare l'attrezzatura in posizione adiacente o sovrapposta ad altre apparecchiature poiché questa condizione potrebbe produrre un funzionamento improprio. Se tale uso è necessario, tenere sotto controllo questa e le altre apparecchiature per verificarne il normale funzionamento.

L'utilizzo di accessori e cavi diversi da quelli specificati o forniti in dotazione dal produttore per questa apparecchiatura potrebbe causare un aumento delle emissioni elettromagnetiche o una diminuzione dell'immunità elettromagnetica, con un funzionamento improprio dell'apparecchiatura. L'elenco degli accessori e dei cavi è reperibile in questa appendice.

Utilizzare le apparecchiature portatili di comunicazione a radiofrequenza (comprese le periferiche come ad esempio i cavi di antenna e le antenne esterne) a distanze non inferiori a 30 cm da qualsiasi componente dell'attrezzatura, inclusi i cavi specificati dal produttore. In caso contrario, il peggioramento delle prestazioni di questa apparecchiatura potrebbe risultare in un funzionamento improprio.

Questa attrezzatura è conforme alla norma IEC60601-1-2:2014+AMD1:2020, classe di emissioni B gruppo 1.

AVVISO: non è possibile alcuna deviazione dalla norma collaterale e dagli utilizzi consentiti.

AVVISO: tutte le istruzioni necessarie per la manutenzione generale sono conformi all'EMC e si trovano nella sezione manutenzione generale di queste istruzioni. Non sono necessari ulteriori passaggi.

Per assicurare la conformità ai requisiti EMC illustrati nella norma IEC 60601-1-2, è essenziale utilizzare solo gli accessori indicati nella sezione 1.4

Chiunque connetta apparecchiature aggiuntive è responsabile di accertarsi che il sistema sia conforme allo standard IEC 60601-1-2.

La conformità ai requisiti EMC illustrati in IEC 60601-1-2 è assicurata se i tipi di cavo e le loro lunghezze sono quelli specificati di seguito:

#### **La conformità ai requisiti EMC illustrati in IEC 60601-1-2 è assicurata se i tipi di cavo e le loro lunghezze sono quelli specificati di seguito:**

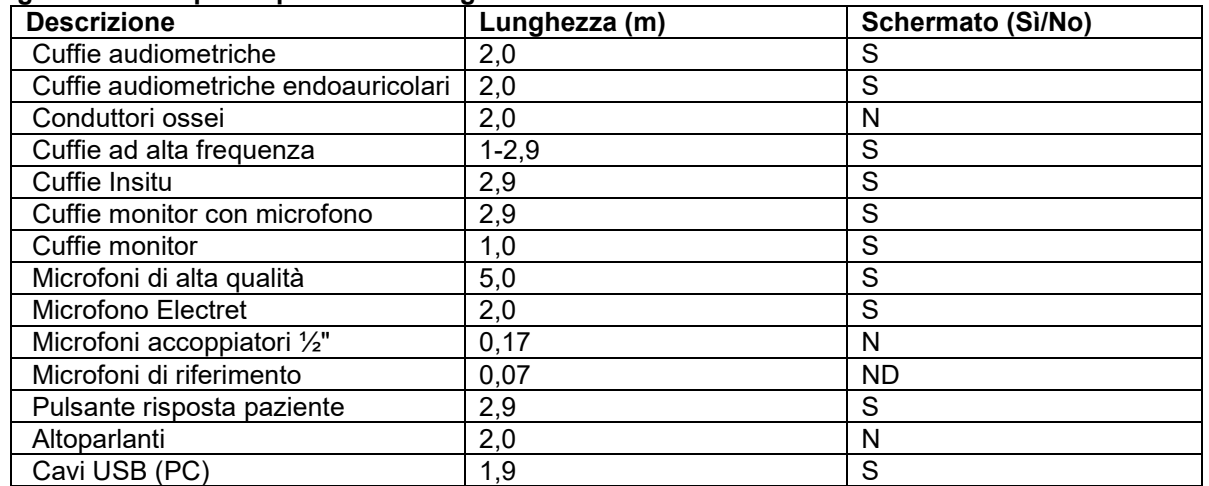

# whenhal

Le apparecchiature di comunicazione RF portatili e mobili possono influenzare **AFFINITY COMPACT**. Installare e azionare **AFFINITY COMPACT** nel rispetto delle informazioni EMC illustrate nel presente capitolo.

**AFFINITY COMPACT** è stato testato per le emissioni EMC e per l'immunità come **AFFINITY COMPACT** stand alone. Non utilizzare **AFFINITY COMPACT** nei pressi o a contatto con altre apparecchiature elettroniche. Nel caso in cui un simile utilizzo adiacente o a contatto sia necessario, l'utente deve verificare il corretto funzionamento della configurazione.

L'utilizzo di accessori, trasduttori o cavi diversi da quelli specificati, fatta eccezione per i componenti di ricambio venduti da Interacoustics in sostituzione di componenti interni, può aumentare le EMISSIONI o diminuire l'IMMUNITÀ del dispositivo.

Chiunque connetta apparecchiature aggiuntive deve accertarsi che il sistema rispetti lo standard IEC 60601- 1-2.

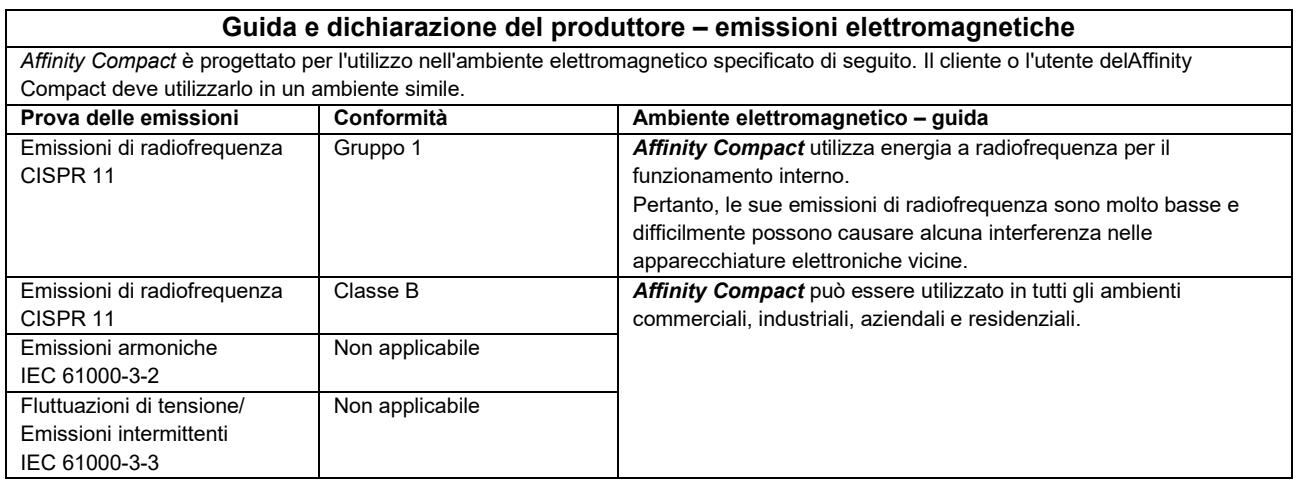

#### **Distanze di separazione consigliate fra attrezzatura a radiofrequenza portatile e mobile per le comunicazioni e Affinity Compact.**

**Affinity Compact** è progettato per l'utilizzo in ambienti elettromagnetici con interferenze da radiofreguenza controllate. Il cliente o l'utente delAffinity Compact possono contribuire a prevenire le interferenze elettromagnetiche mantenendo una distanza minima fra attrezzature a radiofrequenza portatili e mobili per le comunicazioni (trasmettitori) e Affinity Compact in base alle seguenti indicazioni, rispettando la potenza massima di uscita delle apparecchiature di comunicazione.

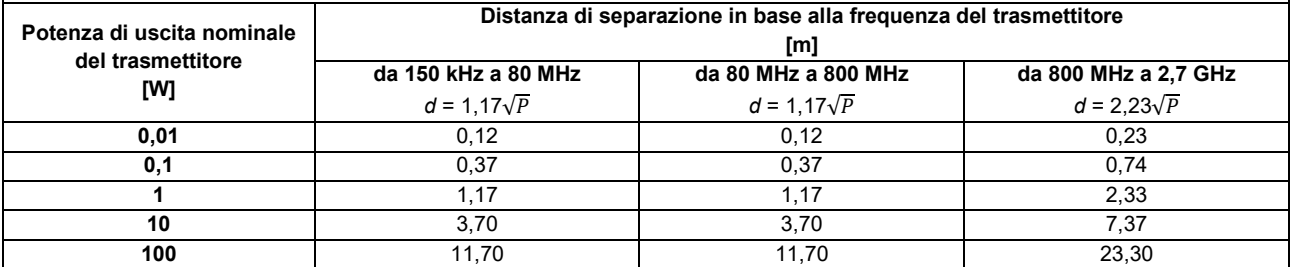

Per i trasmettitori con potenza di uscita nominale non elencata in precedenza, la distanza di separazione consigliata *d* in metri (m) può essere stimata utilizzando l'equazione applicabile alla frequenza del trasmettitore, dove *P* è la potenza di uscita nominale del trasmettitore in watt (W) in base a quanto indicato dal produttore.

**Nota 1** A 80 MHz e 800 MHz, si applica l'intervallo di frequenza superiore.

**Nota 2** Queste linee guida potrebbero non essere applicabili in tutte le situazioni. La propagazione elettromagnetica è influenzata dall'assorbimento e dalla riflessione dovuti a strutture, oggetti e persone.

# ulluvuul

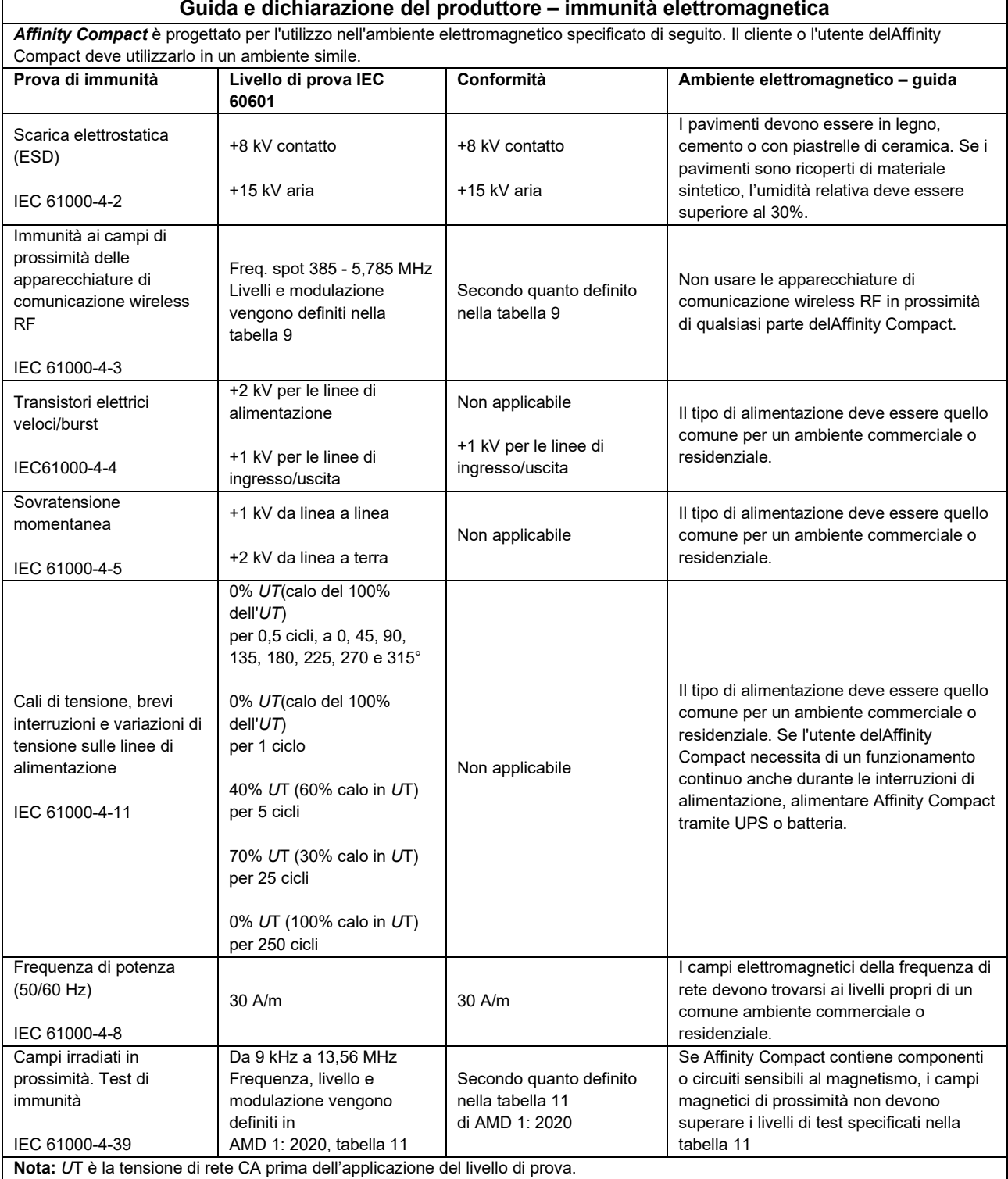

# monde

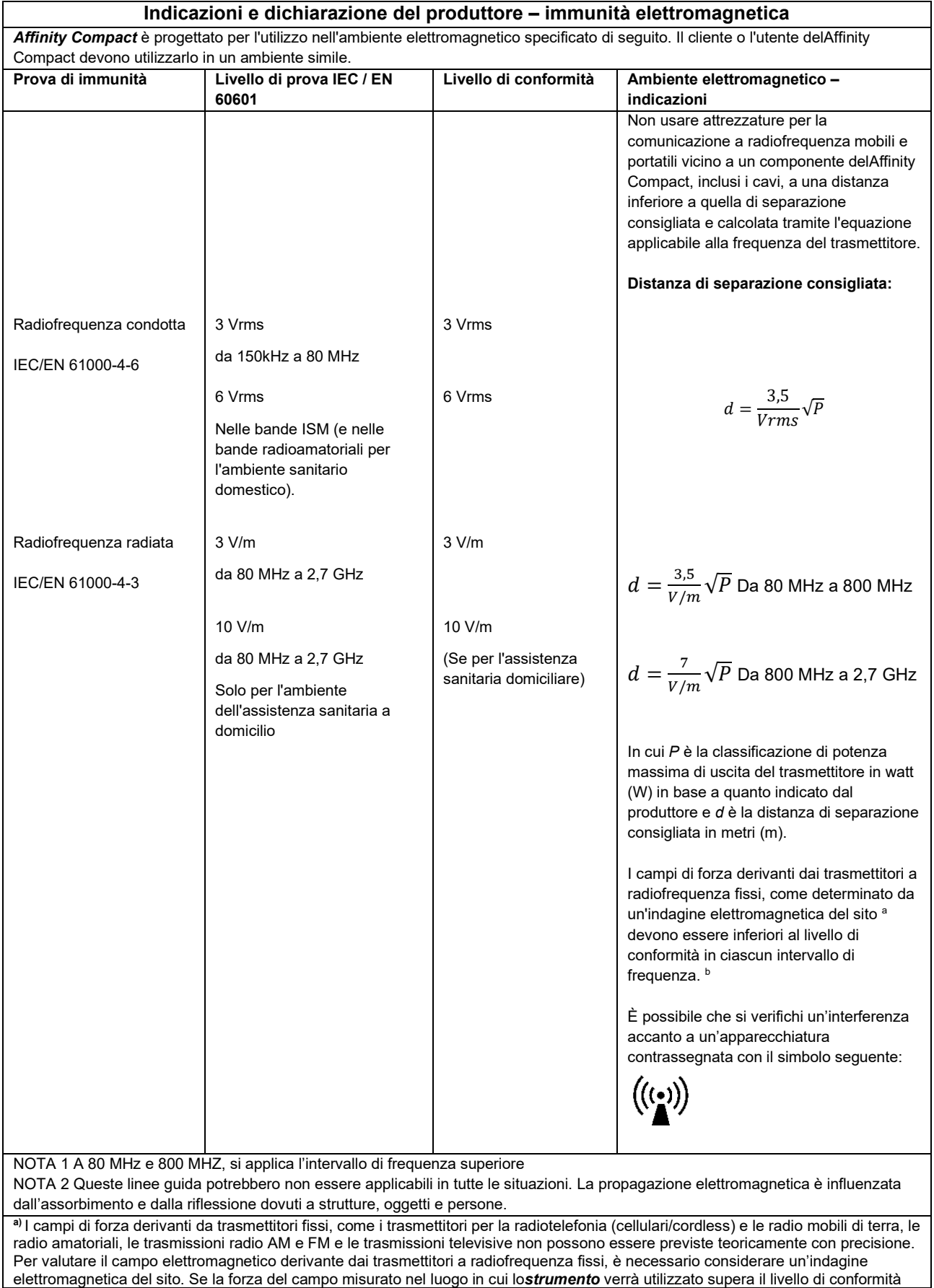

# ullumnl

della radiofrequenza applicabile indicato in precedenza, controllare Affinity Compact per accertarne il normale funzionamento. Se si osservano prestazioni anomale, potrebbe essere necessario intraprendere misure aggiuntive come il riorientamento o il riposizionamento delAffinity Compact*.*

**b)** In un intervallo di frequenza compreso fra 150 kHz e 80 MHz, i campi di forza devono essere inferiori a 3 V/m.

#### **Per assicurare conformità con i requisiti EMC illustrati in IEC 60601-1-2, è essenziale utilizzare solo gli accessori seguenti:**

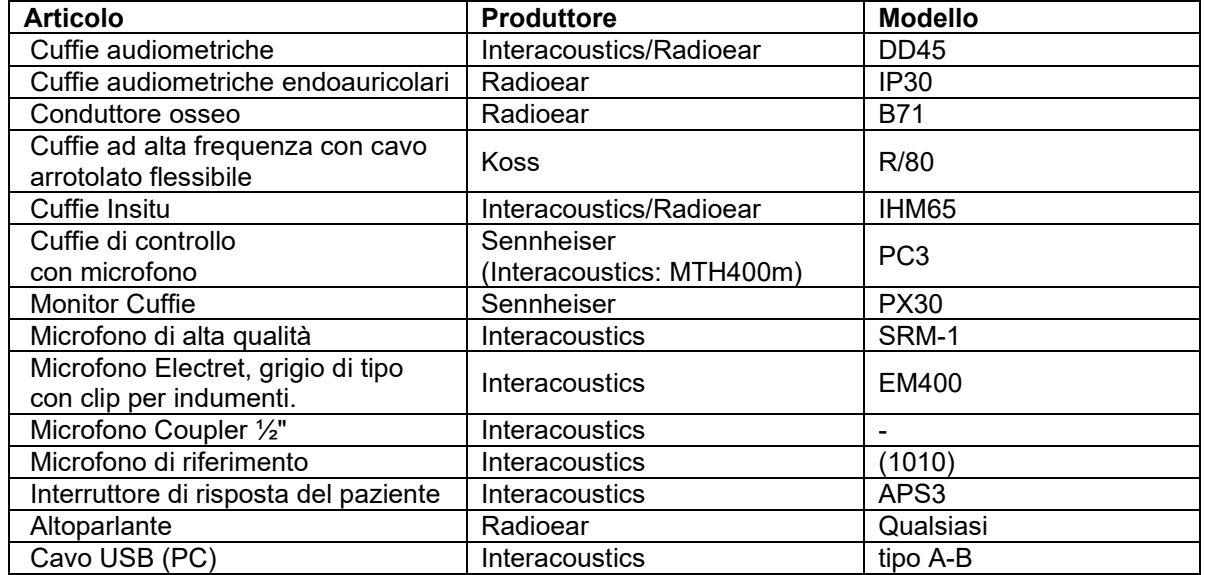

#### **La conformità ai requisiti EMC illustrati in IEC 60601-1-2 è assicurata se i tipi di cavo e le loro lunghezze sono quelli specificati di seguito:**

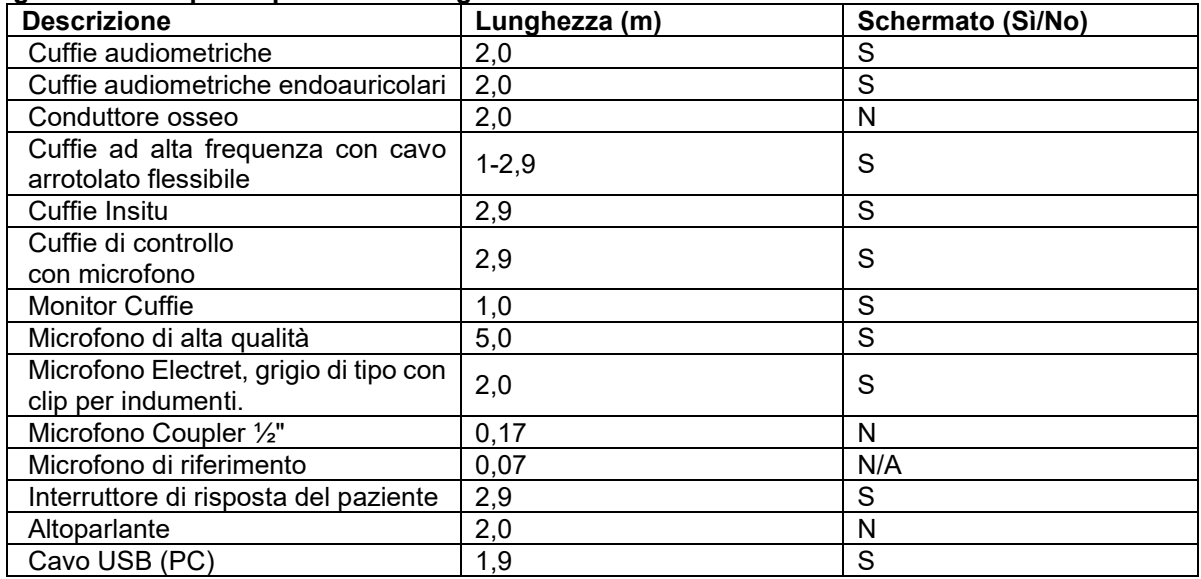

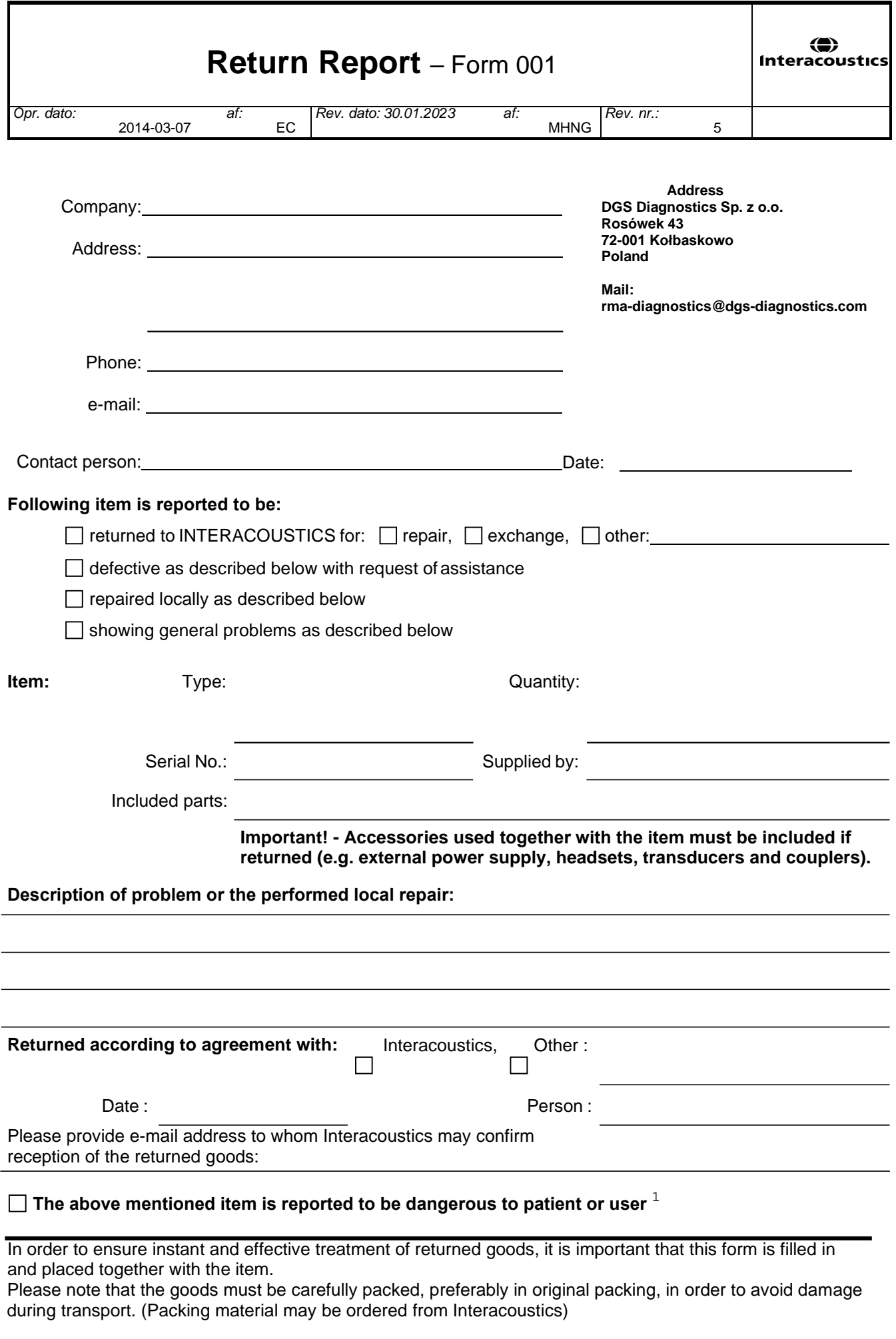

 $1$  EC Medical Device Directive rules require immediate report to be sent, if the device by malfunction deterioration of performance or characteristics and/or by inadequacy in labelling or instructions for use, has caused or could have caused death or serious deterioration of health to patient or user. Page 1 of 1